#### **МИНОБРНАУКИ РОССИИ**

Федеральное государственное бюджетное образовательное учреждение высшего профессионального образования

# **«РОССИЙСКИЙ ГОСУДАРСТВЕННЫЙ ГУМАНИТАРНЫЙ УНИВЕРСИТЕТ» (РГГУ)** ИНСТИТУТ ИНФОРМАЦИОННЫХ НАУК И ТЕХНОЛОГИЙ БЕЗОПАСНОСТИ ФАКУЛЬТЕТ ИНФОРМАЦИОННЫХ НАУК И ТЕХНОЛОГИЙ БЕЗОПАСНОСТИ

Кафедра информационных технологий и систем

## **ИНФОРМАТИКА**

#### **Рабочая программа дисциплины**

**Направление** 43.03.03 Гостиничное дело **Направленность**: Гостиничная деятельность

**Квалификация выпускника бакалавр Форма обучения** *очная*

Москва 2019

## *Информатика*

Рабочая программа дисциплины

Составитель:

канд. техн. наук, доц., доц. О. В. Маленкова

Ответственный редактор

канд. техн. наук, доц., зав. кафедрой А.А. Роганов

…………………………………………………………

# **ОГЛАВЛЕНИЕ**

<span id="page-3-1"></span><span id="page-3-0"></span>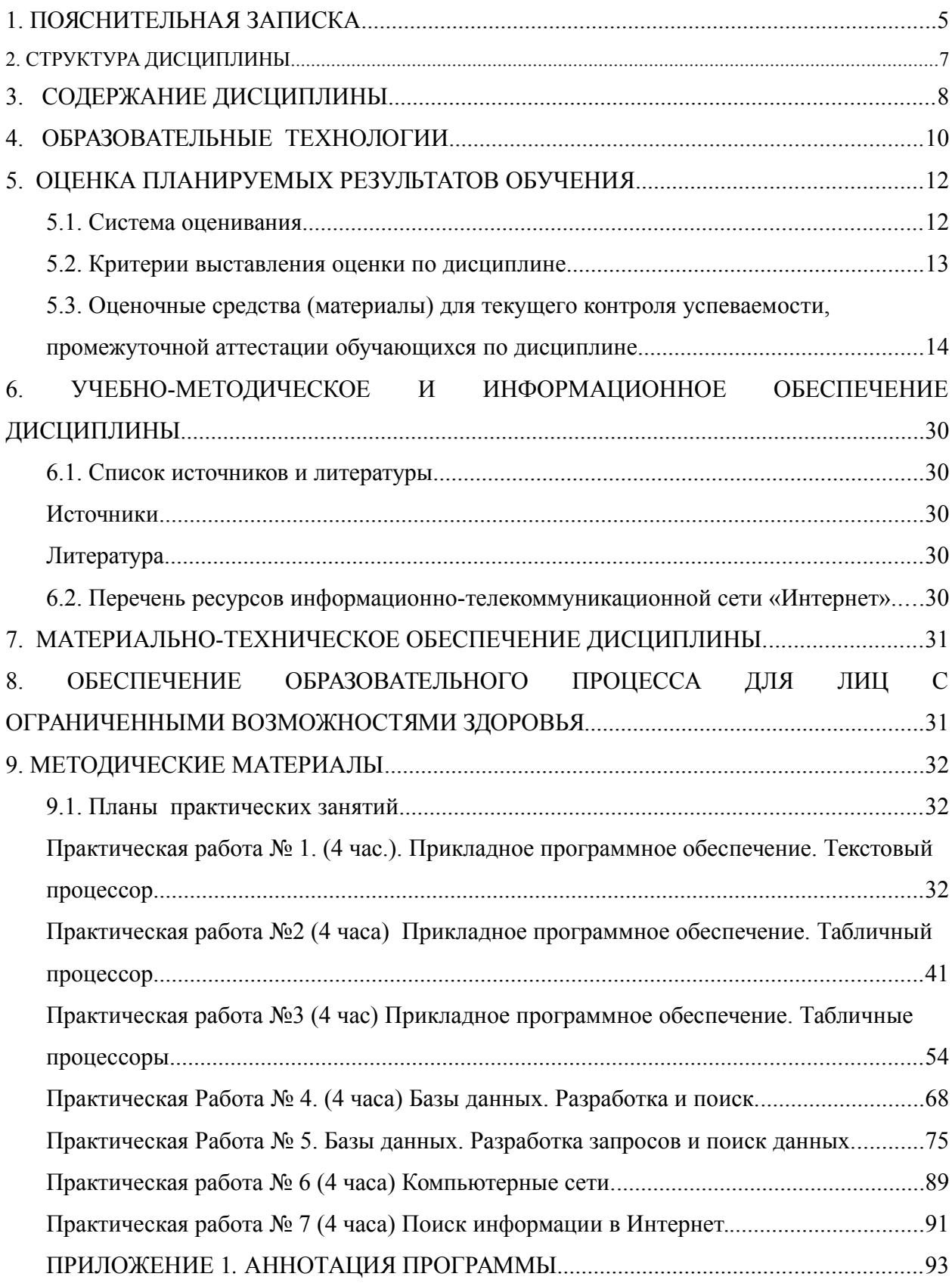

#### 1. Пояснительная записка

#### 1.1. Цель и задачи дисциплины (модуля)

Цель дисциплины: получение общих сведений о предмете информатики, о технических и программных средствах реализации информационных процессов, освоение принципов и методов решения на персональных компьютерах различных задач с использованием современного программного обеспечения (в том числе связанных с обработкой данных с использованием стандартных пакетов программного обеспечения), необходимых выпускнику, освоившему программу бакалавриата, для решения различных задач практической, научно-исследовательской и педагогической деятельности.

Задачи: состоят в формировании общепрофессиональной компетенции, позволяющей решать стандартные задачи профессиональной деятельности на основе информационной и библиографической КУЛЬТУРЫ  $\mathbf{c}$ применением информационно-коммуникационных технологий и с учетом основных требований информационной безопасности.

## 1.2. Формируемые компетенции, соотнесённые с планируемыми результатами обучения по дисциплине (модулю): УК-1.1; УК-1.2; ОПК-1.1

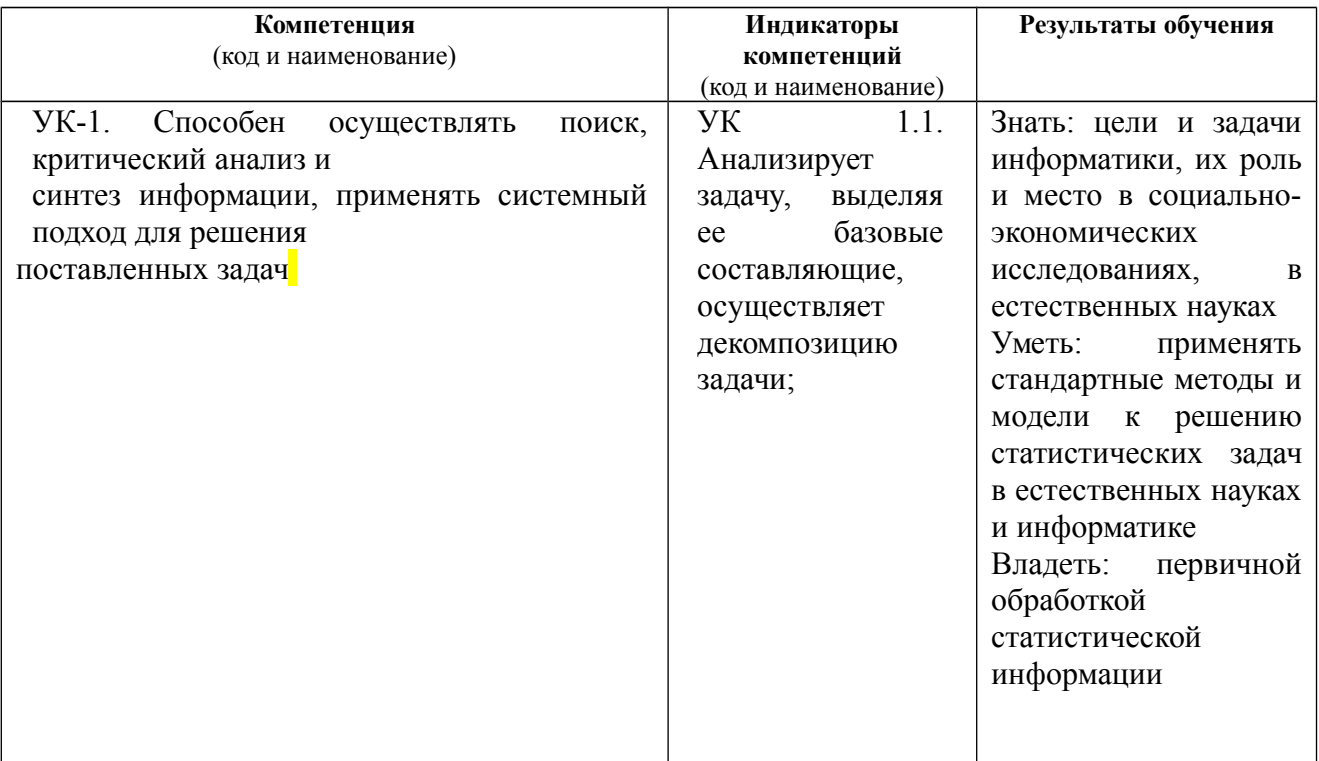

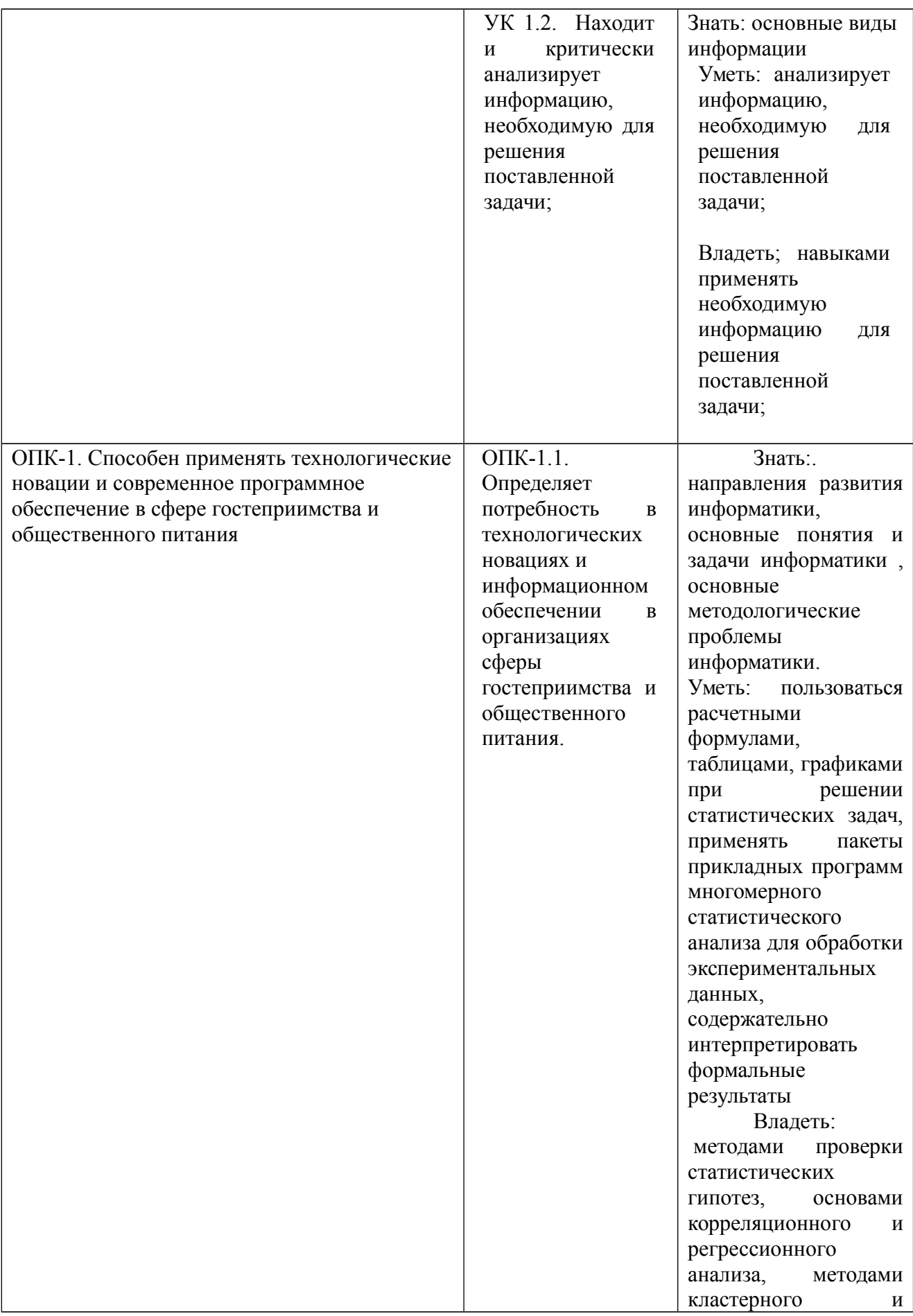

## **1.3. Место дисциплины в структуре образовательной программы**

Дисциплина «Информатика» является частью блока дисциплин Б1.О.23 учебного плана по направлению подготовки 43.03.03 Гостиничное дело. Дисциплина реализуется на факультете ФИПП кафедрой Информационных технологий и систем

Для освоения дисциплины необходимы знания, умения и владения, сформированные в ходе изучения следующих дисциплин: Экономика

В результате освоения дисциплины формируются знания, умения и владения, необходимые для изучения следующих дисциплин: Информационные технологии в туризме

# **2. Структура дисциплины** *(модуля)*

## **Структура дисциплины** *(модуля)* **для очной формы обучения**

Общая трудоёмкость дисциплины составляет 2 з.е., 72 ч., в том числе контактная работа обучающихся с преподавателем - 28 ч., самостоятельная работа обучающихся - 44ч.,

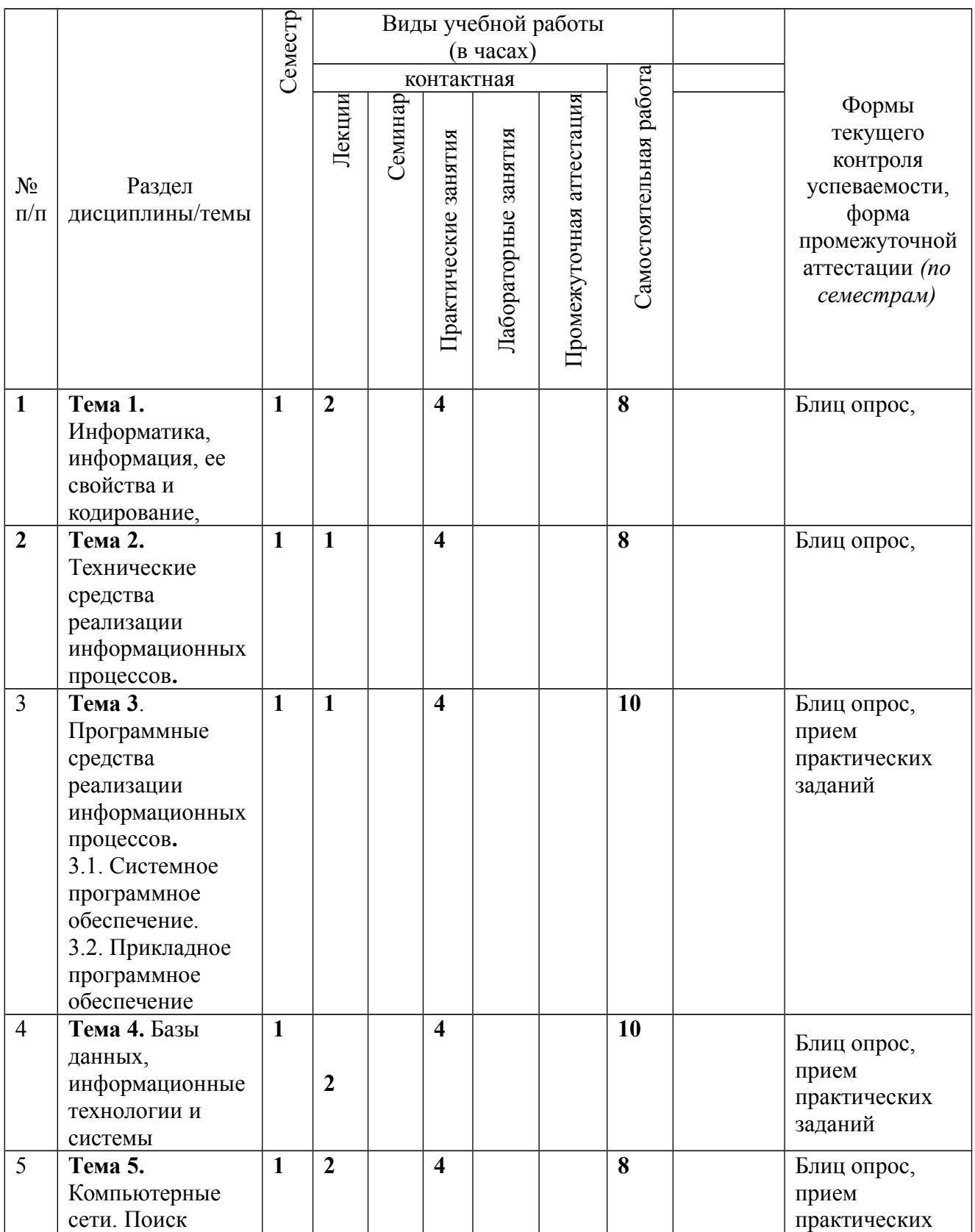

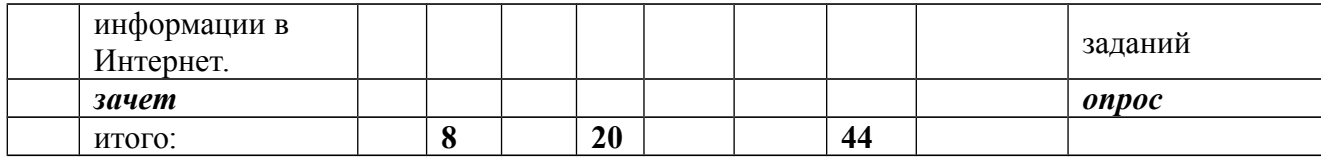

# <span id="page-9-0"></span>**3. СОДЕРЖАНИЕ ДИСЦИПЛИНЫ**

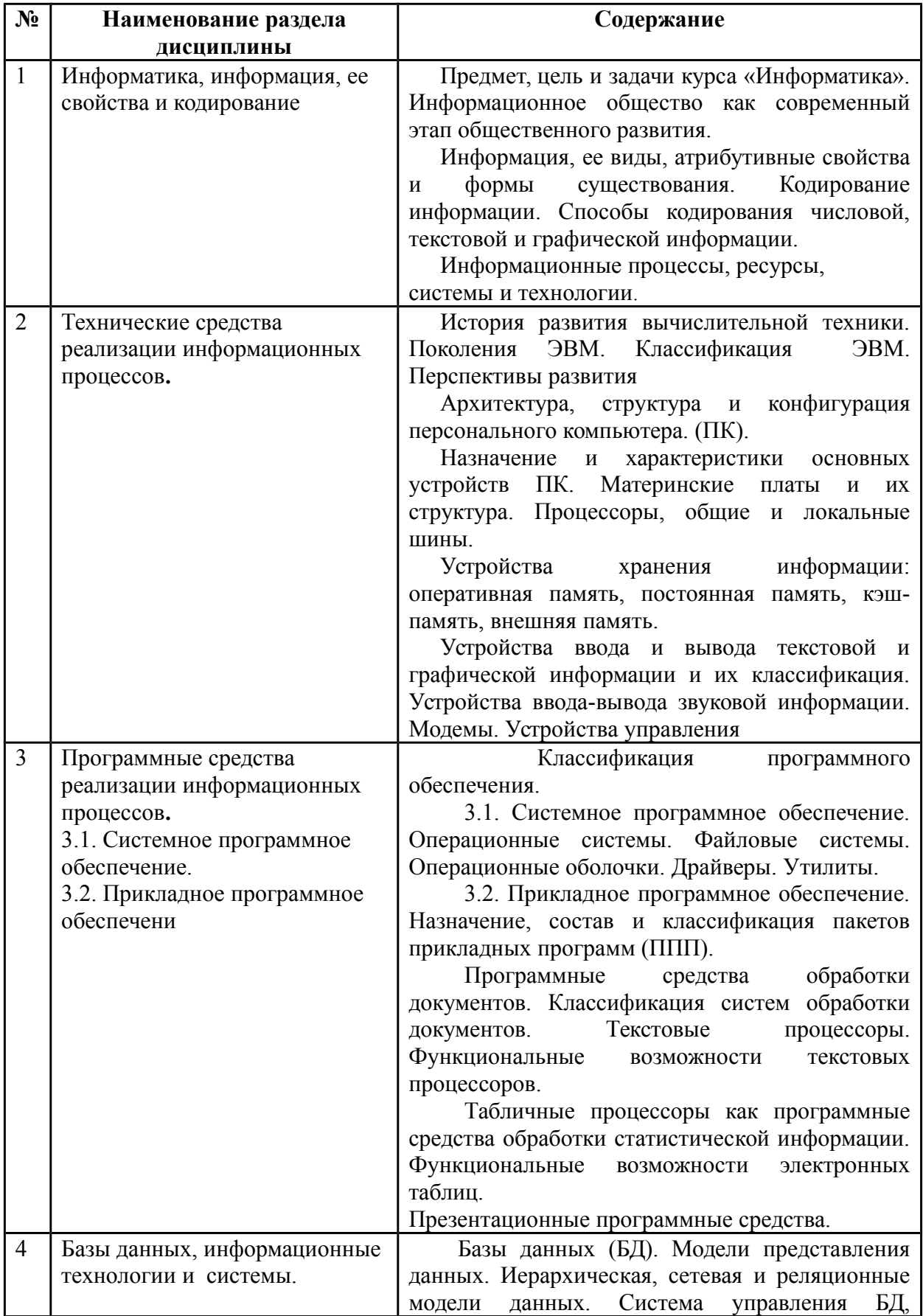

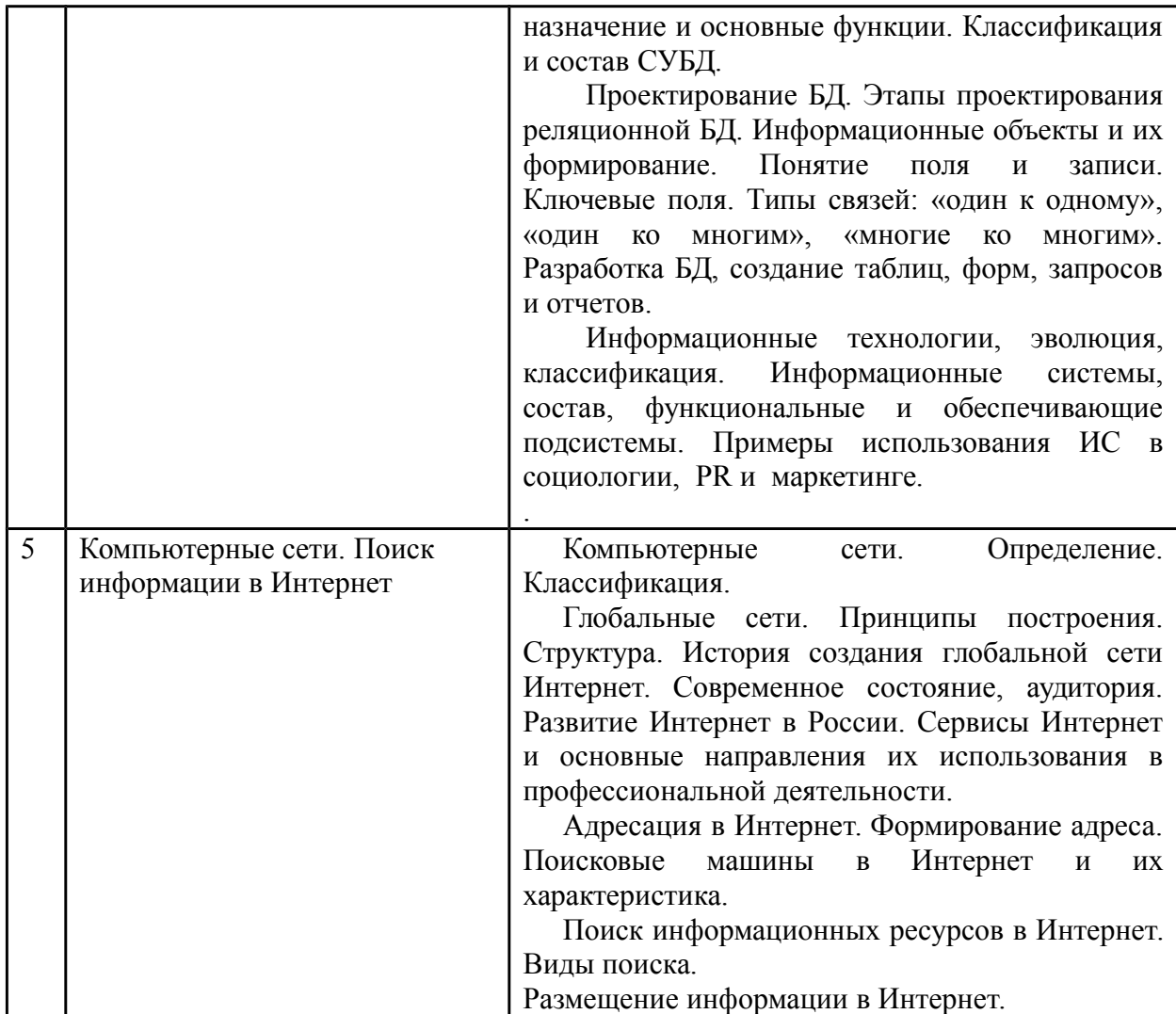

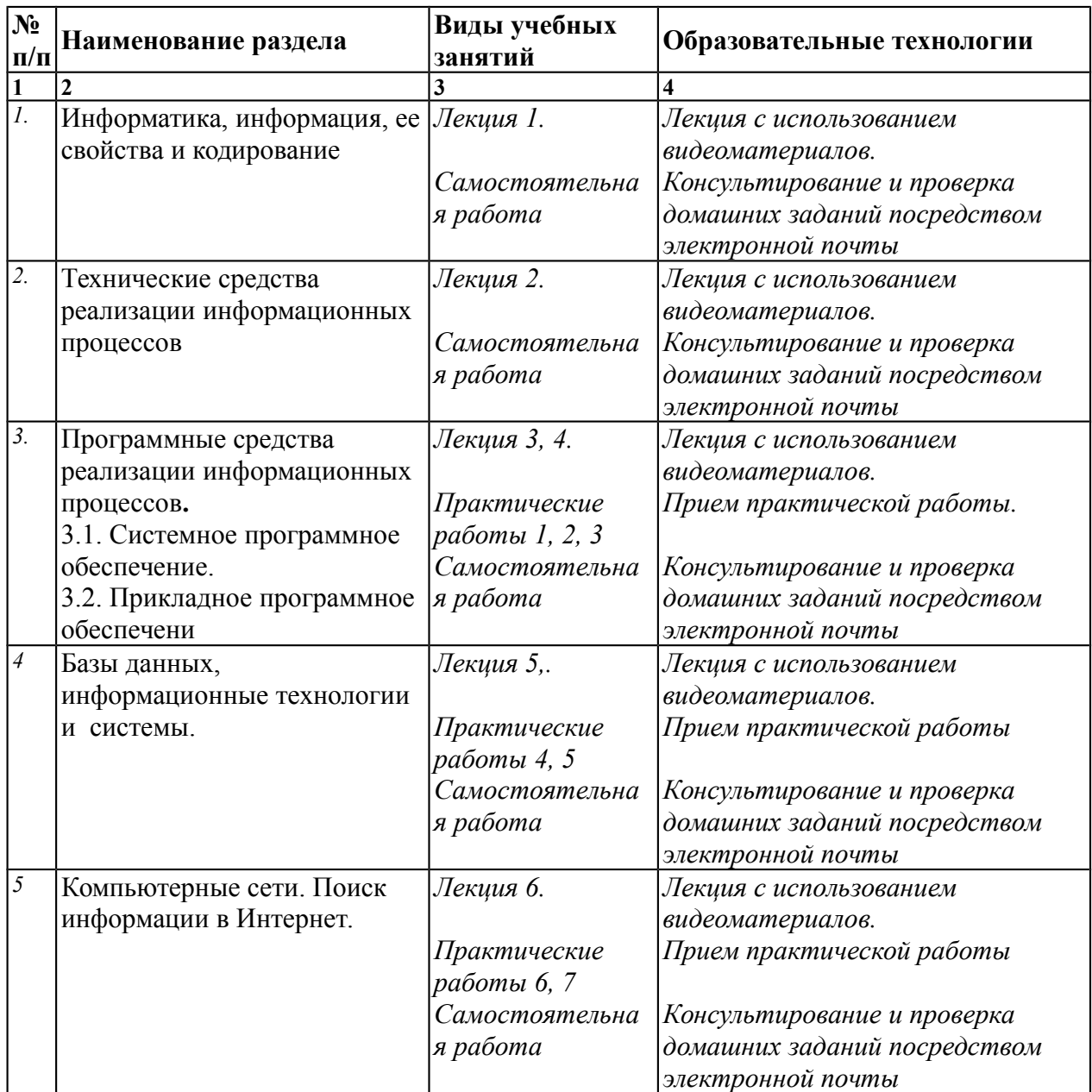

# <span id="page-11-0"></span>**4. ОБРАЗОВАТЕЛЬНЫЕ ТЕХНОЛОГИИ**

## <span id="page-12-1"></span>**5. ОЦЕНКА ПЛАНИРУЕМЫХ РЕЗУЛЬТАТОВ ОБУЧЕНИЯ**

#### <span id="page-12-0"></span>**5.1. Система оценивания**

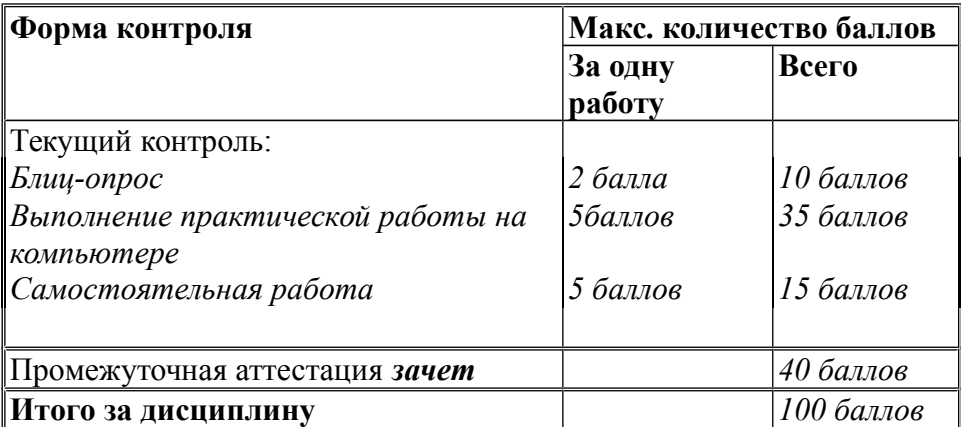

Полученный совокупный результат конвертируется в традиционную шкалу оценок и в шкалу оценок Европейской системы переноса и накопления кредитов (European Credit Transfer System; далее – ECTS) в соответствии с таблицей:

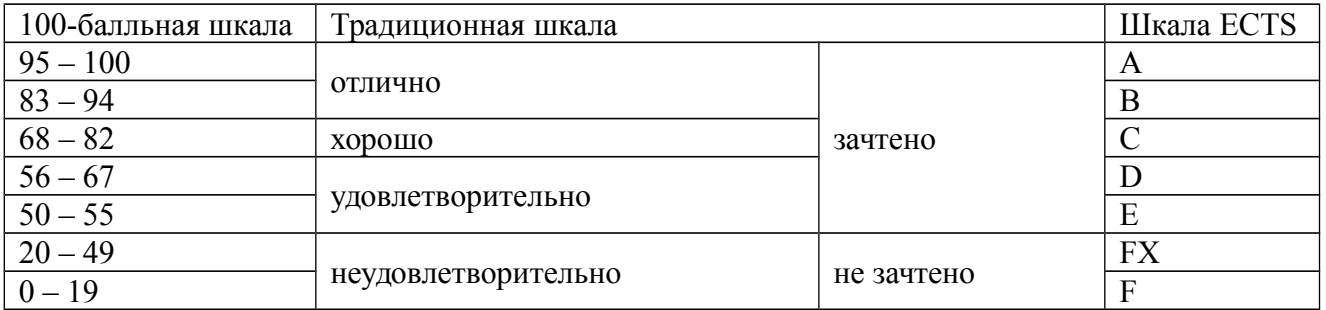

| Баллы/<br>Оценка по<br>Критерии оценки результатов обучения по дисциплине<br>Шкала<br>дисциплине    |                   |
|----------------------------------------------------------------------------------------------------|-------------------|
| <b>ECTS</b>                                                                                         |                   |
| $100 - 83/$<br>Выставляется обучающемуся, если он глубоко и прочно<br>«отлично»/                    |                   |
| A,B<br>усвоил теоретический и практический материал, может                                          |                   |
| продемонстрировать это на занятиях и в ходе                                                         |                   |
| промежуточной аттестации.                                                                           |                   |
| Обучающийся исчерпывающе и логически стройно<br>излагает учебный материал, умеет увязывать теорию с |                   |
| практикой,<br>справляется<br>$\mathbf{C}$                                                           | задач             |
| решением<br>профессиональной направленности высокого                                                | уровня            |
| сложности, правильно обосновывает принятые решения.                                                 |                   |
| Свободно ориентируется в учебной и профессиональной                                                 |                   |
| литературе.                                                                                         |                   |
| Оценка по дисциплине выставляются обучающемуся с                                                    |                   |
| учётом результатов текущей и промежуточной аттестации.                                              |                   |
| Компетенции, закреплённые за дисциплиной,                                                           |                   |
| сформированы на уровне - «высокий».                                                                 |                   |
| $82 - 68/$<br>Выставляется<br>обучающемуся,<br>если<br>«хорошо»                                     | $\rm OH$<br>знает |
| $\overline{C}$<br>теоретический и практический материал, грамотно и по                              |                   |
| существу излагает его на занятиях и в ходе промежуточной                                            |                   |
| аттестации, не допуская существенных неточностей.                                                   |                   |
| Обучающийся правильно применяет теоретические                                                       |                   |
| положения<br>решении<br>практических<br>при                                                         | задач             |
| профессиональной<br>направленности разного                                                          | уровня            |
| сложности, владеет необходимыми для этого навыками и                                                |                   |
| приёмами.                                                                                           |                   |
| Достаточно хорошо ориентируется в учебной                                                           | И                 |
| профессиональной литературе.<br>Оценка по дисциплине выставляются обучающемуся с                    |                   |
| учётом результатов текущей и промежуточной аттестации.                                              |                   |
| Компетенции, закреплённые<br>3a                                                                     | дисциплиной,      |
| сформированы на уровне - «хороший».                                                                 |                   |
| $67 - 50/$<br>Выставляется обучающемуся, если он знает на базовом<br>«удовлетвори                   |                   |
| D,E<br>уровне теоретический и практический материал, допускает<br>-тельно»                          |                   |
| отдельные ошибки при его изложении на занятиях и в ходе                                             |                   |
| промежуточной аттестации.                                                                           |                   |
| Обучающийся испытывает определённые затруднения в                                                   |                   |
| применении теоретических положений при решении                                                      |                   |
| практических задач профессиональной направленности                                                  |                   |
| стандартного уровня сложности, владеет необходимыми                                                 |                   |
| для этого базовыми навыками и приёмами.                                                             |                   |
| Демонстрирует достаточный уровень знания учебной                                                    |                   |
| литературы по дисциплине.                                                                           |                   |
| Оценка по дисциплине выставляются обучающемуся с                                                    |                   |
|                                                                                                    |                   |
| учётом результатов текущей и промежуточной аттестации.<br>Компетенции, закреплённые за дисциплиной, |                   |

<span id="page-13-0"></span>**5.2. Критерии выставления оценки по дисциплине** 

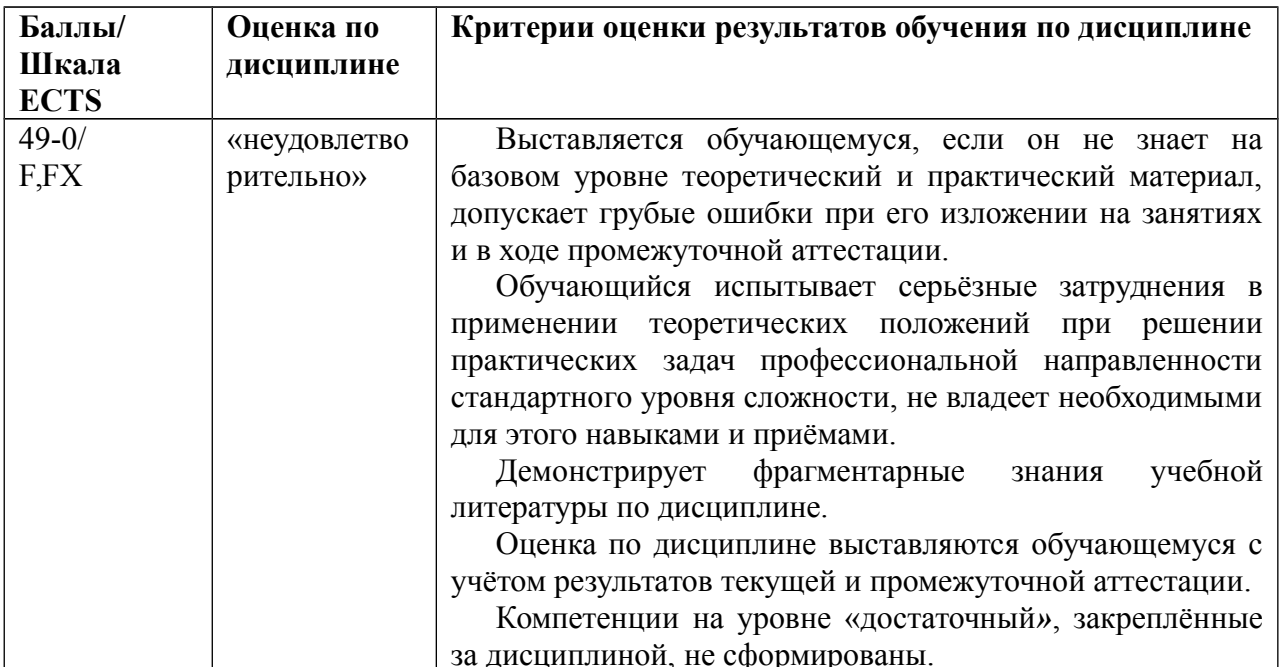

## <span id="page-14-0"></span>5.3. Оценочные средства (материалы) для текущего контроля успеваемости, промежуточной аттестации обучающихся по дисциплине

#### Контрольные вопросы к зачету.

1. Предмет и метод информатики. Теоретическая и прикладная информатика. Связь информатики с другими науками

2. История становления информатики как науки.

3. Информационные процессы, ресурсы, системы и технологии. Понятие информатизации.

4. Информация и ее свойства. Формы существования. Меры и единицы количества информации и объема информации

5. Кодирование информации с помощью систем счисления. Арифметические операции над числами, представленными в различных системах счисления.

6. Информация и данные. Представление данных в ЭВМ. Формы и форматы данных.

7. Кодирование текстовой, числовой и графической информации.

8. История развития вычислительной техники. Поколения ЭВМ. Перспективы развития.

9. Архитектура, структура, конфигурация персонального компьютера. Материнские платы. Процессоры. Общая и локальные шины.

10. Устройства хранения информации: оперативная память, постоянная память, кэш-память. Назначение, основные характеристики.

11. Оперативная память. Основные устройства хранения информации.

12. Внешняя память - накопители на жестких, гибких магнитных и лазерных дисках и магнитных лентах. Назначение. Основные характеристики.

13. Устройства ввода текстовой и графической информации. Устройства управления - "мышь", трекбол, джойстик.

14. Устройства вывода текстовой и графической информации. Монитор, видеоадаптер и их классификация. Основные характеристики мониторов.

15. Принтеры, их классификация и характеристики.

16. Устройства ввода-вывода текстовой и графической информации. Модем, факс-модем, сетевой адаптер, речевой ввод-вывод информации.

17. Общие сведения о программном обеспечении ПК. Классификация программного обеспечения.

18. Состав и назначение системного программного обеспечения. Классификация системного программного обеспечения.

19. Операционные системы (ОС). Функции ОС. Командный язык ОС.

20. Файлы и каталоги. Идентификация дисководов, логических дисков, файлов и каталогов.

21. Операционные оболочки. Назначение. Основные функции.

22. Назначение и состав операционной оболочки Windows. Окна и ярлыки. Создание папок, ярлыков и файлов. Проводник. Мой компьютер. Панель управления Windows.

23. Приложения Windows текстовые редакторы, графический редактор, калькулятор.

24. Программы-утилиты. Назначение Классификация. Служебные программы.

25. Архивирование информации. Программы-упаковщики, их классификация и работа с ними.

26. Прикладное программное обеспечение. Классификация. Назначение.

27. Текстовый редактор. Назначение. Основные функции.

28. Создание, редактирование и печать документа в текстовом редакторе.

29. Стиль электронного документа. Создание и изменение стиля.

30. Вставка рисунков, диаграмм, таблиц, объектов в электронный документ.

31. Структурирование текста с использованием нумерации страниц, ссылок, оглавления.

32. Функциональные возможности электронных таблиц.

33. Типы обрабатываемых данных в электронных таблицах.

34. Табличные расчеты и электронные таблицы (столбцы, строки, ячейки).

35. Относительная и абсолютная адресация в электронных таблицах. Встроенные функции.

36. Графический редактор его функциональные возможности.

37. Растровая и векторная графика.

38. Создание изображения с помощью инструментов растрового графического редактора.

- 39. Информационные технологии (ИТ) как часть информатики. Понятие. Классификация. Этапы развития. Современные тенденции развития.
- 40. . Базы данных (БД). Назначение. Основные функции. Классификация БД.
- 41. Модели представления данных. Иерархическая, сетевая и реляционные модели данных.
- 42. Система управления БД (СУБД), назначение и основные функции. Классификация и состав.
- 43. Проектирование БД. Этапы проектирования реляционной БД. Инфологическая и логическая модель.
- 44. Информационные объекты и их формирование. Понятие поля и записи. Ключевые поля. Типы связей: «один к одному», «один ко многим», «многие ко многим»,
- 45. Разработка таблиц и форм в БД. Типы данных. Свойства полей. Маски и форматы ввода данных. Вычисляемые поля и поля списки.
- 46. Простые, кнопочные и подчиненные формы в БД. Технология построения форм.
- 47. Поиск данных с использованием сортировок и фильтров в БД. Формирование простых и сложных запросов. Запросы на выборку. Запросы с группировкой, вычисляемыми полями и условиями.
- 48. Технология построения отчетов по результатам поиска в базе данных. Виды отчетов. Отчеты с группировкой данных и подведением итогов.
- 49. Реализация информационных технологий в информационных системах (ИС). Понятие и назначение, основные функции ИС. Классификация.
- 50. Состав и основные компоненты ИС. Обеспечивающая и функциональная части ИС.
- 51. Глобальные сети. Принципы построения. Структура.

52. История создания глобальной сети Интернет. Современное состояние, аудитория. Развитие Интернет в России.

- 53. Сервисы Интернет.
- 54. Адресация в Интернет. Формирование адреса.
- 55. Поисковые машины в Интернет и их характеристика.
- 56. Виды поиска в глобальной сети.
- 57. Размещение информации в глобальной сети.
- 58. Языки программирования в Интернет.
- 59. Программные платформы разработки сайтов.
- 60. Конструкторы сайтов и их характеристики.

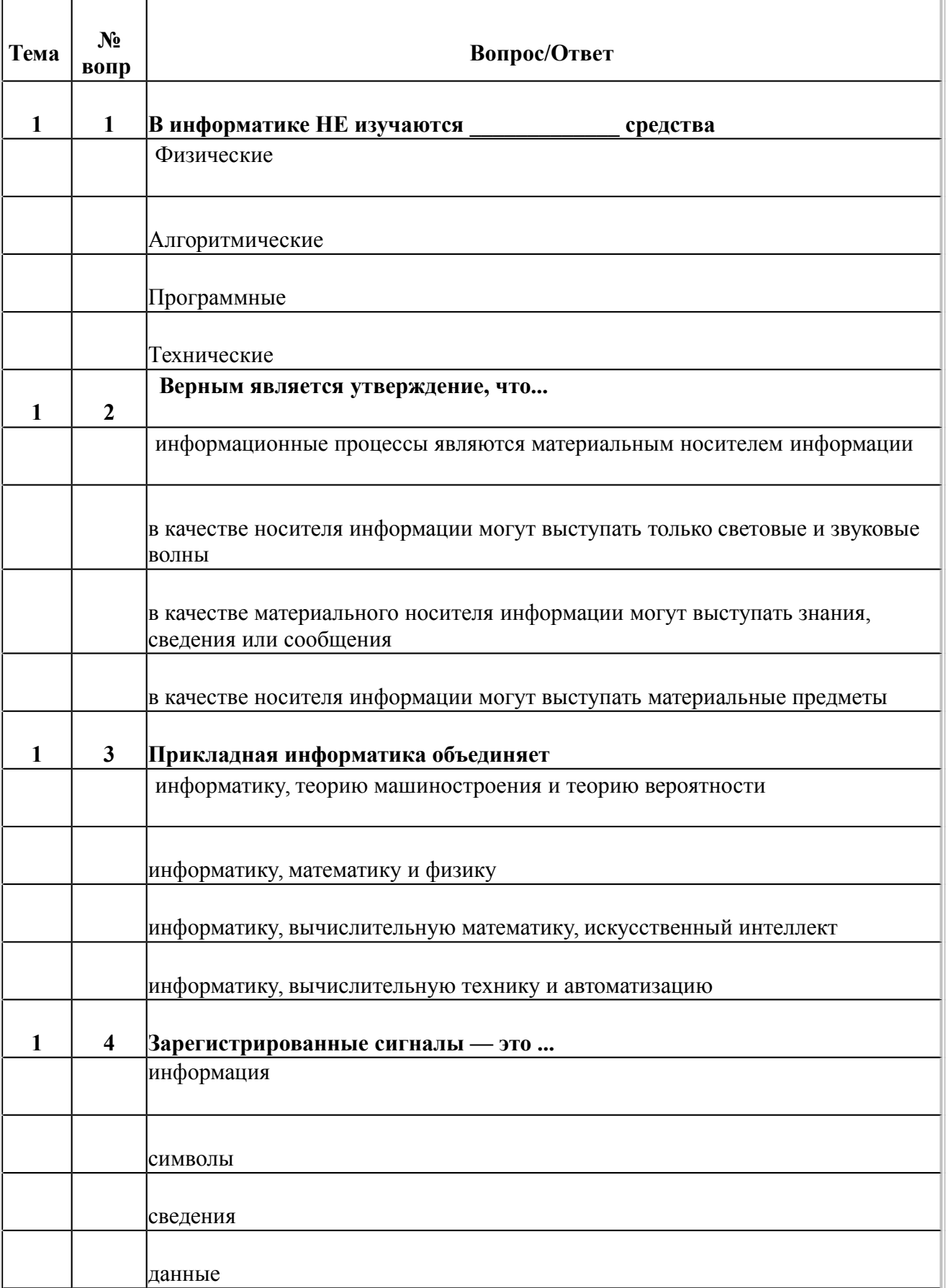

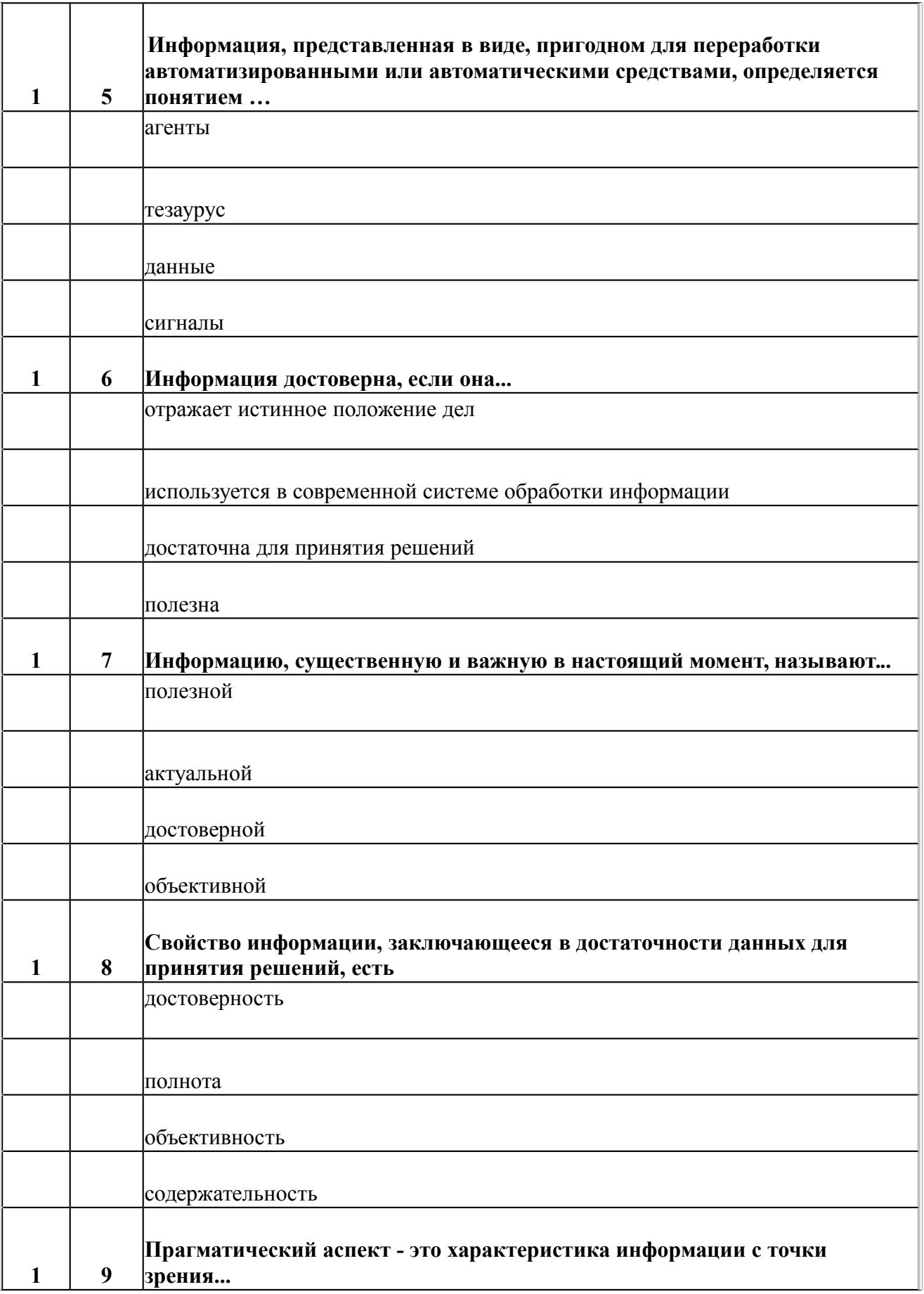

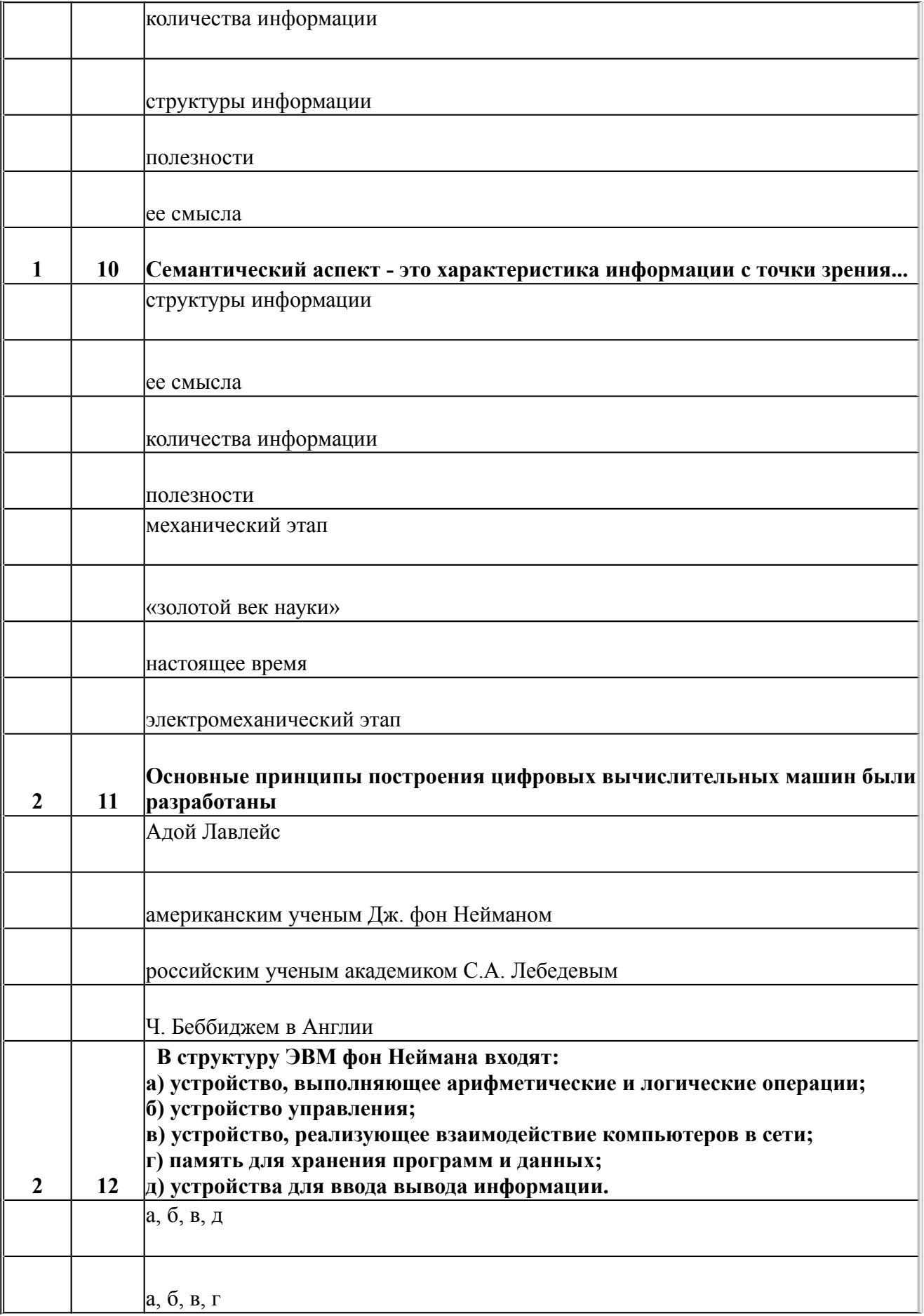

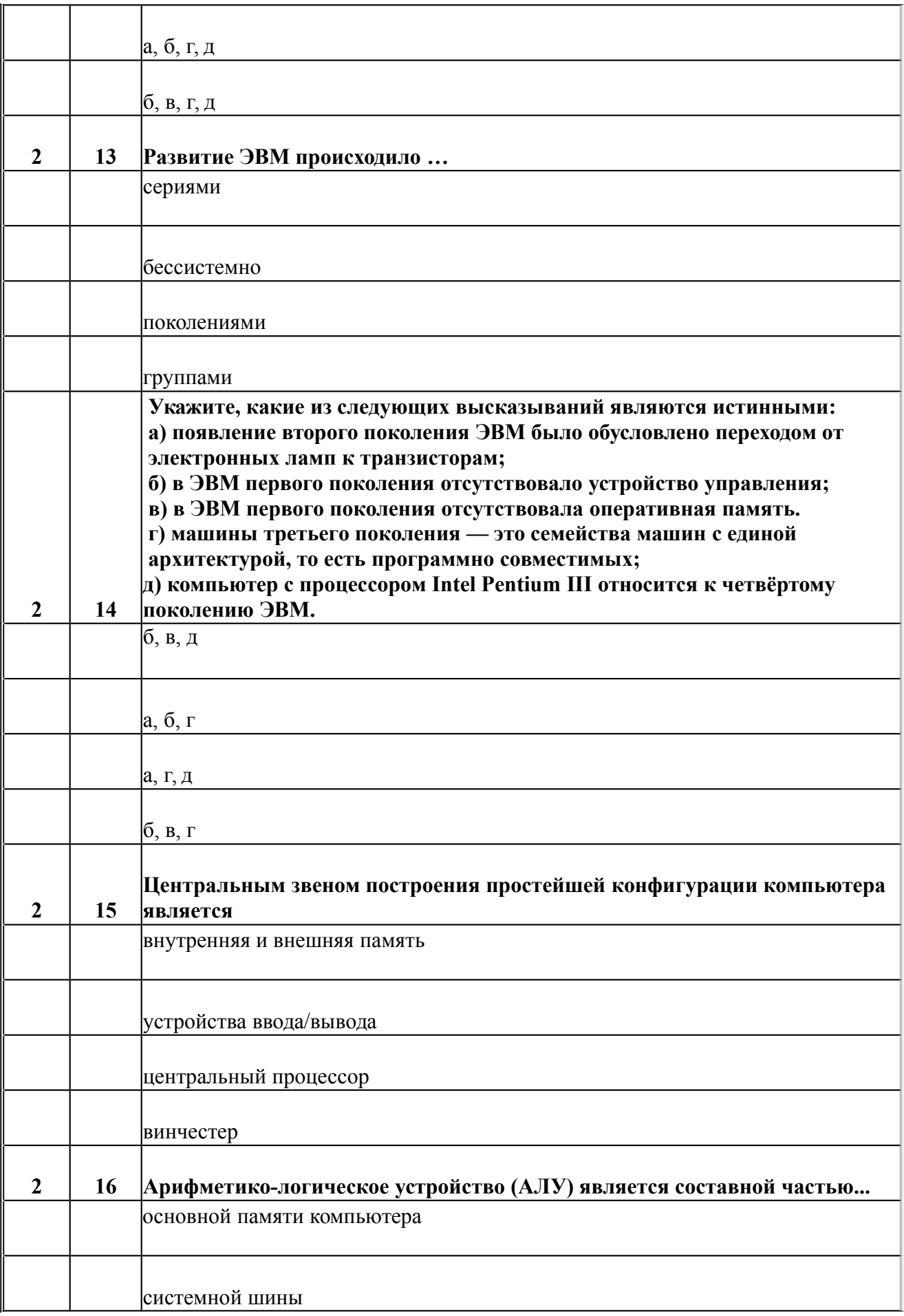

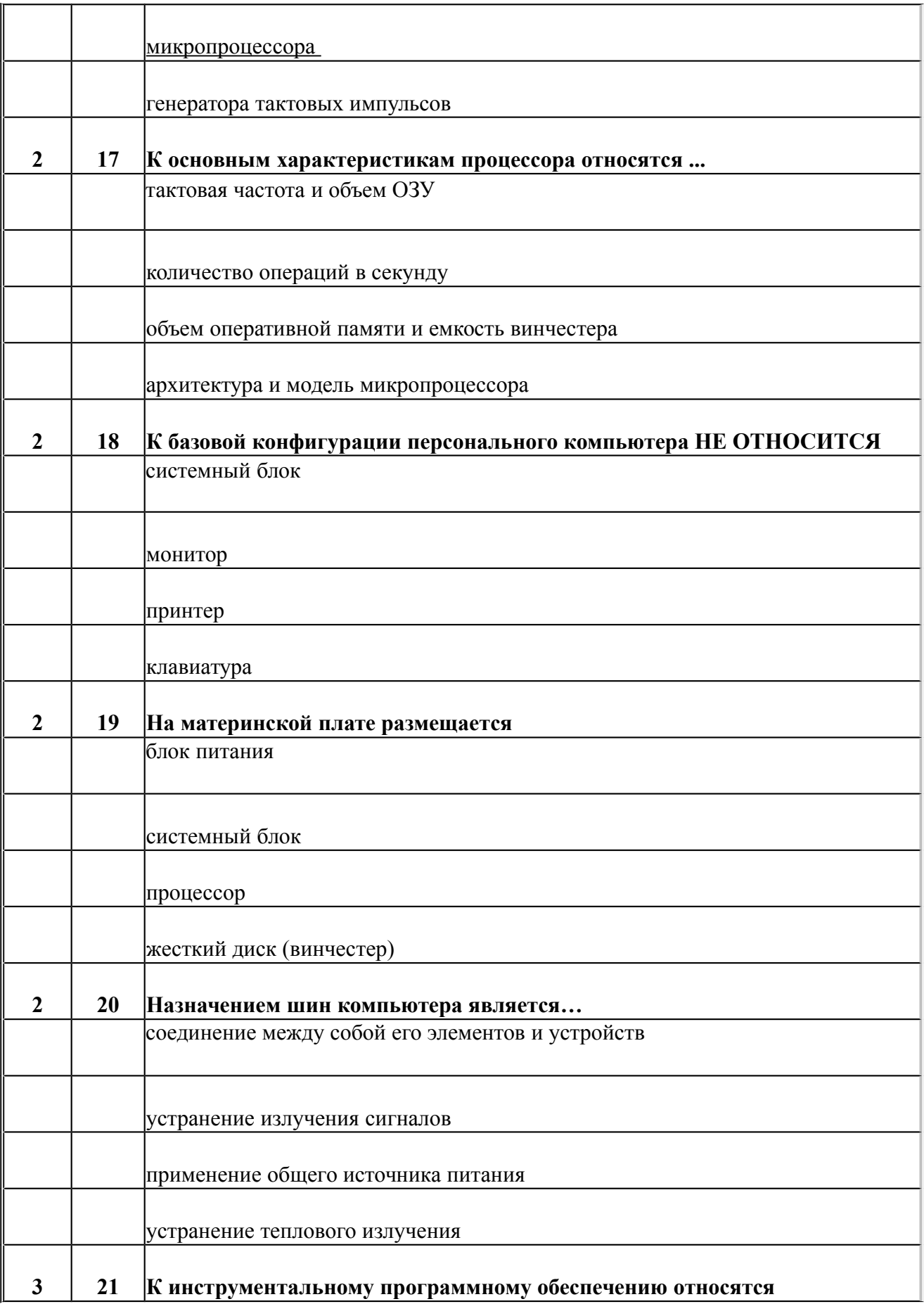

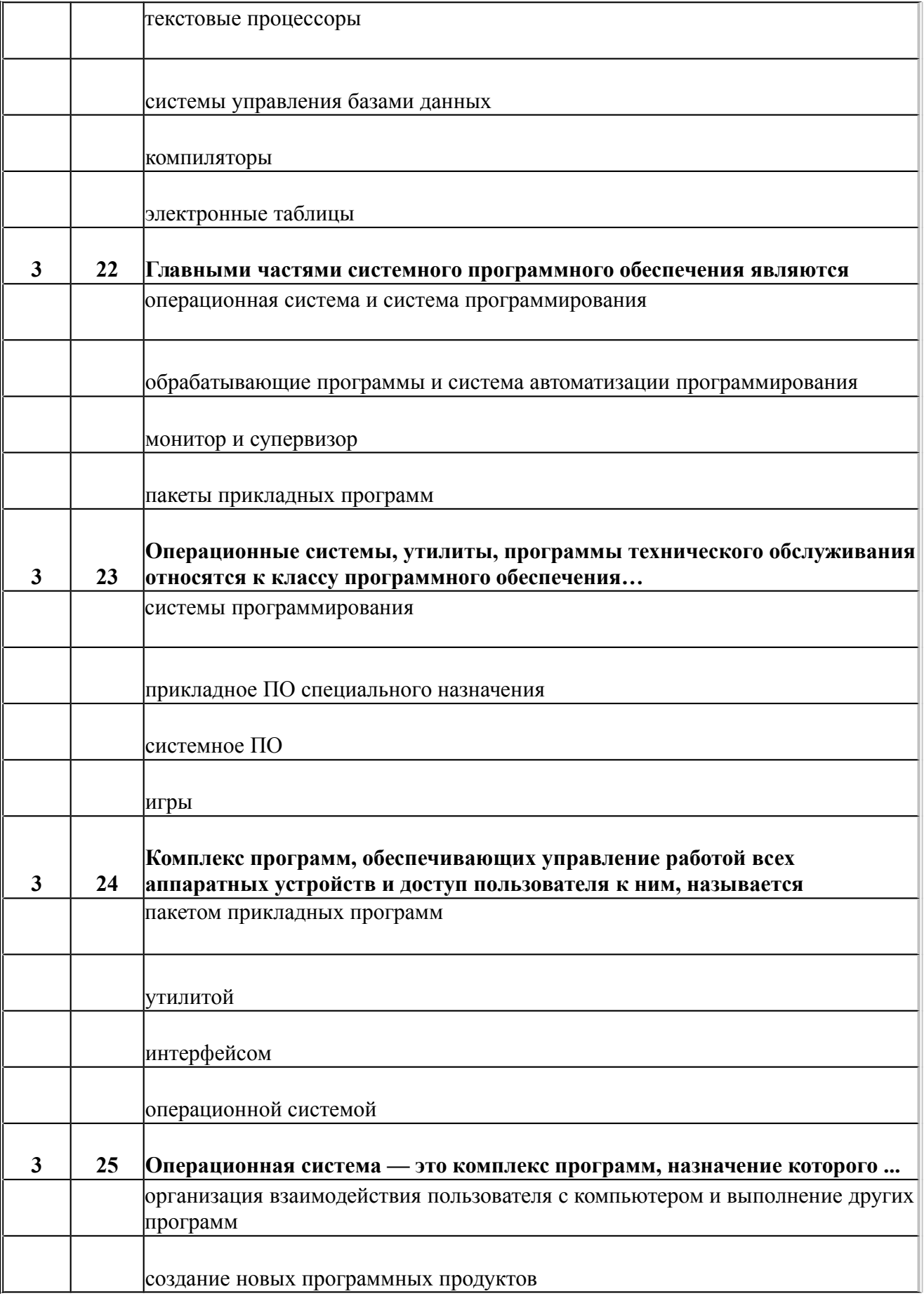

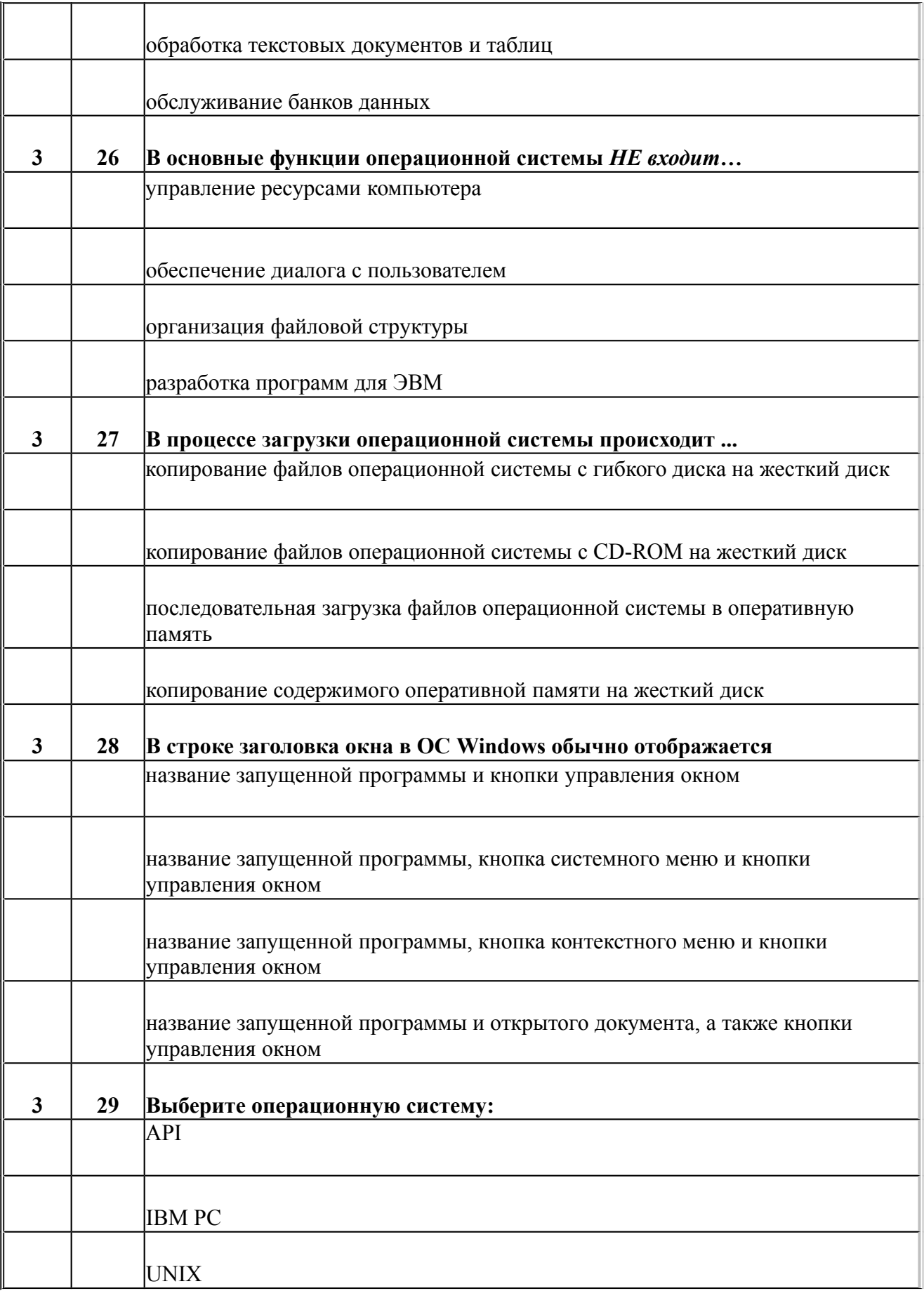

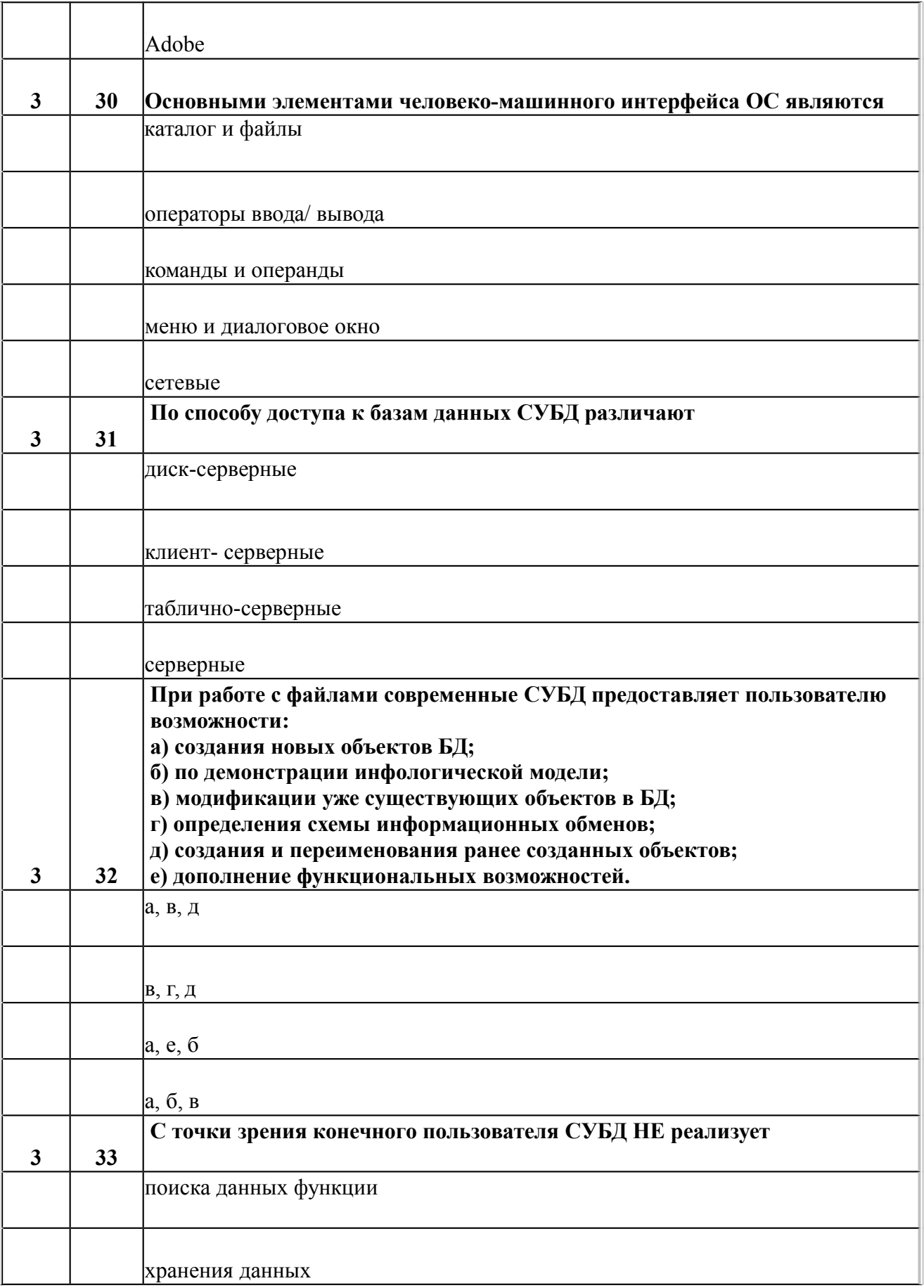

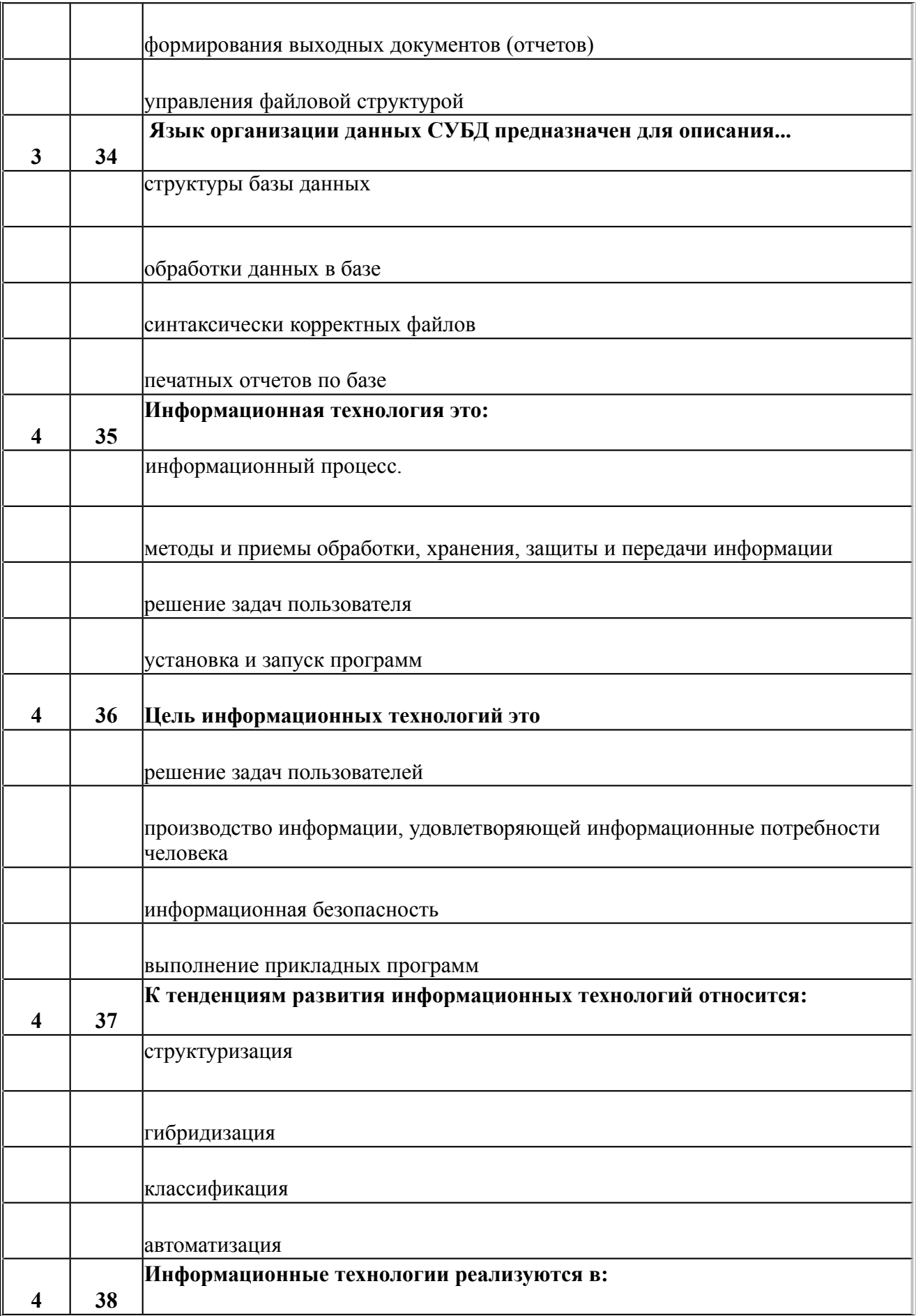

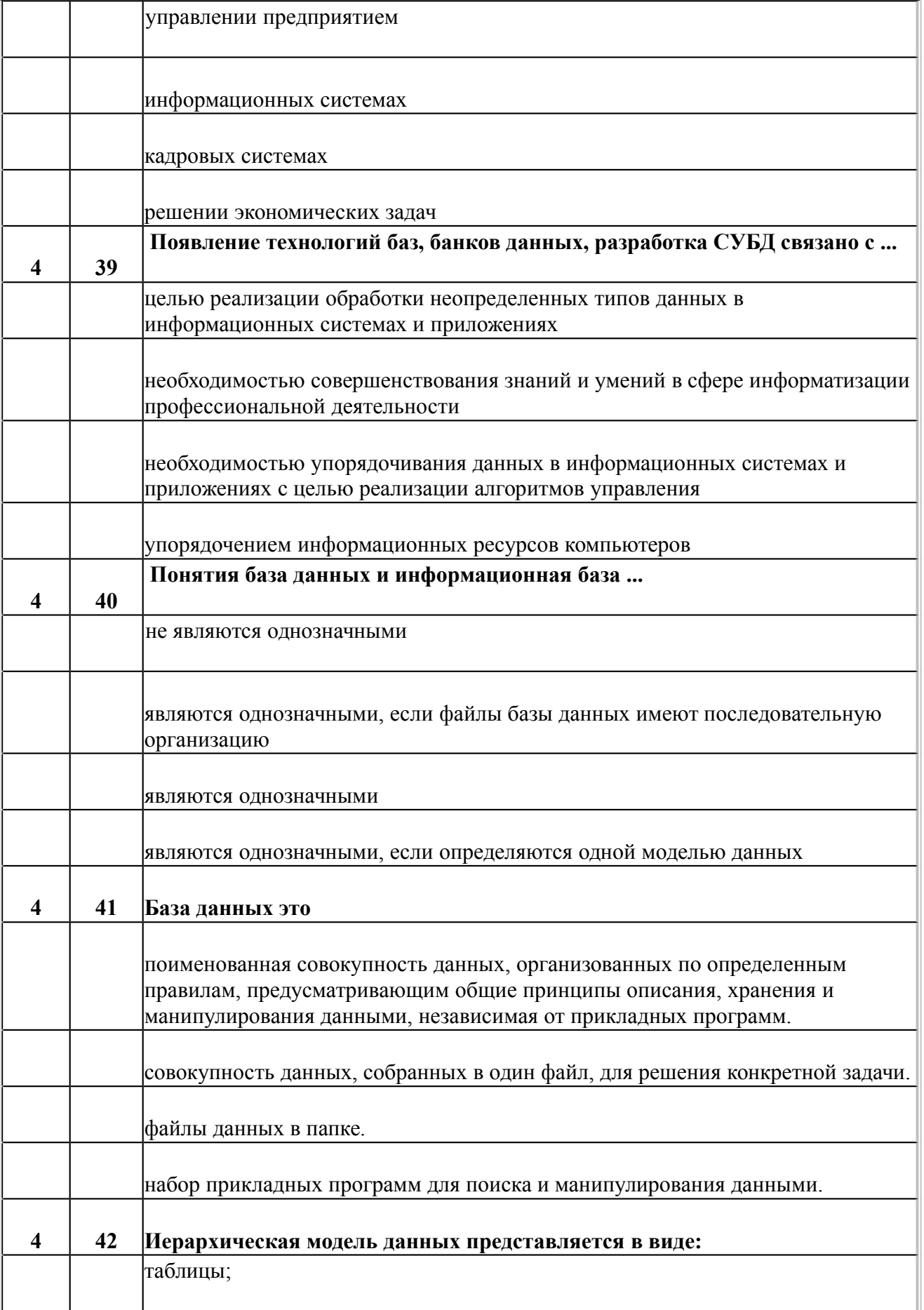

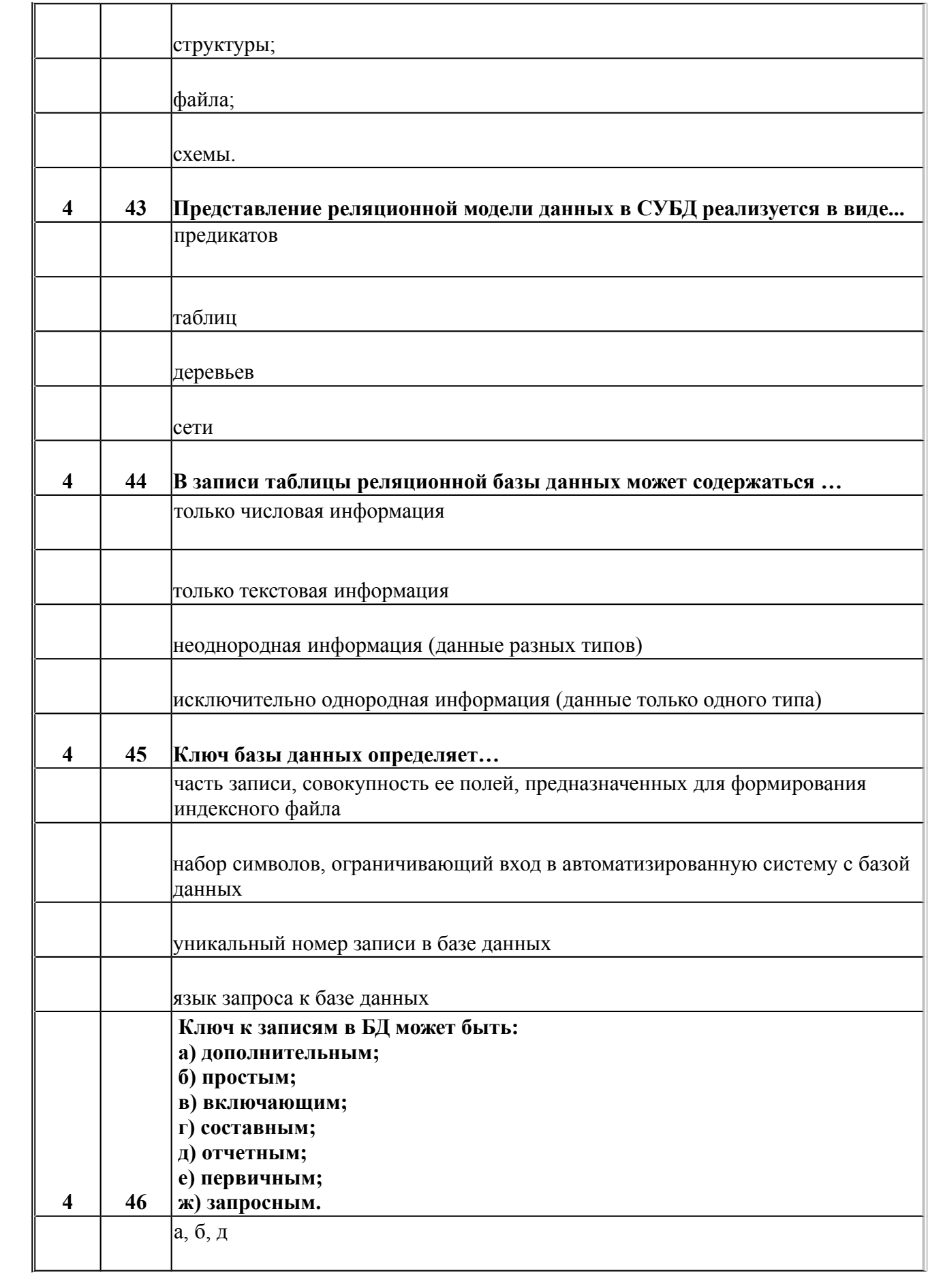

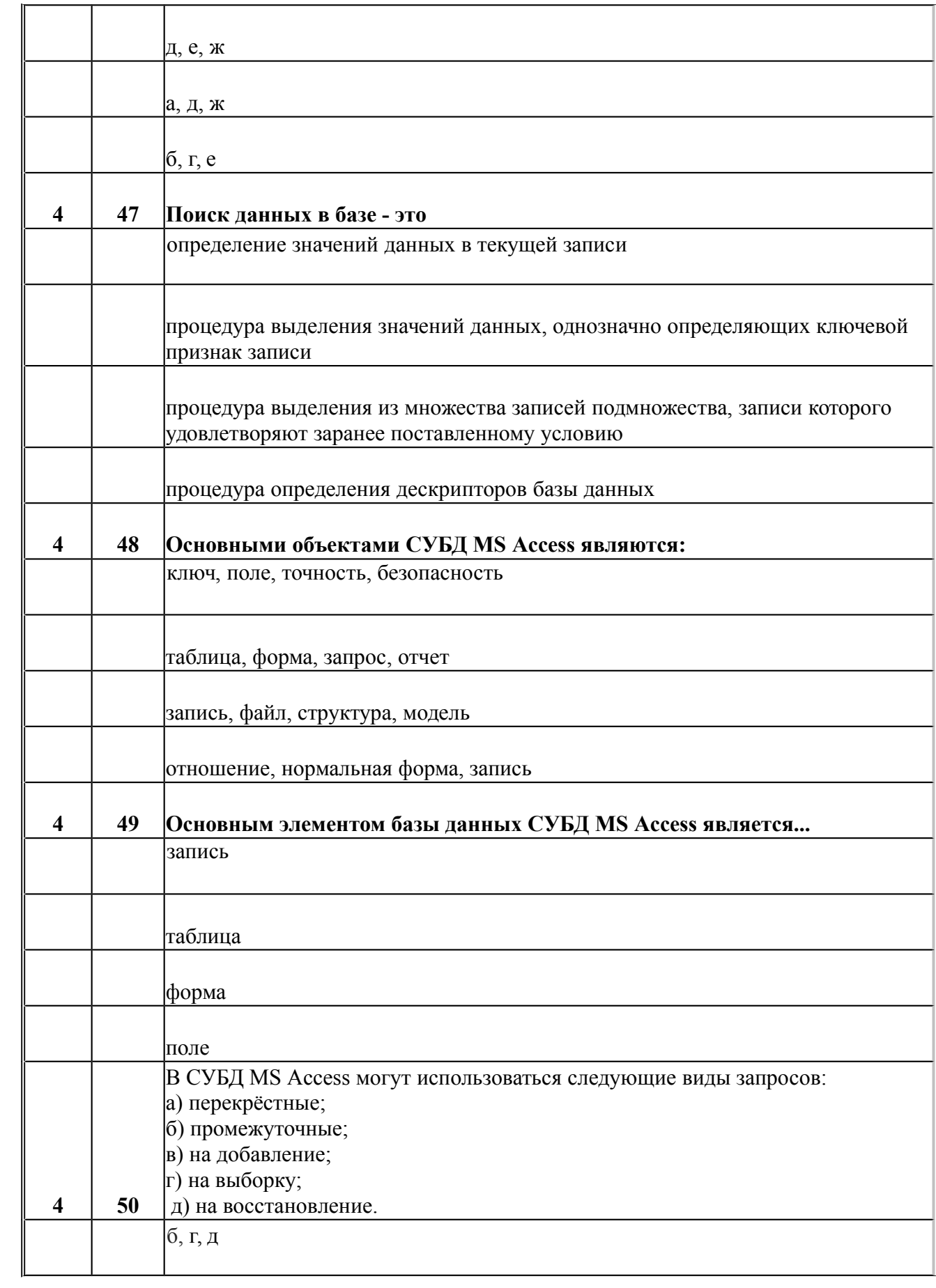

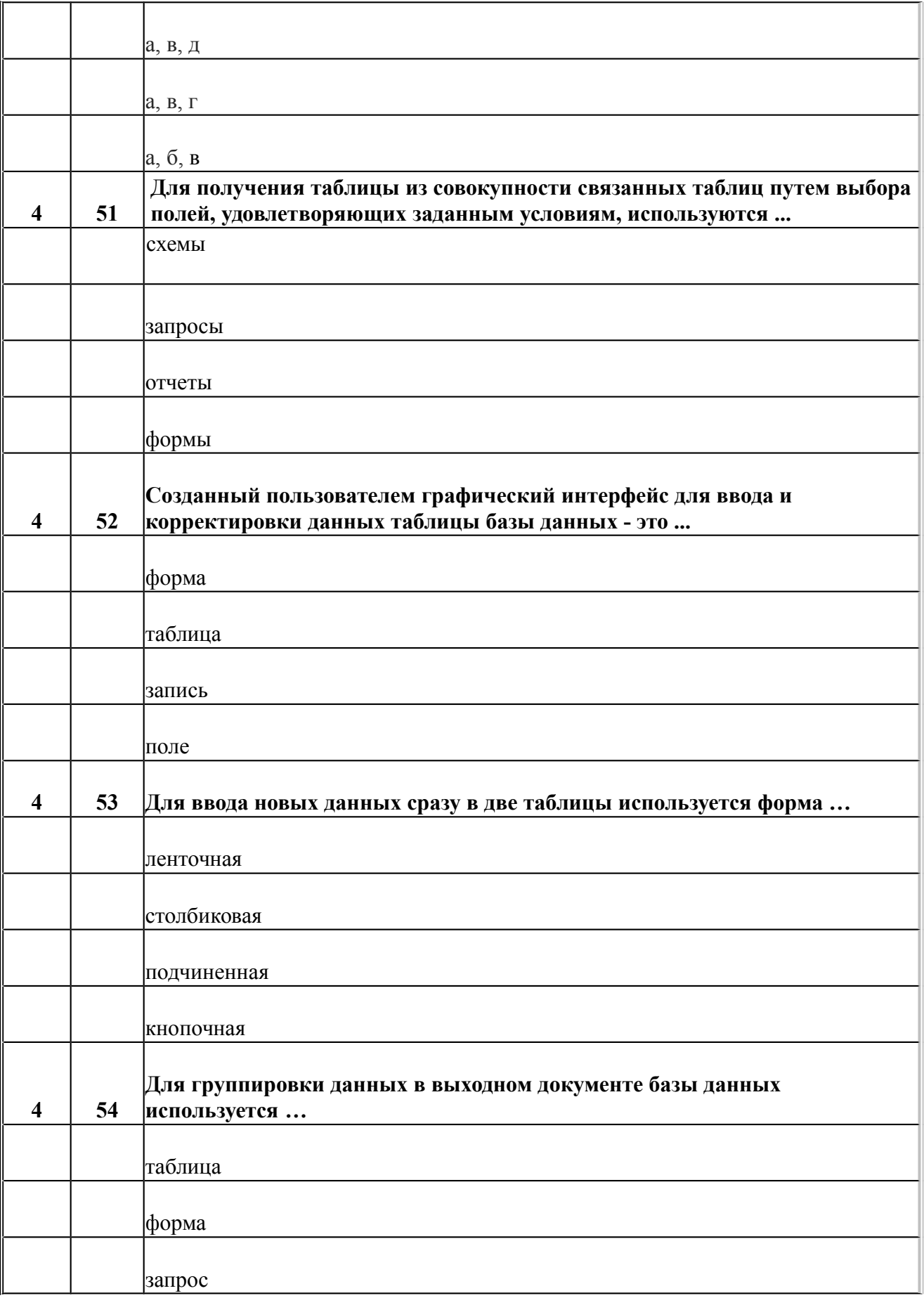

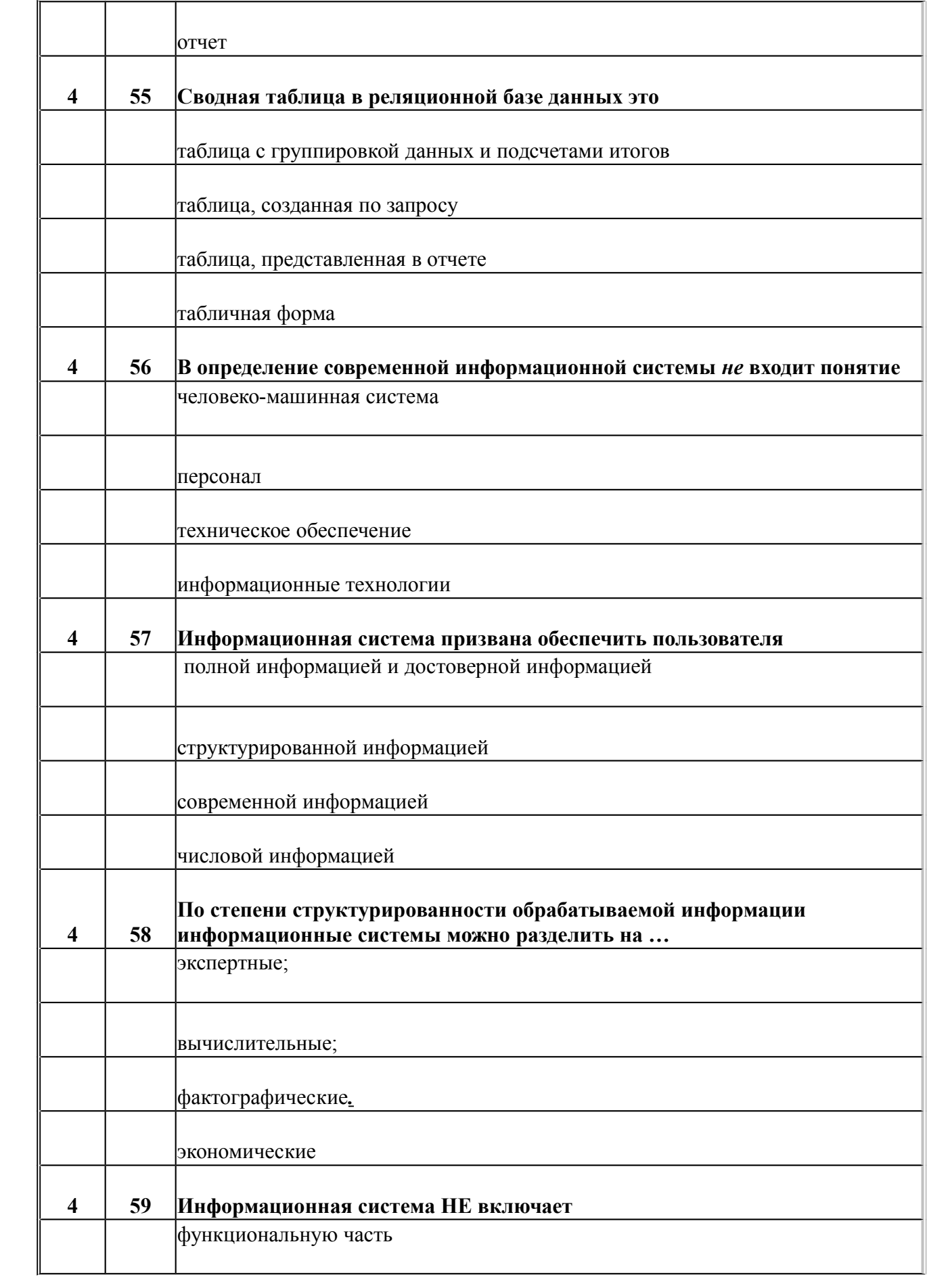

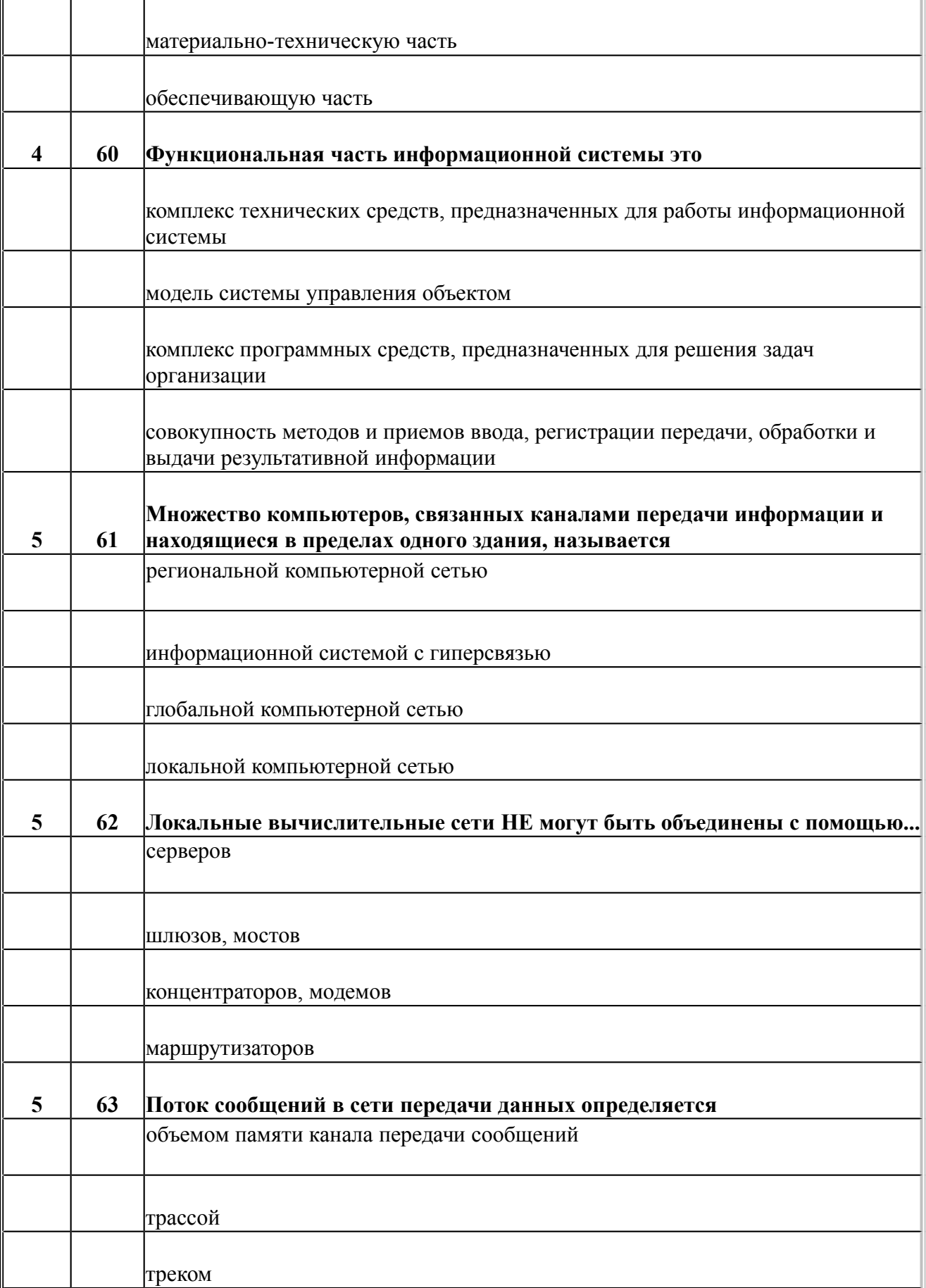

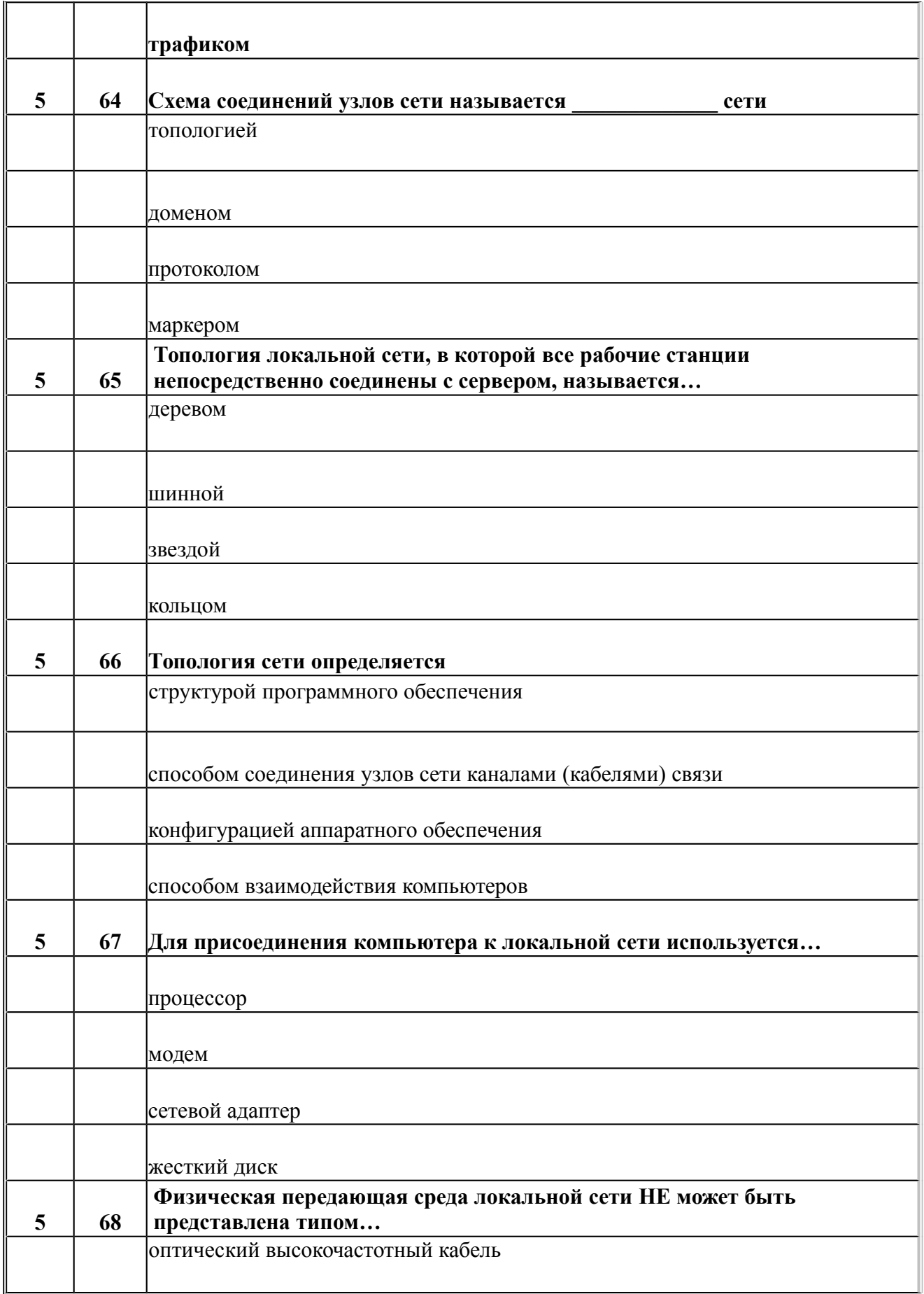

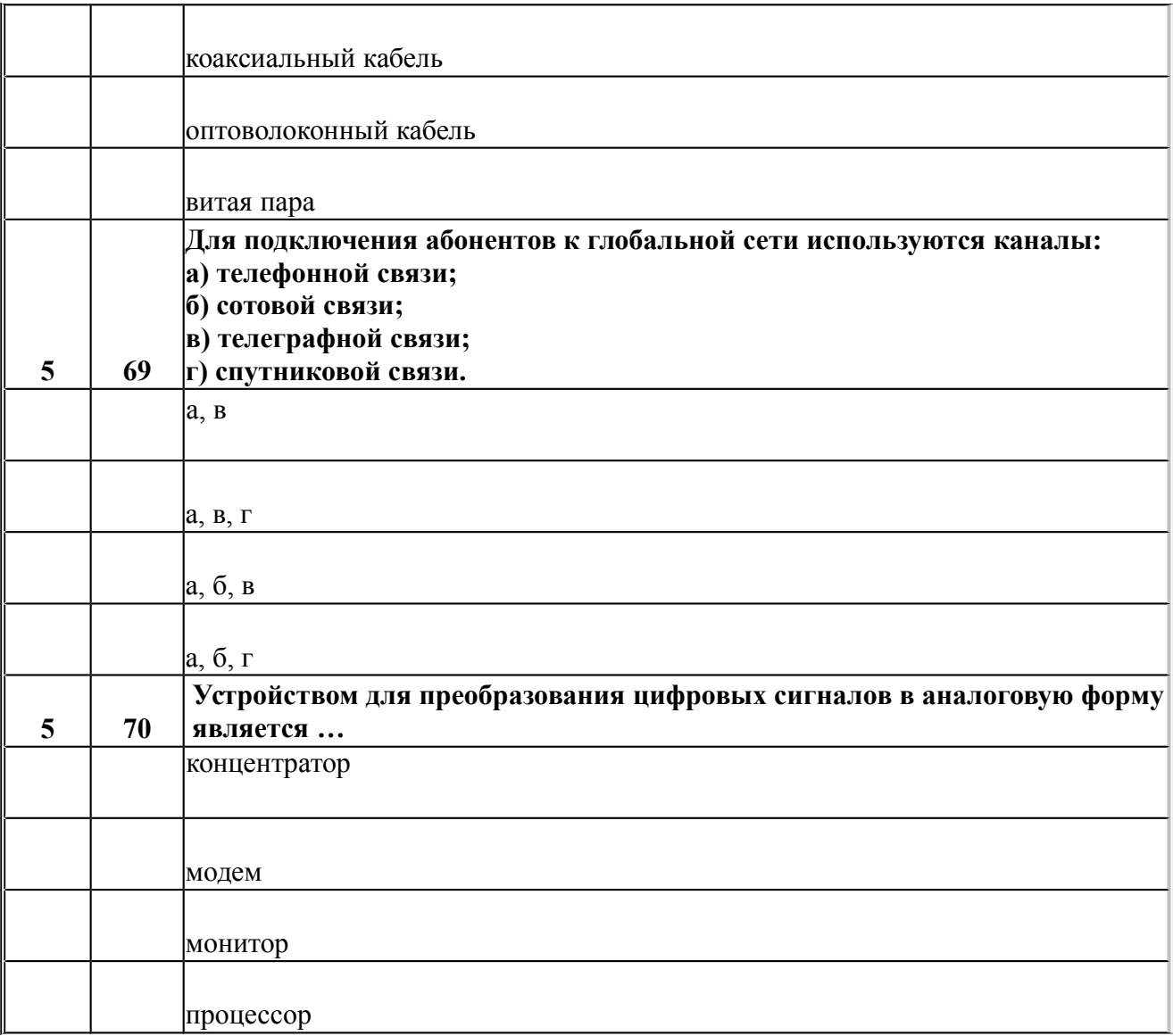

## **Темы заданий для самостоятельной работы:**

- 1. История возникновения информатики
- 2. Связь информатики с другими науками.
- 3. Необходимость и значение нормативно-правового определения информации.
- 4. Определение информации в различных науках.
- 5. Базовые положения ФЗ "Об информации, информационных технологиях и о защите информации".
- 6. История возникновения персональных компьютеров.
- 7. История возникновения и развития ОС.
- 8. Классификация утилит.

9. Компьютерные вирусы, классификация, среда обитания, разрушительные действия, алгоритмы работы.

- 10. История возникновения Интернет.
- 11. Этапы развития информационных технологий.
- 12. Особенности информационных технологий обработки текстовой информации.
- 13. Технологии и средства обработки табличной информации.
- 14. Запись звуковой и видео информации.
- 15. Базы данных и их разработка.
- 16. Фактографические информационные системы.
- 17. Документальные информационные системы.
- 18. Защита информации в информационных системах.
- 19. Компьютерные вирусы и средства защиты от них.
- 20. История появления и развития Интернет.
- 21. Сервисы Интернет.
- 22. Разработка сайтов с помощью редакторов.

## <span id="page-35-4"></span>**6. УЧЕБНО-МЕТОДИЧЕСКОЕ И ИНФОРМАЦИОННОЕ ОБЕСПЕЧЕНИЕ ДИСЦИПЛИНЫ**

## <span id="page-35-3"></span>**6.1. Список источников и литературы**

## <span id="page-35-2"></span>**Источники**

## Основные

1. Федеральный закон РФ «Об информатизации, информационных технологиях и о защите информации» от 27.07.2006 № 149-ФЗ (редакция от 28.12.2013).

## <span id="page-35-1"></span>**Литература**

## **Основная**

- 1. Информатика для гуманитариев: учебник и практикум для академического бакалавриата / под ред. Г. Е. Кедровой ; МГУ им. М. В. Ломоносова. - Москва : Юрайт, 2017. - 439 с. - (Бакалавр. Академический курс). - - ISBN 978-5-534-01031-2
- 2. Немцова Т.И. Практикум по информатике : учебное пособие. 1. Москва.: Издательский Дом "ФОРУМ": ООО "Научно-издательский центр ИНФРА-М", 2018. - 288 с. - ISBN 9785819908006.

## **Дополнительная**

- 1. Алексеев А. П. Информатика 2015. Учебное пособие. Обзоры по программным продуктам и аппаратным средствам. Толкование терминов. Методы сжатия информации. Помехоустойчивое кодирование. Защита информации. М.: Из-во Солон-пресс, 2015. – 400 с. - ISBN 978-5-91359-158-6
- 2. Информатика: экспресс-подготовка к Интернет-тестированию: учеб. Пособие/ В.М. Титов, О.Н. Рубальская, О.В. Маленкова и др.; под ред. О.Н. Рубальской – М.: Финансы и статистика; ИНФРА-М, 2010. – 240 с
- 3. Коноплева И.А., Денисов А.В., Хохлова О.А.: Информационные технологии. Учебное пособие. М.: Изд-во [Проспект,](http://www.labirint.ru/pubhouse/1447/) 2015. – 328 с. ISBN: 978-5-392-01410-1

## <span id="page-35-0"></span>**6.2. Перечень ресурсов информационно-телекоммуникационной сети «Интернет».**

- 1. Виды операционных систем [электронный ресурс]. Режим доступа: <http://nashol.com/201011076179/vidi-operacionnih-sistem.html>
- 2. Информатика: аппаратные средства персонального компьютера. Электронная библиотека читать онлайн произведения [электронный ресурс]. – Режим доступа: <http://fb2gratis.com/read/30826/18>
- 3. Информатика: метод. указания по выполнению лаб. работ. Ч. 2 / М-во образоания и науки Рос. Федерации, Гос. образоват. учреждение высш. проф. образования "Рос. гос. гуманитарный ун-т", Ин-т экономики, упр. и права, Каф. моделирования в экономике и упр. ; [авт.-сост.: Муромцев В. В., Селиванов Ю. П., Гладков Ю. М., Грузман В. А., Подлазова А. В., Муромцева А .В. ; науч. ред. Кульба В. В.]. - Москва : РГГУ, 2011. стр. 75 – 115. - Электрон. дан. - Режим доступа:<http://elib.lib.rsuh.ru/elib/000003573>
- 4. Компьютерные сети [электронный ресурс]. Режим доступа: [http://www.lanberry.ru/lan/kompjyuternie\\_seti](http://www.lanberry.ru/lan/kompjyuternie_seti)
- 5. Олег Татарников. Состояние и перспективы развития Интернета в России// КопьютерПресс, 2017, №4 [электронный ресурс]. – Режим доступа: http://compress.ru/Article.aspx?id=18638
- 6. Основы информатики: Учебник для вузов [электронный ресурс]. Режим доступа: http://wm-help.net/lib/b/book/120467185/
- 7. Программные и аппаратные средства информатики Викиверситет [электронный ресурс]. – Режим доступа: https://ru.wikiversity.org/wiki/
- 8. Профессиональные базы данных.<https://liber.rsuh.ru/ru/bases#cambridge>
- 9. Структурная организация и аппаратные средства персонального компьютера nnre.ru библиотека [электронный ресурс]. – Режим доступа: http://www.nnre.ru/kompyutery i internet/informatika apparatnye sredstva personalnogo [kompyutera/p6.php](http://www.nnre.ru/kompyutery_i_internet/informatika_apparatnye_sredstva_personalnogo_kompyutera/p6.php)

### **7. МАТЕРИАЛЬНО-ТЕХНИЧЕСКОЕ ОБЕСПЕЧЕНИЕ ДИСЦИПЛИНЫ.**

Материально-техническая база включает современный компьютерный класс, объединенный локальной информационной сетью по технологии клиент-сервер, интегрированной в домен с выходом в Интернет:

Аппаратные средства:

1.Сервер – 1

2.ПК – до 25, объединенные в локальную сеть

3.Мультимедийный видеопроектор

4.Экран со стойкой.

Программные средства:

1. Системные программные средства - операционная система Windows 7, 10 и выше;

2. Прикладные программные системы общего назначения - Microsoft Office 2007, 2010, 2013:

3. Доступ в Интернет

# **8. ОБЕСПЕЧЕНИЕ ОБРАЗОВАТЕЛЬНОГО ПРОЦЕССА ДЛЯ ЛИЦ С ОГРАНИЧЕННЫМИ ВОЗМОЖНОСТЯМИ ЗДОРОВЬЯ**

При необходимости рабочая программа дисциплины может быть адаптирована для обеспечения образовательного процесса лицам с ограниченными возможностями здоровья, в том числе для дистанционного обучения. Для этого от студента требуется представить заключение психолого-медико-педагогической комиссии (ПМПК) и личное заявление (заявление законного представителя).

В заключении ПМПК должно быть прописано:

- рекомендуемая учебная нагрузка на обучающегося (количество дней в неделю, часов в день);

- оборудование технических условий (при необходимости);

- сопровождение и (или) присутствие родителей (законных представителей) во время учебного процесса (при необходимости);

- организация психолого-педагогического сопровождение обучающегося с указанием специалистов и допустимой нагрузки (количества часов в неделю).

Для осуществления процедур текущего контроля успеваемости и промежуточной аттестации обучающихся при необходимости могут быть созданы фонды оценочных средств, адаптированные для лиц с ограниченными возможностями здоровья и позволяющие оценить достижение ими запланированных в основной образовательной программе результатов обучения и уровень сформированности всех компетенций, заявленных в образовательной программе.

Форма проведения текущей и итоговой аттестации для лиц с ограниченными возможностями здоровья устанавливается с учетом индивидуальных психофизических особенностей (устно, письменно (на бумаге, на компьютере), в форме тестирования и т.п.). При необходимости студенту предоставляется дополнительное время для подготовки ответа на зачете или экзамене.

#### **9. МЕТОДИЧЕСКИЕ МАТЕРИАЛЫ**

#### **9.1. Планы практических занятий**

**Практическая работа № 1. (4 час.). Прикладное программное обеспечение. Текстовый процессор.** 

**Цель**: *В результате выполнения лабораторной работы студент должен иметь представление о функциональных возможностях текстового редактора Microsoft Word. Приобрести навыки составления, редактирования и форматирования электронных документов в среде Microsoft Word.*

**Задания:**

### **Часть I. Форматирование документа**

**1.** Следующие абзацы необходимо отформатировать в соответствии с написанным в них текстом:

Данный абзац должен быть выровнен по левому краю с левым отступом 1 см и отступом в красной (первой) строке - 1,5 см. Межстрочный интервал (двойной).

Данный абзац должен быть выровнен по левому краю с левым отступом 1 см и отступом в красной (первой) строке - 1,5 см. Межстрочный интервал (минимум)- 2,8 Перед абзацем отступ – 7 пт., после абзаца – 4 пт.

Абзац отформатировать с помощью линейки. Данный абзац отцентрировать. Правый отступ - 3 см., отступа в красной строке нет (пример Согласующей подписи). Межстрочный интервал – (полуторный).

- **2.** . Для последнего абзаца создайте вокруг него обрамление в виде рамки бордового цвета шириной 1,5 пт.
- **3.** В следующем тексте создать многоуровневый список, пронумеровав абзацы в каждом разделе. В первом разделе абзацы нумеруются следующим образом: 1.1. 1.2. и т. д. Во втором – 2.1. 2.2. и т. д.

## **1. ПРЕДМЕТ ДОГОВОРА**

Поставщик продает, а Покупатель приобретает товар в соответствии с выданным счетом-фактурой.

## **2. ЦЕНА И ОБЩАЯ СУММА ДОГОВОРА.**

Общая сумма договора на момент его заключения не фиксируется.

Каждый раз, когда Покупатель осуществит по своему выбору отбор товара, составляется двустороннее дополнительное соглашение с указанием цены товара, которое с момента его подписания становится неотъемлемой составной частью настоящего Договора.

**4.** Заменить , если это требуется , строчные буквы на прописные, используя команду «Регистр»:

в.и.фадеев "муниципальное право рф" . ао издательство "юрист"

5. Следующий текст разбейте на 2 колонки. Расстояние между колонками 1,5 см. (*Не забудьте вставить разрыв на текущей странице до и после данного текста*).

Термин информатика (informatics) введен французскими учеными примерно в начале 70-х годов и означал - "наука о преобразовании информации".

В 1963 г. советский ученый Ф.Е. Темников одновременно с зарубежными авторами определяет информатику как науку об информации вообще, состоящую из 3 основных частей - теории информационных элементов, теории информационных процессов и теории информационных систем. Это был первый важный поворот в судьбе понятия "информатика". Он оставался долго лишь историческим фактом. Попытка обосновать новое понятие, доказать его необходимость не была успешной и в должной мере не оценена в силу того, что публикация была осуществлена в мало известном, специальном журнале (Известия вузов. Электромеханика, 1963,N 11).

**6.** Создайте стиль с именем Первый так, чтобы он имел следующие характеристики:

· текст, оформленный данным стилем, должен иметь шрифт Times New Roman Cyr, размер 14, зеленый цвет;

- · текст должен иметь двустороннее выравнивание;
- · межстрочный интервал двойной;
- · текст должен иметь обрамление в виде рамки.
	- 7. Следующий текст оформите стилем Первый:

Большинство шаблонов включают в себя специализированные команды, облегчающие выполнение определенных задач при создании документа, базирующегося на шаблоне.

### **Часть II. Работа с таблицами.**

**Задание 2.1. Создайте таблицу согласно образцу, и выполните вычисления.**

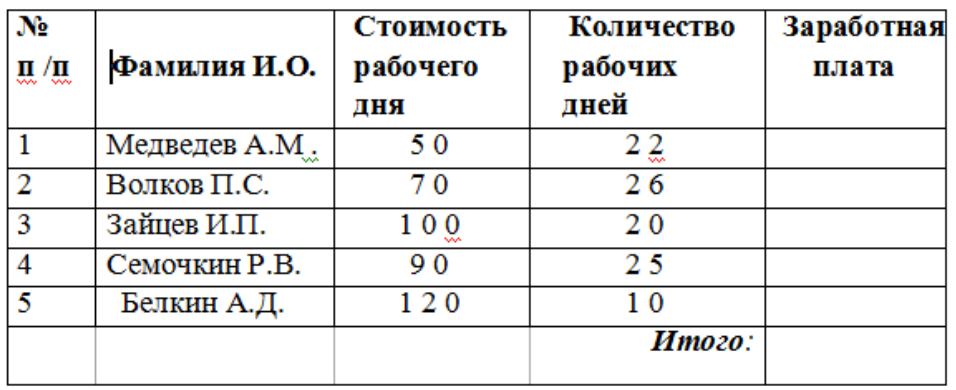

## **Часть III. Работа с формулами.**

**Задание 3.1**. Создайте формулы по следующим выражениям:

a) Y равен корню квадратному из суммы дробей. Первая дробь - в числителе X в квадрате плюс Z в квадрате; в знаменателе квадрат суммы X и Z. Вторая дробь – в числителе корень квадратный из X минус корень квадратный из Z; в знаменателе – квадратный корень из разности X и Z;

b) Y равен X с нижним индексом ноль в степени ноль прибавить X с индексом один в степени один прибавить многоточие прибавить X с индексом N в степени N;

**Задание 3.2**. Создать формулу следующего вида:

$$
hv_{m,n}^{ij} = \sum_{i} \sum_{j} x_{ij} * x_{i-m, j-n},
$$

пользуясь кнопками (рис. 3.1.):

- кнопка 13, положение 12 (для ввода левой части формулы);
- знак «равно» и символ «х» ввести с клавиатуры;
- кнопка 14, положение 5 (знак суммы);
- кнопка 13, положение 2 (ввод нижних индексов);
- ввести символ \* с клавиатуры (или кнопка 4, положение 5);
- кнопка 13, положение 2 (ввод нижних индексов).

## **Часть IV. Вставка диаграмм и оргсхем .**

**Задание 4.1**. Вставьте диаграмму по данным следующей таблицы

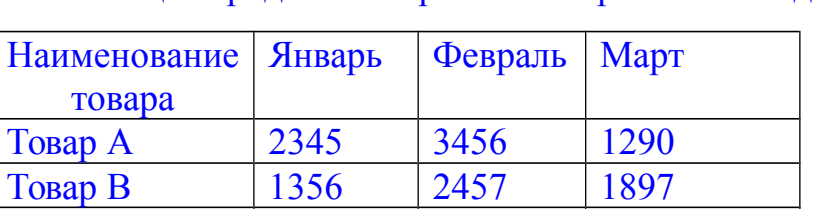

Таблица. Продажа товаров за I квартал 2006 года.

**Задание 4.2.** Постройте линейный график по данным таблицы, в которую запишите значения  $Y$  и X. Причем  $Y = 1 + X^2$ , а значения X изменяются от 1 до 9.

 $T$ овар С  $\begin{array}{|c|c|c|c|c|} \hline 4567 & 5500 & 6789 \ \hline \end{array}$ 

З**адание 4.**3. Вставьте в документ организационную диаграмму, на которой будет изображена классификация программного обеспечения.

**Часть V. Комплексное использование возможностей MS Word для создания документов. Задание 5.1.** В следующий фрагмент текста вставьте сноски – название книг приведенные в скобках.

Особенностью данной работы является то, что, она основана как на изучении подхода конкретной организации к процессу управления продажами, так и на получении теоретических знаний, почерпнутых из специальной литературы. Прежде всего, это книги, посвященные основам науки управления. Без знания этих основ очень сложно достичь каких-либо успехов в практической деятельности. Наиболее полно эти основы науки управления рассмотрены в работах следующих авторов: Мескона (Мескон.М, Альберт М.,

Хедоури Ф. Основы менеджмента.- М.: Дело ЛТД, 1995), Герчикова (Герчикова И.Н. Менеджмент// Учебник.- М,: Банки и Биржи, ЮНИТИ, 1995), Виханского (Виханский О.С., Наумов А.И. Менеджмент: человек, стратегия, организация.- М.: Изд-во МГУ, 1995.), Румянцевой (Менеджмент организации// Учебное пособие для студентов по специальности менеджмент/ под ред. Румянцевой З.П., Соломатина Н.А.- М.: Прогресс, 1995) и других. Несомненно, каждый из этих трудов имеет свои особенности, характерные черты, свою направленность, но в целом они носят базовый характер. Следующей книгой, которая оказала непосредственное влияние на мои взгляды в этой области, является работа Филипа Котлера «Основы маркетинга» (Котлер Ф. Основы маркетинга.- М.: Прогресс, 1996.) Книга была полезной тем, что в ней, просто и понятно изложено понимание проблем, которые решает маркетинг: основные концепции развития маркетинга, суть этого вида человеческой деятельности, основные законы, а также примеры применения действия маркетинга на практике. Несомненно, надо отметить еще ряд авторов, чьи труды по маркетингу оказали влияние на данную работу – Диксон (Диксон П. Управление маркетингом.- М.: БИНОП, 1998), Моррис (Моррис Ф. Маркетинг: ситуации и принципы.- М.: Банки и Биржи, ЮНИТИ, 1996), Стоун (Стоун М., Дейвис.Ф., Бонд Э. Прямое попадание: факторы успеха прямого маркетинга.- М.: Амалфея, 1999). Считаю необходимым выделить еще одну книгу, которая повлияла на данную работу, она принадлежит перу классика американского менеджмента Питера Друкера и называется «эффективное управление» (Друкер П. Эффективное управление. Экономические задачи и оптимальные решения.- М.: ФАИР - ПРЕСС, 1998). Лучше всего значение этой работы описано в аннотации к этой книге: «Книга на многие годы станет вашим консультантом в различных сферах бизнеса любого масштаба. Все положения, изложенные в ней, проверены на практике и с успехом используются в современном бизнесе». Основные задачи, которые помогает решить эта книга,

## можно увидеть в названиях глав: «Понимание бизнеса», «Сосредоточение на

перспективе», «Доходы, ресурсы и перспективы» и т.д.

**Задание 5.2.** Установите закладки на название каждой части отчета.

**Задание 5.3.** Создайте колонтитулы Верхний с номером работы, Нижний с фамилией исполнителя и датой выполнения.

**Задание 5.4.** Расставьте номера страниц и подготовьте созданный документ к печати.

**Задание 5.5.** Создайте автооглавление в начале работы.

### **Список литературы:**

- 1. Информатика для гуманитариев: учебник и практикум для академического бакалавриата / под ред. Г. Е. Кедровой ; МГУ им. М. В. Ломоносова. - Москва : Юрайт, 2017. - стр. 279-337 - (Бакалавр. Академический курс). - - ISBN 978-5-534-01031-2 : 1019.00.
- 2. Немцова Т.И. Практикум по информатике: учебное пособие. 1. Москва : Издательский Дом "ФОРУМ" : ООО "Научно-издательский центр ИНФРА-М", 2018. - 288 с. - ISBN 9785819908006.

### **Указания по выполнению заданий:**

#### **Часть I. Форматирование документа**

1. Для версии **MSWord 2003** форматирование абзаца проводится с помощью группы команд *Формат.* Обрамление абзаца делается с помощью команды *Границы и заливка.*

2. Для версии **MSWord 2010** и выше используйте вкладки *Главная* и *Разметка страницы.* (см. рисунок 1.1)

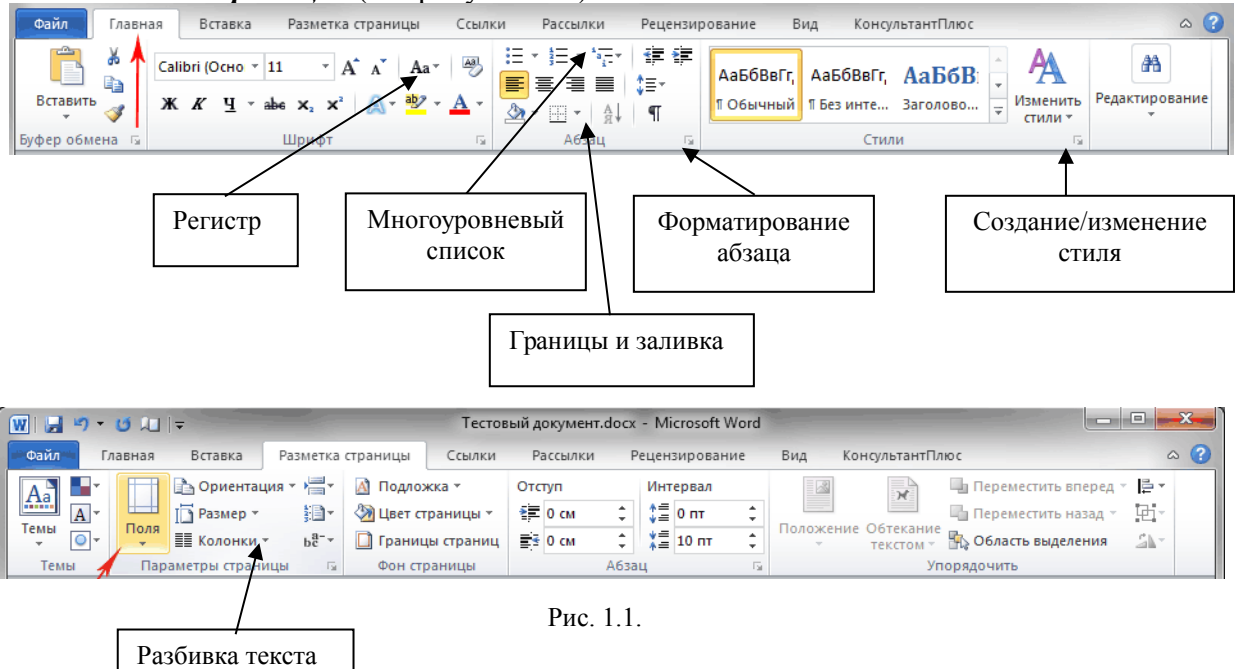

#### **Часть II. Работа с таблицами.**

Создать таблицу можно тремя способами:

на колонки

- 1. **Вставить таблицу**, указав количество столбцов и строк;
- 2. **Нарисовать таблицу**. Курсор вместо стрелки примет вид карандаша. Для определения общих границ таблицы или ячейки нарисуйте прямоугольник, нажав и удерживая левую кнопку мыши. Далее внутри прямоугольника уже можно рисовать

линии строк и столбцов. Если была нарисована лишняя линия, ее можно удалить при помощи кнопки **Ластик**;

3. **Преобразовать текст в таблицу**. В появившемся окне в области **Разделитель** нужно выбрать тот символ, который был ранее выбран как разделитель столбцов, и нажать кнопку **ОК**.

- Для версии **MSWord 2003** работа с таблицами проводится с помощью группы команд **Таблица.**

- Для версии **MSWord 2010** и выше используйте вкладки **Вставить Таблица** (рис. 2.1). Одновременно со вставкой таблицы вверху, на ленте отобразится меню **Работа с таблицами** с вкладками **Макет** и **Конструктор**. Вкладка **Макет** содержит инструменты для добавления либо удаления строк и столбцов в таблице, объединения и разделения ячеек, установки их вертикальных и горизонтальных размеров, выравнивания текста внутри ячеек и оперирования табличными данными (рис. 2.2.).

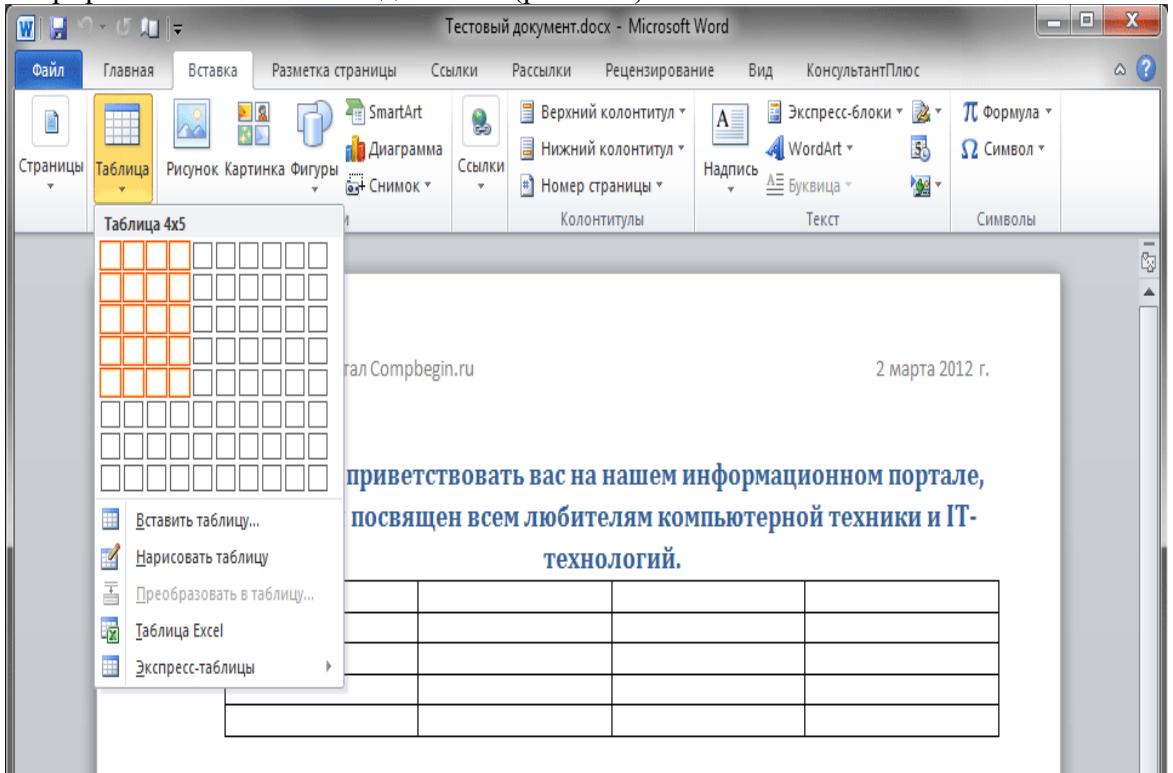

Рис. 2.1

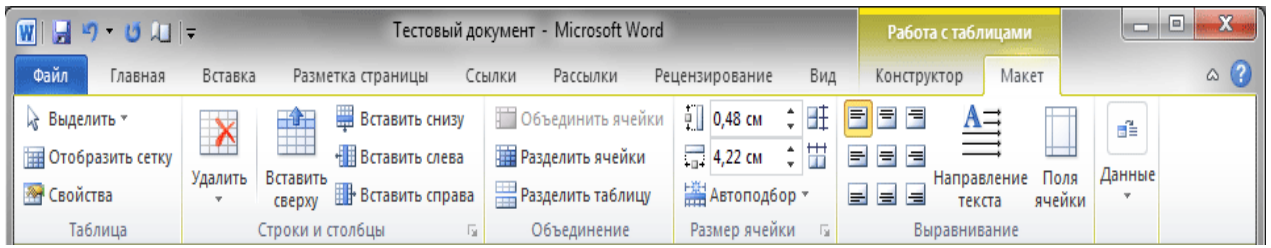

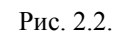

Вычисления в таблице выполняются с помощью команд **Таблица – Формула** (**MSWord 2003)** или **Вставка – Таблица – Макет – Данные** – **Формула** (**MSWord 2010** и выше). Формулы можно формировать вручную, используя символ = и нумерацию ячеек (как в Excel)/

## **Часть III. Работа с формулами.**

Загрузите редактор формул командами *Вставка/Объект/ Microsoft Equation.* На экран выводится панель *Equation Editor* (редактор формул) (рис. 3.1).

|                         |    |    |                                      | 5  |    |    |    | 10 |
|-------------------------|----|----|--------------------------------------|----|----|----|----|----|
| ормула                  |    |    |                                      |    |    |    |    |    |
| $\leq$ $\neq$ $\approx$ |    |    | OQA BWA 300 DOB EN. JOS DO 1 111 11  |    |    |    |    |    |
| (0) [1]                 |    |    | ▐▏▟▌▏▓▁░▏▏⅀░░▔░▏▕░▏▞░▏▏░▏░▏▏░▏▏▒▖▓▓▏ |    |    |    |    |    |
| 11                      | 12 | 13 | 14                                   | 15 | 16 | 18 | 19 |    |

Рис. 3.1. Панель Equation Editor

На верхней панели (математических символов) расположены кнопки для вставки в формулу более 150 математических символов, большая часть которых недоступна в стандартном шрифте Symbol. Для вставки символов в формулу нажмите кнопку в верхнем ряду панели инструментов, а затем выберите определенный символ из палитры, появляющейся над кнопкой.

На нижней панели (шаблонов) расположены кнопки, предназначенные для вставки шаблонов или структур, включающих символы типа дробей, радикалов, сумм, интегралов, произведений, матриц и различных скобок или соответствующие пары символов типа круглых и квадратных скобок. Во многих шаблонах содержатся специальные места, в которые можно вводить текст и вставлять символы. В редакторе формул содержится около 120 шаблонов, сгруппированных в палитры. Шаблоны можно вкладывать один в другой для построения многоступенчатых формул.

**Часть IV. Вставка диаграмм и оргсхем.**

- 1. Для вставки **диаграммы** необходимо использовать команды:
	- Для версии **MSWord 2003 Вставка Рисунок Диаграмма***.*
	- Для версии **MSWord 2010** и выше **Вставка Диаграмма***.* (см. рисунок 4.1).

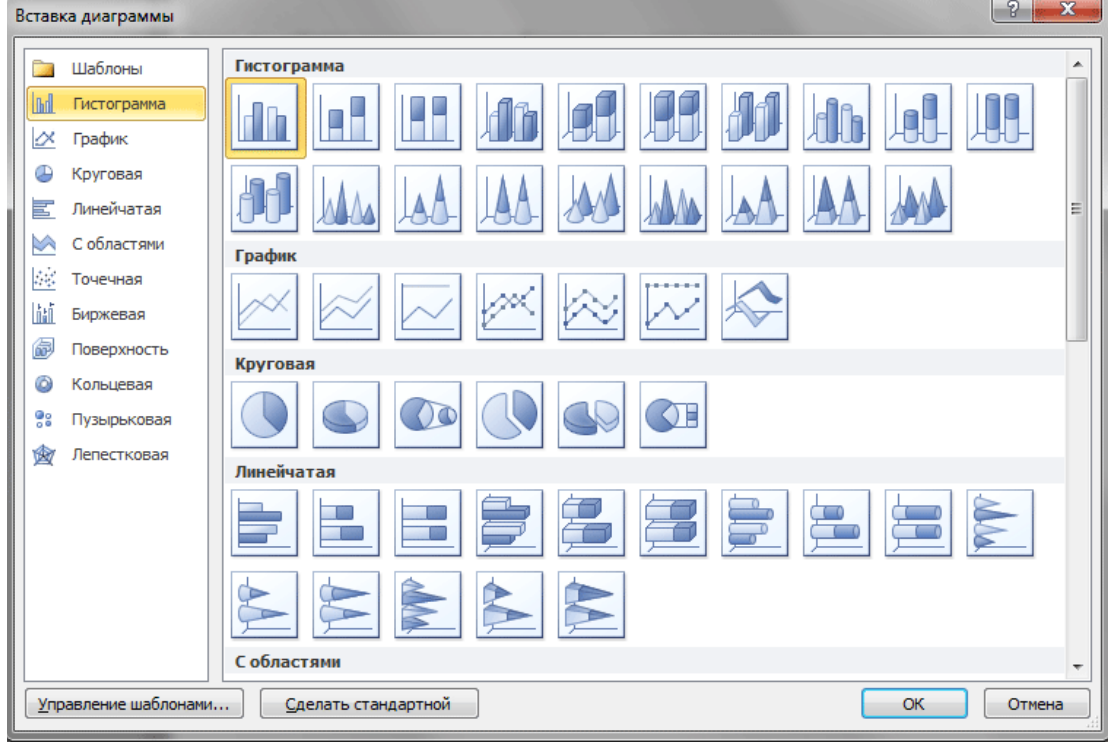

Рис. 4.1

В появившемся окне выберите тип диаграммы и нажать кнопку **ОК**.

Сразу после вставки диаграммы, автоматически открывается таблица, в которую необходимо ввести нужные данные для ее построения. После окончания внесения необходимой информации, просто закройте это окно.

- 2. Для вставки **организационной схемы** используются команды:
	- Для версии **MSWord 2003 Вставка Рисунок Организационная схема***.*
	- Для версии **MSWord 2010** и выше **Вставка SmartArt Иерархия** (см. рис. 4.2.)

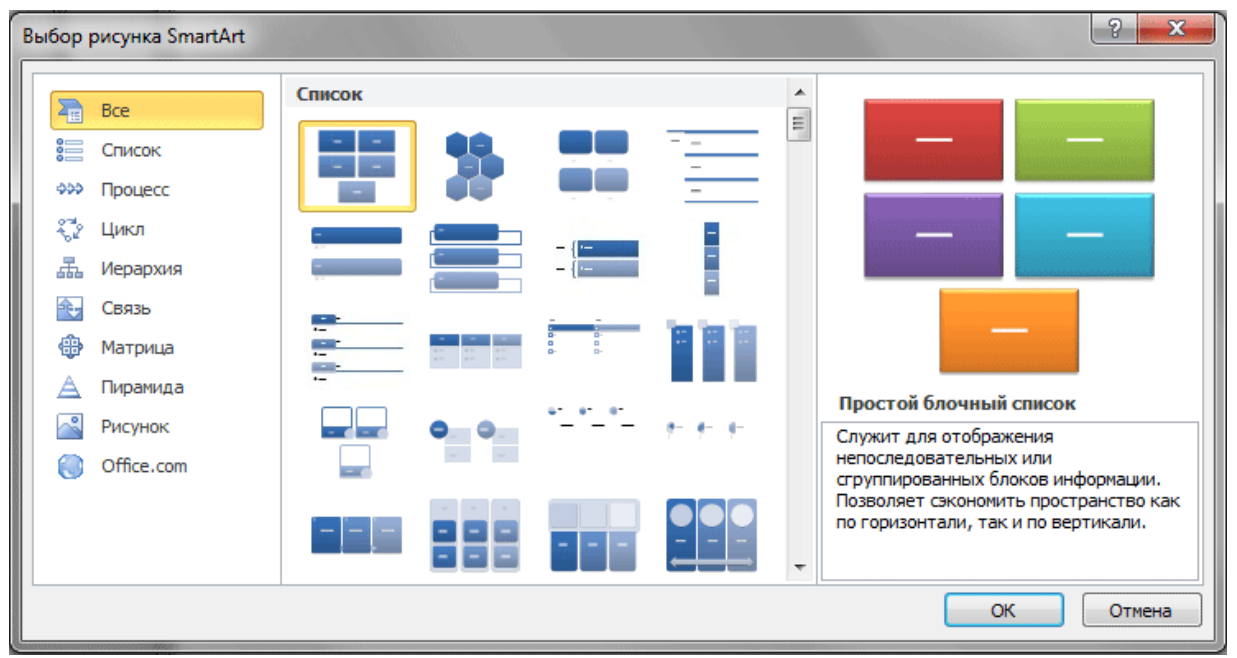

Рис. 4.2.

#### **Часть V. Комплексное использование возможностей MS Word для создания документов**

- 1. Для вставки **сносок** используйте команды:
- Для версии **MSWord 2003 Вставка Ссылка Сноска***.*
- Для версии **MSWord 2010** и выше Ссылка Сноска. (см. рисунок 5.1).

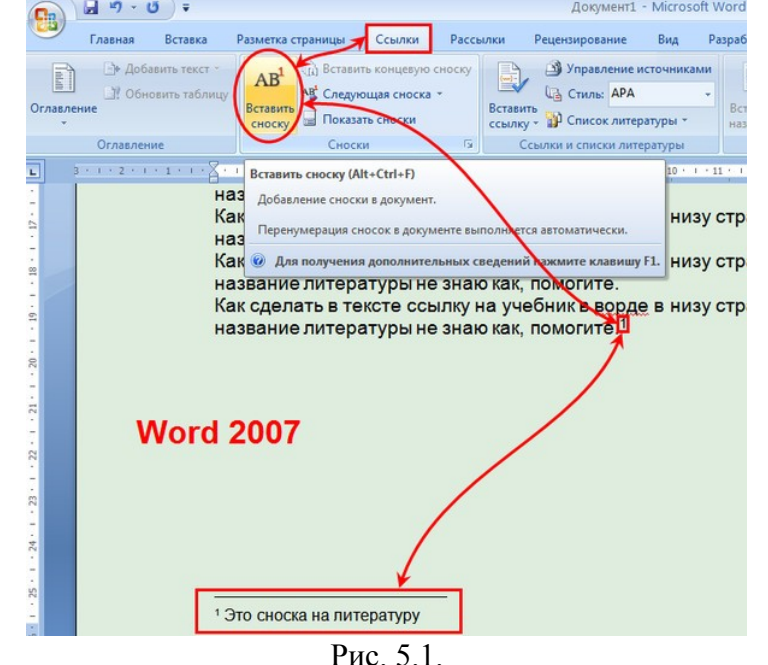

2. **Закладки** это ссылки для перехода на любое слово в документе**.** Каждой закладке необходимо дать **собственное имя.** Для вставки **закладок** используйте команды:

- Для версии **MSWord 2003 Вставка – Закладка***.*

- Для версии **MSWord 2010** и выше **Вставка - Ссылка - Закладка***.* (см. рисунок 5.2).

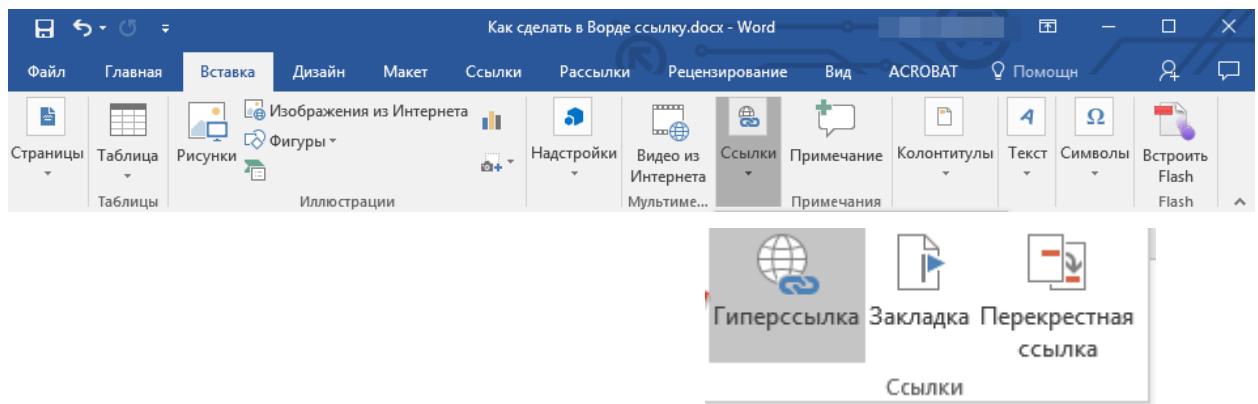

Рис. 5.2.

3. **Колонтитул** это любая информация, размещенная в верхнем или нижнем поле страницы, которая будет видна на каждой странице документа после вставки. Для вставки **колонтитулов** используйте команды:

- Для версии **MSWord 2003 Вид – Колонтитулы***.*

- Для версии **MSWord 2010** и выше **Вставка - Колонтитулы***.* (см. рисунок 2.1).

4. Для вставки Номеров страниц используйте команды:

- Для версии **MSWord 2003 Вставка – Номера страниц***.*

- Для версии **MSWord 2010** и выше **Вставка – Номера страницы***.* (см. рисунок 2.1).

4. **Автооглавление (содержание)** это ссылки на название разделов документа с указанием номеров страниц.

Для вставки **автооглавления** используйте команды:

- Для версии **MSWord 2003 Вставка – Ссылка – Оглавление и указатели***.*

- Для версии **MSWord 2010** и выше **Ссылка - Оглавление***.* (см. рисунок 5.3).

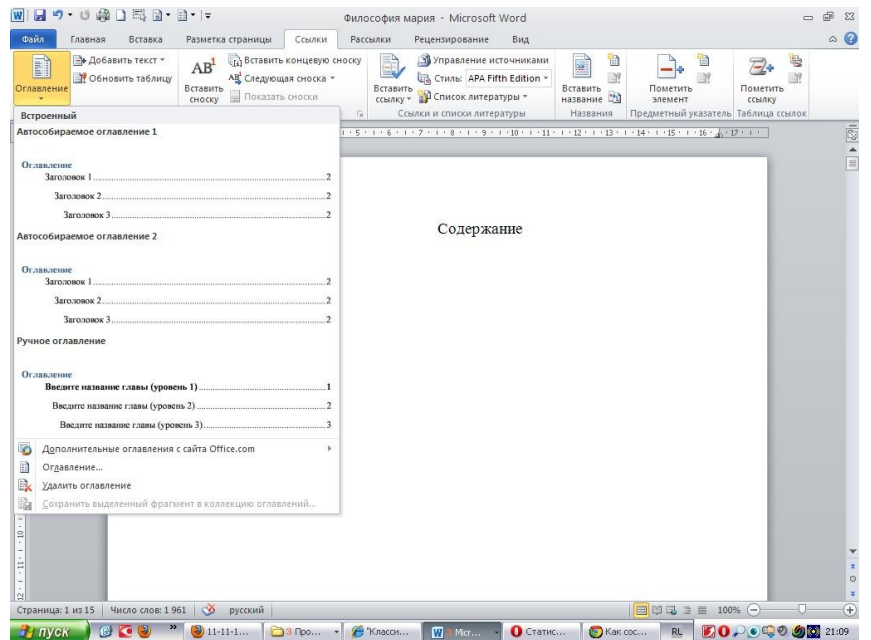

Рис. 5.3.

## **Практическая работа №2 (4 часа) Прикладное программное обеспечение. Табличный процессор.**

**Цель**: **Выработать навыки работы с табличным процессором.** 

## **Задания:**

## *Задание 1.*

Построить таблицу «Финансовая сводка за неделю». Внести данные (тип данных – денежный в рублях)

Определить границы как в образце

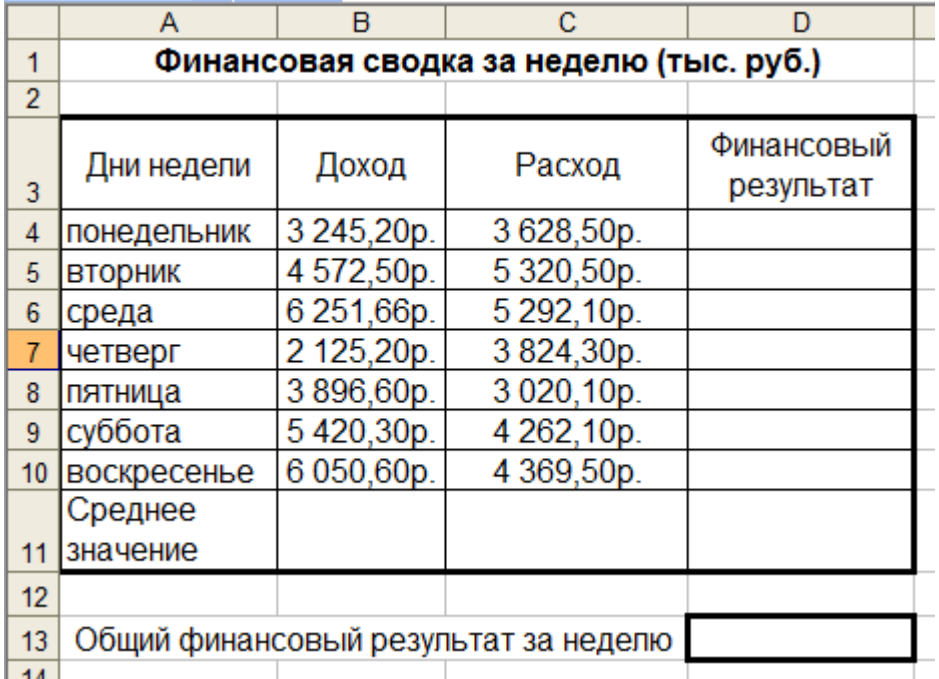

Рисунок 1.

## 1. Вычислить

- 1.1. Финансовый результат = Доход Расход
- 1.2. Среднее значение = СРЗНАЧ(В4:В10) и СРЗНАЧ(С4:С10)
- 1.3. Общий финансовый результат = СУММ(D4:D10)
- 2. Построить диаграмму (линейчатого типа) изменения финансовых результатов по дням недели с использованием мастера диаграмм. При построении введите название диаграммы и подписи осей.
- 3. Проведите фильтрацию значений дохода, превышающих 4000 р.

## *Задание2*

На листе 1 заполнить таблицу (рисунок 2), произвести расчеты, вычислить минимальную и максимальную сумму покупки; по результатам расчета построить круговую диаграмму сумма продаж. Определить границы как в образце

Формулы для расчета: Сумма = Цена\*Количество; Всего = сумма значений колонки «Сумма»

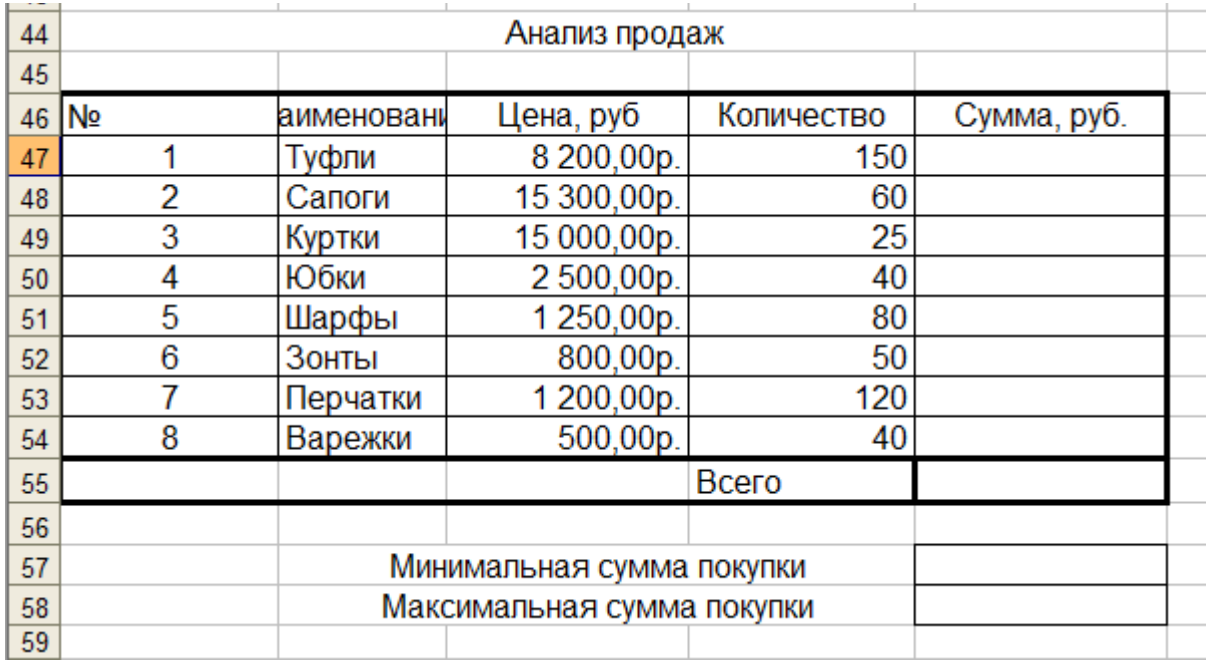

Рисунок 2.

## *Задание 3.*

Заполнить ведомость учета брака (рисунок 3), произвести расчеты, выделить минимальную, максимальную и среднюю суммы брака, а также средний процент брака; Определить границы как в образце

Произвести фильтрацию данных по условию процент брака < 8%, построить график отфильтрованных значений изменения суммы брака по месяцам.

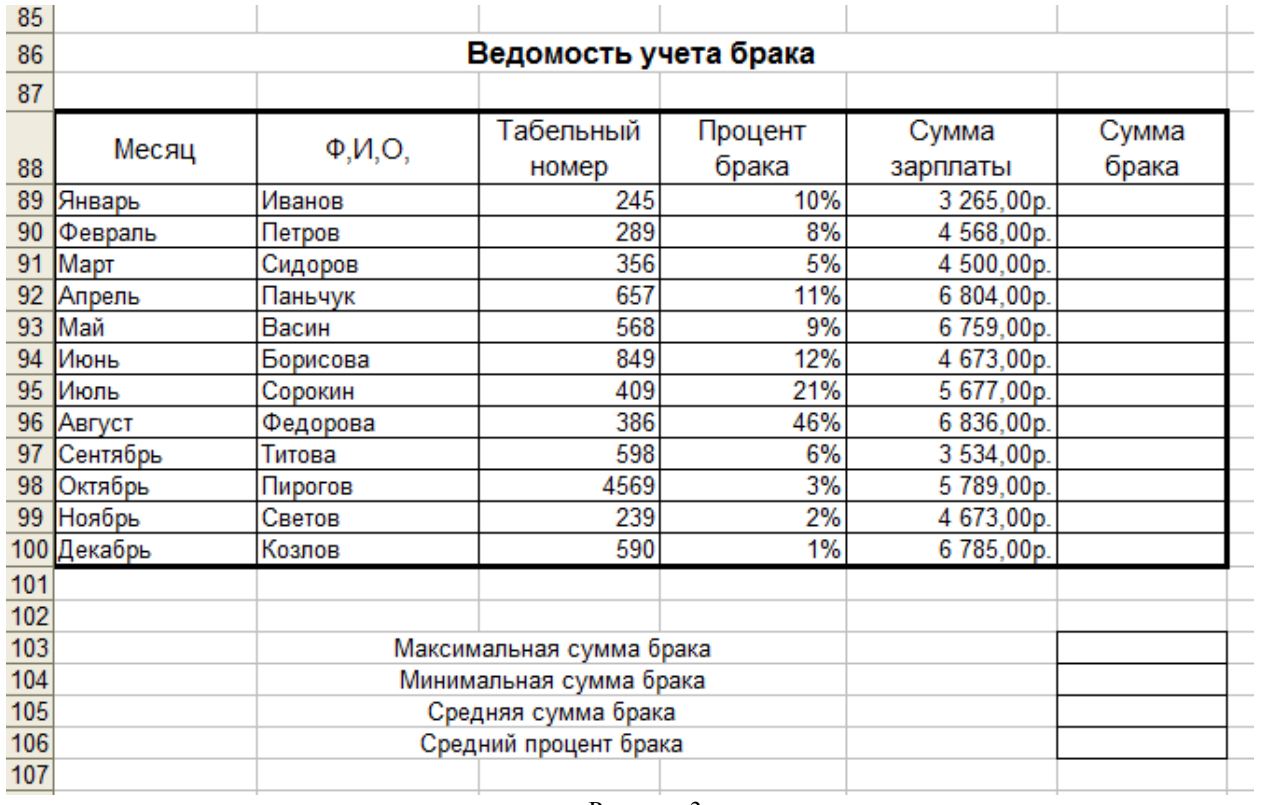

Рисунок 3.

Сумма брака = Процент брака\* Сумма зарплаты.

## *Задание 4.*

Заполнить таблицу анализа продаж, произвести расчеты, расчеты, выделить минимальную и максимальную продажи (количество и сумму); произвести фильтрацию по цене, превышающей 9000 р., построить гистограмму отфильтрованных значений изменения выручки по видам продукции (рисунок 4). Определить границы как в образце

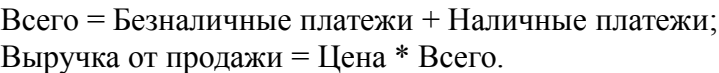

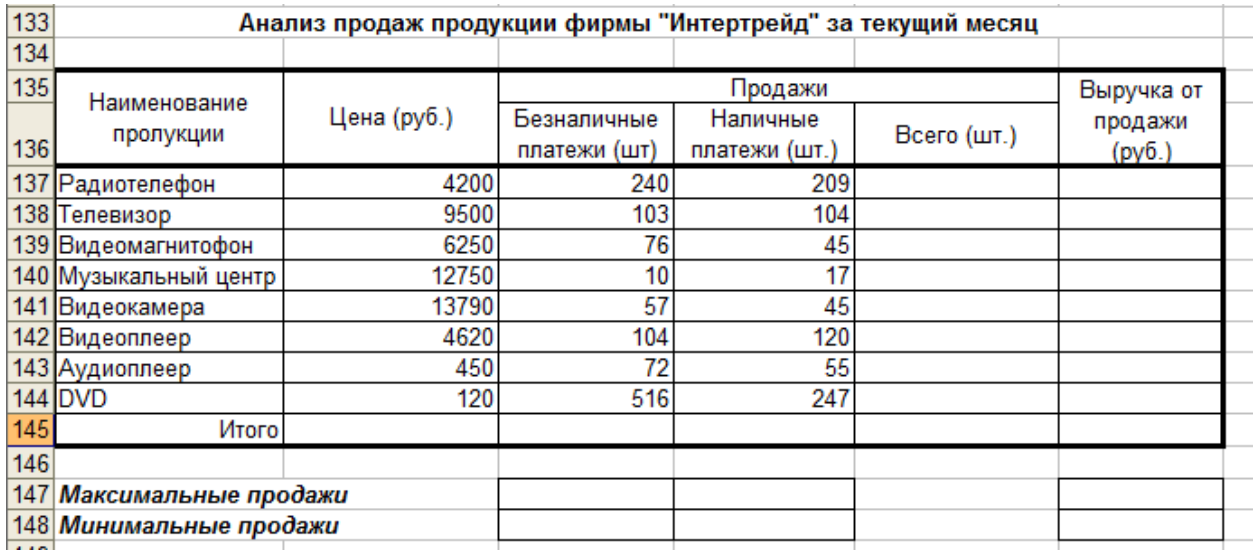

Рисунок 4.

## *Задание 5*

Подготовить таблицы к печати:

- 1. В параметрах страницы выбрать «альбомную ориентацию»;
- 2. Вставить колонтитулы Верхний Номер работы (справа)
	- Нижний Фамилия (слева) и Номер страницы (справа);
- 3. Распределить таблицы и диаграммы по страницам.

## *Задание 6.*

На новом листе этой же книги подготовьте таблицу.

Рассчитайте начисленную заработную плату сотрудникам малого предприятия.

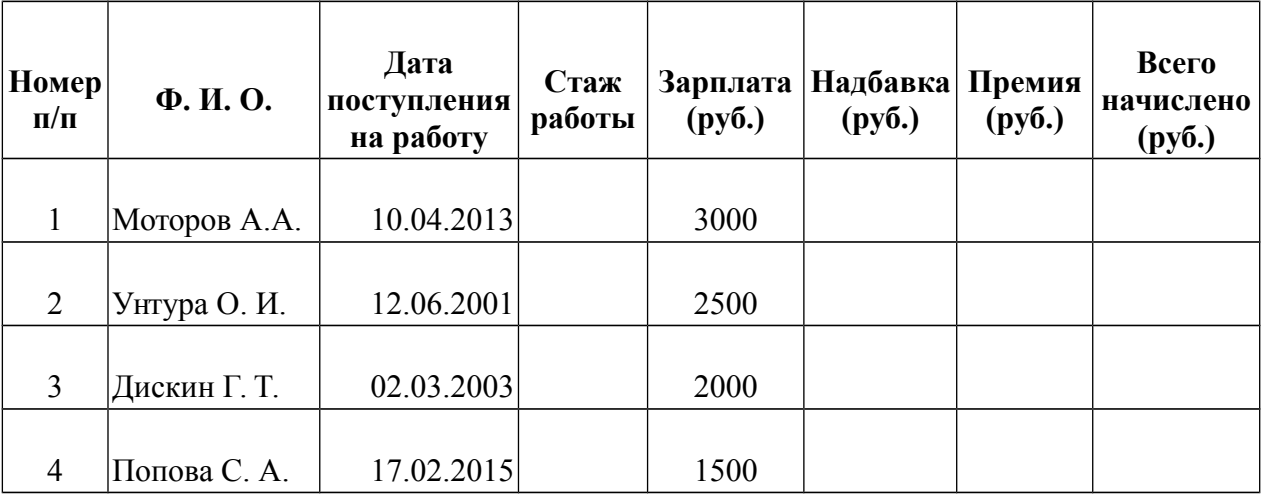

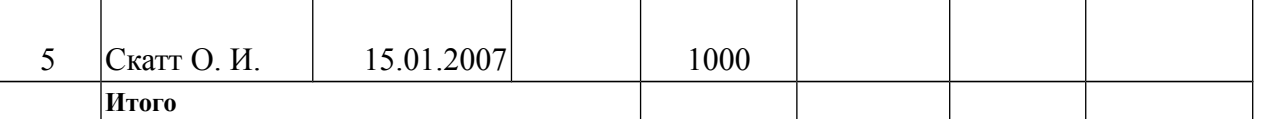

### **Формулы для расчетов:**

*Стаж работы* (полное число лет) = (Текущая дата – Дата поступления на работу)/ 365. Результат округлите до целого.

*Надбавка* рассчитывается исходя из следующего:

- 0, если Стаж работы меньше 5 лет;
- $\bullet$  5% от Зарплаты, если Стаж работы от 5 до 10 лет;
- 10% от Зарплаты, если Стаж работы больше 10 лет.

Для заполнения столбца *Надбавка* используйте функцию ЕСЛИ из категории «Логические».

*Премия =* 20% от (Зарплата + Надбавка).

2. Используя *расширенный фильтр*, сформируйте список сотрудников со стажем работы от 5 до 10 лет.

3. Используя *функцию категории «Работа с базой данных»* БСЧЕТ, определите количество сотрудников, у которых зарплата больше 1000 руб., а стаж работы больше 5 лет.

4. Постройте *объемную гистограмму* начисления зарплаты по сотрудникам.

### **Список литературы:**

- 1. Информатика для гуманитариев: учебник и практикум для академического бакалавриата / под ред. Г. Е. Кедровой; МГУ им. М. В. Ломоносова. - Москва : Юрайт, 2017. - стр. 338-363- (Бакалавр. Академический курс). - - ISBN 978-5-534-01031-2:
- 2. Немцова Т.И. Практикум по информатике: учебное пособие. 1. Москва : Издательский Дом "ФОРУМ" : ООО "Научно-издательский центр ИНФРА-М", 2018. - 288 c. - ISBN 9785819908006

#### **Указания по выполнению заданий:**

#### **1. Ввод и оформление данных**

#### *Создание новой электронной таблицы*

Электронная таблица (ЭТ) является основным документом, который используется для хранения и обработки информации. Каждая ЭТ представляет собой прямоугольную сетку, содержащую 256 столбцов и 16384 строки. Пересечение столбца и строки образует ячейку основной элемент ЭТ для хранения данных.

Для создания новой таблицы необходимо: в меню **Файл** выбрать команду **Создать**.

Анализ характера вводимой информации показал, что в ячейки таблицы вводится следующая информация:

- наименование строк и столбцов таблицы (шапка);
- текстовая информация;
- числовая информация;
- формулы;
- итоговые данные.

#### *Ввод данных в таблицу*

При вводе данных в таблицу необходимо выделить столбец под его заголовком и установить формат данных в режиме **Формат Ячейки** вкладка **Число**. С помощью данной вкладки можно представить данные в следующих форматах: общий (как текст, так и числа); числовой (целые и дробные числа); денежный; дата; время; дробный; текстовый; экспоненциальный и дополнительный.

Дополнительный формат включает в себя почтовые индексы и телефонные номера. Параметры каждой категории можно посмотреть справа от списка

В целом таблица заполняется числовыми данными, которые необходимо расположить по центру ячеек, для этого: выделить требуемые ячейки, выбрать в режиме **Формат** команду **Ячейки** и параметры **Выравнивание** (горизонтальное - по центру, вертикальное - по центру).

Чтобы ячейки не сливались, необходимо определить им границы. Определение границ происходит только для выделенной области документа, и может быть сделано как для одной ячейки, так и для всей таблицы. Выделите всю таблицу, после чего щелкните на стрелочку рядом с кнопкой **Границы**.

В открывшемся меню выводится список быстрых команд, с помощью которых можно выбрать отображение нужных границ выделенной области: нижней, верхней, левой, правой, внешних, всех и прочее. Так же здесь содержатся команды для рисования границ вручную. В самом низу списка находится пункт **Другие границы** позволяющий более детально задать необходимые параметры границ ячеек, которым мы и воспользуемся.

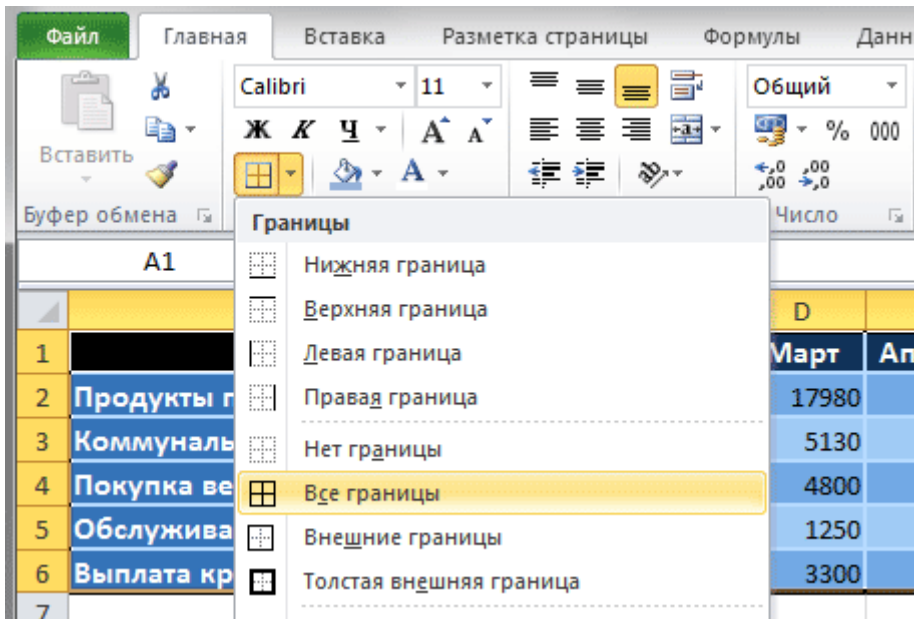

#### **2. Работа с формулами. Общие сведения об использовании функций.**

Для проведения вычислений в таблицах в ячейки необходимо заносить формулы. Все формулы начинаются со знака =. Далее для ячеек, находящихся в разных местах таблицы, следуют адреса ячеек (аргументы) и знаки арифметических операций.

Для ячеек, которые находятся подряд в одной строке или столбце, в формуле могут быть использованы и функции.

**Функциями в Excel называют заранее определенные формулы, с помощью которых выполняются вычисления в указанном порядке по заданным величинам**. При этом вычисления могут быть как простыми, так и сложными

Для работы с функциями в Excel на ленте существует отдельная закладка **Формулы**, на которой располагаются все основные инструменты для работы с ними.

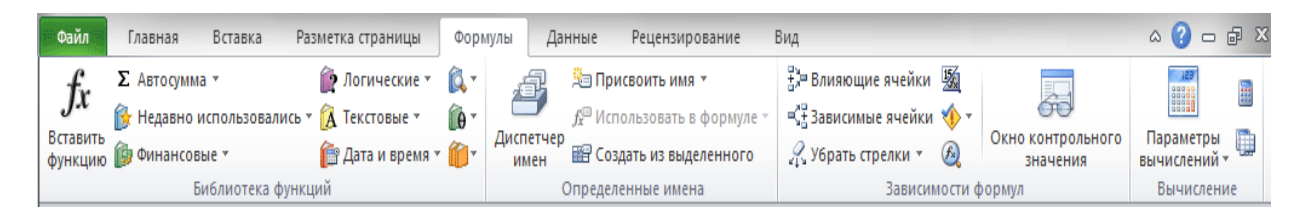

Надо отметить, что программа содержит более двухсот функций, способных облегчить выполнение вычислений различной сложности. Поэтому все функции в Excel 2010 разделены на несколько категорий, группирующих их по типу решаемых задач. Какие именно эти задачи, становится ясно из названий категорий: Финансовые, Логические, Текстовые, Математические, Статистические, Аналитические и так далее.

Выбрать необходимую категорию можно на ленте в группе **Библиотека функций** во вкладке **Формулы**. После щелчка по стрелочке, располагающейся рядом с каждой из категорий, раскрывается список функций, а при наведении курсора на любую из них, появляется окно с ее описанием.

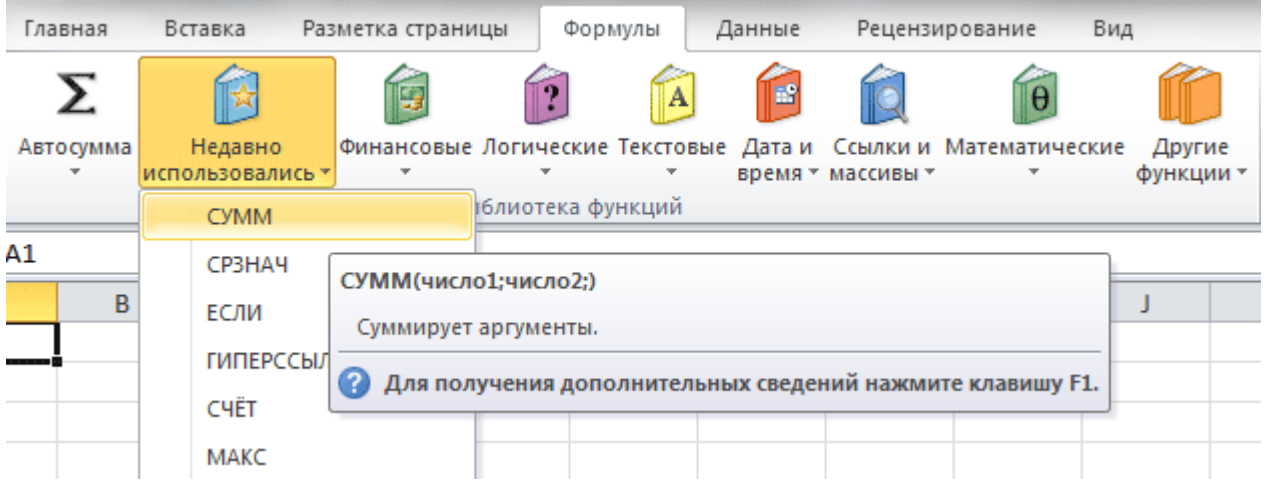

Для версии MS Excel 2003 cписок возможных функций можно посмотреть в режиме **Вставка** команда **Функция**. Значения, которые функции возвращают в качестве ответа, называются результатами.

Ввод функций, как и формул, начинается со знака равенства. После идет **имя функции**, в виде аббревиатуры из больших букв, указывающей на ее значение. Затем в скобках указываются **аргументы функции** – данные, использующиеся для получения результата.

В качестве аргумента может выступать конкретное число, самостоятельная ссылка на ячейку, целая серия ссылок на значения или ячейки, а так же диапазон ячеек. При этом у одних функций аргументы – это текст или числа, у других – время и даты.

Многие функции могут иметь сразу несколько аргументов. В таком случае, каждый из них отделяется от следующего точкой с запятой. Например, функция =ПРОИЗВЕД(7; A1; 6; B2) считает произведение четырёх разных чисел, указанных в скобках, и соответственно содержит четыре аргумента. При этом в нашем случае одни аргументы указаны явно, а другие, являются значениями определенных ячеек.

Аргументы могут быть как константами, так и формулами. В свою очередь эти формулы могут содержать другие функции.

Например, функция =СУММ(A1:А5; СРЗНАЧ(В5:В10)) суммирует значения ячеек находящихся в диапазоне от А1 до А5, а так же среднее значение чисел, размещенных в клетках В5, В6, В7, В8, В9 и В10.

У некоторых простых функций аргументов может не быть вовсе. Так, с помощью функции =ТДАТА() можно получить текущие время и дату, не используя никаких аргументов.

Функции, являющиеся аргументом другой функции, называются вложенными. В формулах Microsoft Excel можно использовать до семи уровней вложенности функций.

*Пример*. Расчет суммы по строкам.

Для того, чтобы задать параметры ячейки, содержащей сумму по строкам, необходимо:

- выделить первую ячейку из этого столбца;
- нажать на линейке меню пиктограмму суммы;
- автоматически в параметры функции суммы записываются координаты ячеек соответствующей строки, если эти координаты не устраивают пользователя, их можно откорректировать в строке формул.

Для того, чтобы *скопировать формулу*, на другие ячейки столбца итогов необходимо:

- выделить ячейку, с формулой;
- установить курсор мыши в правый нижний угол ячейки до получения в этом месте черного крестика, нажав левую кнопку мыши протащить мышь вниз или вправо на необходимое количество ячеек;

Аналогичные операции выполняются и для итоговых ячеек по столбцам.

Довольно часто случается так, что вы ввели формулу неверно или после удаления (изменения) содержимого одной из ячеек, на которую ссылается формула, происходит ошибка в вычислениях. В таком случае Excel непременно известит вас об этом. Рядом с клеткой, где содержится ошибочное выражение, появится восклицательный знак, в желтом ромбе.

Во многих случаях, приложение не только известит вас о наличие ошибки, но и укажет на то, что именно сделано не так.

Расшифровка ошибок в Excel:

- **#####** результатом выполнения формулы, использующей значения даты и времени стало отрицательное число или результат обработки не умещается в ячейке;
- **#ЗНАЧ!** используется недопустимый тип оператора или аргумента формулы. Одна из самых распространенных ошибок;
- **#ДЕЛ/0!** в формуле осуществляется попытка деления на ноль;
- #ИМЯ? используемое в формуле имя некорректно и Excel не может его распознать;
- **#Н/Д** неопределенные данные. Чаще всего эта ошибка возникает при неправильном определении аргумента функции;
- **#ССЫЛКА!** формула содержит недопустимую ссылку на ячейку, например, на ячейку, которая была удалена.
- **#ЧИСЛО!** результатом вычисления является число, которое слишком мало или слишком велико, что бы его можно было использовать в MS Excel. Диапазон отображаемых чисел лежит в промежутке от - $10^{307}$  до  $10^{307}$ .

 **#ПУСТО!** – в формуле задано пересечение областей, которые на самом деле не имеют общих ячеек.

Функциями в Excel называют заранее определенные формулы, с помощью которых выполняются вычисления в указанном порядке по заданным величинам. При этом вычисления могут быть как простыми, так и сложными

#### **3. Графический анализ данных. Способы создания диаграмм**

Для построения диаграммы необходимо выделить таблицу.

Нажав кнопку с изображением графика, которая находится на панели инструментов Стандартная, указатель мыши примет форму креста. Поместив его в поле рабочего листа и держа нажатой кнопку мыши, растянуть его до прямоугольника. На его месте откроется первый диалог Мастера диаграмм, в котором EXCEL указывает выделенный в таблице интервал ячеек. В этом поле можно произвести необходимые исправления.

Щелкнув мышью на кнопке ШАГ>, Мастер предлагает выбрать тип будущей диаграммы. Выберите один из типов диаграмм и щелкните на нем мышью. Затем, нажав кнопку ШАГ, перейдите к следующему диалогу, где указаны разновидности выбранного типа диаграммы. Выделите необходимый с помощью мыши.

Затем снова нажмите кнопку ШАГ и EXCEL в поле Пример диаграммы продемонстрирует внешний вид диаграммы.

Если полученный результат вас не устраивает, можно вернуться к предыдущему диалогу, нажав кнопку ШАГ<.

В последнем диалоге Мастера диаграмм определяются названия осей и заголовка всей диаграммы. Затем нажмите кнопку **Закончить** и диаграмма появится на экране.

#### **Панель инструментов Диаграмма**

Диаграммы можно создавать не только с помощью **Мастера диаграмм**. Аналогичного результата, даже более быстро, можно добиться с помощью панели инструментов **Диаграмма**. Панель включается с помощью команды меню **Вид** - **Панели инструментов**.

Выделите данные и нажмите на панели инструментов кнопку, открывающую список типов диаграмм. Выбрав тип диаграммы, с помощью соответствующей кнопки запускайте Мастер, выполняющий дальнейшую работу.

## **Редактирование диаграммы**

ВЫДЕЛЕНИЕ ДИАГРАММ

Если вы хотите отредактировать диаграмму, дважды щелкните на ней мышью, или выберите команду меню **Правка** режим **Объект**. В результате вокруг внедренной диаграммы появится серая штриховая рамка.

#### ЭЛЕМЕНТЫ ДИАГРАММЫ

В EXCEL можно отдельно редактировать различные компоненты диаграмм, но предварительно нужно выделить их с помощью мыши или клавиш управления курсором. Например, выделите ось У, щелкнув на ней мышью. В результате концы оси будут помечены двумя квадратиками.

При желании можно выделить всю диаграмму целиком, или только ее область построения (координатные оси и построенные дан-ные), или каждую ось в отдельности; также можно отдельно редактировать столбцы данных диаграм-мы, заголовок, легенду, обозначения осей и т.д.

#### РЕДАКТИРОВАНИЕ ДИАГРАММЫ

После того, как выделили диаграмму, дважды щелкнув левой кнопкой мыши, выбрать режим Формат или Данные для редактирования элементов таблицы.

#### ИЗМЕНЕНИЕ ОБЛАСТИ ПОСТРОЕНИЯ ДИАГРАММЫ

Выделив область построения диаграммы, появится серая штриховая рамка вокруг нее. Теперь можно передвинуть эту область с помощью мыши. По периметру рамки находятся

темные квадраты. Схватив мышью и перетаскивая их, можно изменить размер области построения.

#### ЛЕГЕНДА

Легенда отображает принадлежность серии данных к определенной группе, объединяет их по определенному признаку. Легенда содержит ту группу заголовков таблицы, которая не входит в саму диаграмму. Для включения легенды в диаграмму в панели инструментов имеется кнопка **Легенда**.

ТЕКСТ В ДИАГРАММАХ

При создании диаграмм используется два вида текста: связанный (заголовки элементов диаграммы) и свободный (вводимый произвольно)

СВЯЗАННЫЙ ТЕКСТ. Связанный текст в диаграммах отличается тем, что ему отводится определенное место и роль. Общий заголовок, названия осей, текст легенды - все это относится к определенным элементам диаграммы. Если в процессе создания диаграммы вы не вставили заголовок или названия осей, выберите команду меню **Вставка** режим **Название**, и в появившемся диалоге щелкните мышью напротив необходимых названий.

СВОБОДНЫЙ ТЕКСТ. Свободный текст можно просто набрать в строке обработки (следите за тем, чтобы в диаграмме не был выделен ни один элемент, иначе текст станет его заголовком). Набранный текст появляется в середине диаграммы. Затем нажмите кнопку СВОБОДНЫЙ ТЕКСТ (с изображением исписанного листа бумаги). Вставленный текст заключается в рамку, с помощью которой его можно перемещать по области построения, а также менять его размер. Одним из описанных выше способов можно вызвать диалог, позволяющий изменить шрифт, вид, выравнивание и т.д. Маленький секрет: если вы хотите, чтобы ваш свободный текст не имел под собой цветной основы, закрывающей расположенную под ним часть диаграммы, выберите во вкладке ВИД прозрачную закраску области текста.

ЛИНИИ СЕТКИ. График будет более наглядным, если вы проведете на нем линии сетки. Для этого выберите в меню **Вставка** команду **Сетка**. В панели **Диаграмма** также существует кнопка, позволяющая включать и выключать горизонтальные линии сетки.

ОСИ. С помощью команды меню **Вставка** режим **Оси** можно включать и выключать изображение осей диаграммы.

#### РИСУНКИ В КАЧЕСТВЕ СТОЛБЦОВ

Если требуется немного разнообразить график, можно использовать рисунки, созданные в другой программе среды WINDOWS (например, в Paintbrush или CorelDraw). Для этого рисунок или символ с помощью команды **Копировать** переносится в буфер обмена. Затем войдите в EXCEL и выделите столбцы, которые нужно заполнить рисунком. Наконец, выберите команду меню **Правка** - **Вставить** или нажмите комбинацию клавиш Ctrl+V. Картинка окажется встроенной в диаграмму.

## ВИДЫ ДИАГРАММ

ОБЪЕМНЫЕ ДИАГРАММЫ. Объемные диаграммы, как правило, более наглядны и выразительны, но могут возникнуть сложности в случае, когда более высокие колонки на переднем плане закрывают более низкие на заднем. Это можно исправить, выделив диаграмму и выбрав команду меню **Формат** - **Объемные гистограммы**, и в появившемся диалоге выбрать вкладку **Порядок рядов**, выбрать группу более низких колонок и нажать кнопку **Сместить вниз**.

ЛИНЕЙЧАТАЯ ДИАГРАММА. Этот тип диаграмм хорош для сравнения отдельных значений. Однако изображает ряд данных с небольшими искажениями.

ЛЕНТОЧНАЯ ДИАГРАММА. Позволяет изобразить тенденцию изменения рядов данных, но сложна для восприятия, так как трех мерность лент затрудняет оценку скорости возрастания и убывания ряда данных.

ДИАГРАММА -"торт". На ней одиночный ряд данных представляется объемным сектором цилиндра. Рекомендуется обозначать величину долей процентами.

#### ПЛОСКОСТНЫЕ ДИАГРАММЫ

ГРАФИК - ряды данных на нем представляются в виде точек, располагающихся на линии. Позволяет хорошо отразить тенденцию рядов данных (скажем, к росту или к уменьшению).

РАДАР. Ряды данных представлены пучком лучей, расходящихся из одной точки. Каждой категории данных соответствует определенный луч.

КОЛЬЦЕВАЯ диаграмма - ряд данных изображается в виде кольца, сегменты которого соответствуют тому или иному значению.

#### **4. Фильтрация данных. Работа со списками.**

Автофильтр в Excel позволяет оставить на экране только ту информацию, которая необходима.

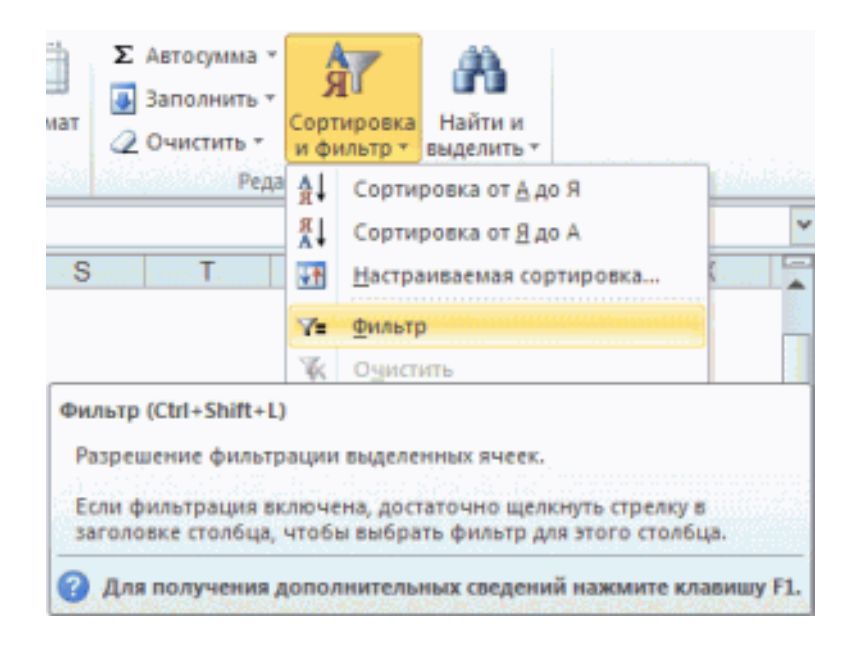

Здесь мы видим основные функции фильтрации, расположенные на вкладке «Главная». Также можно взглянуть на вкладку «Данные», где нам предложат развернутый вариант управления фильтрацией. Чтобы упорядочить данные необходимо выбрать требуемый диапазон ячеек, либо, как вариант, просто пометить верхнюю ячейку необходимого столбца. После этого необходимо нажать кнопочку «Фильтр», после чего справа в ячейке появится кнопочка с небольшой стрелочкой, указывающей вниз. При нажатии на стрелку открывается меню фильтра

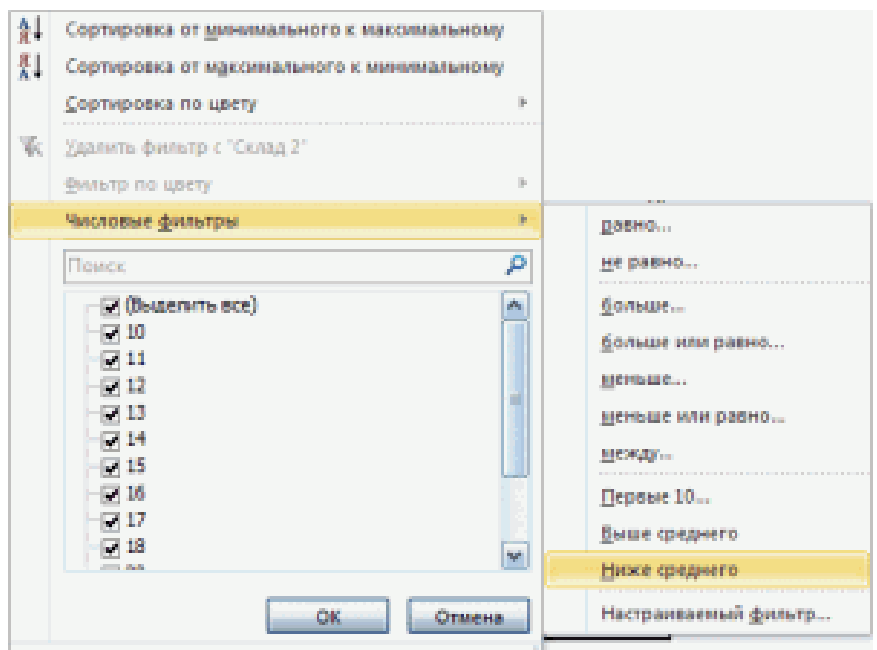

При выборе числового фильтра можно установить необходимые условия.

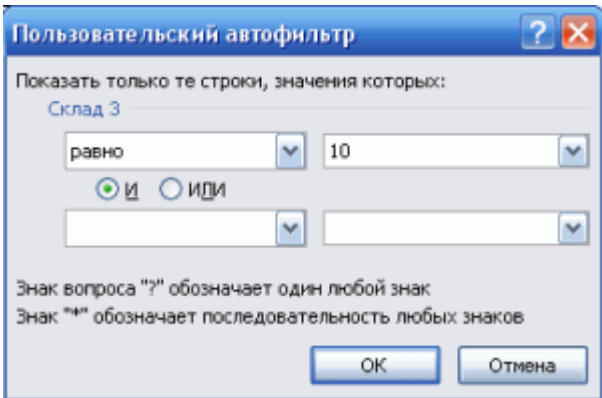

**Расширенный фильтр** позволяет установить условия отбора сразу для нескольких столбцов таблицы.

**Пример** – как использовать расширенный фильтр в Excel:

1. Создадим таблицу с условиями отбора. Для этого копируем заголовки исходного списка и вставляем выше. В табличке с критериями для фильтрации оставляем достаточное количество строк плюс пустая строка, отделяющая от исходной таблицы.

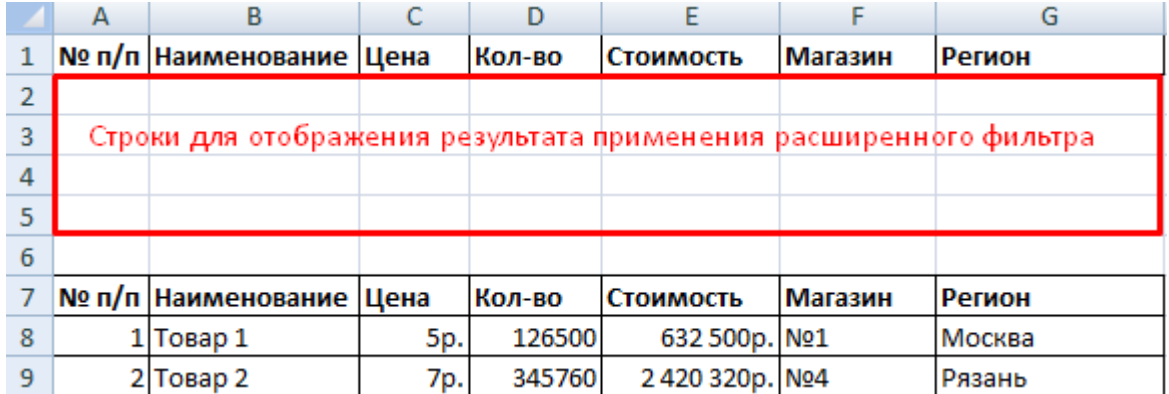

2. Настроим параметры фильтрации для отбора строк со значением «Москва» (в соответствующий столбец таблички с условиями вносим = «=Москва»). Активизируем любую ячейку в исходной таблице. Переходим на вкладку «Данные» - «Сортировка и фильтр» - «Дополнительно».

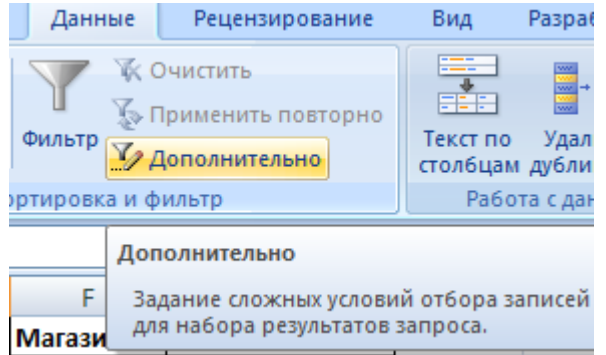

3. Заполняем параметры фильтрации. Исходный диапазон – таблица с исходными данными. Ссылки появляются автоматически, т.к. была активна одна из ячеек. Диапазон условий – табличка с условием.

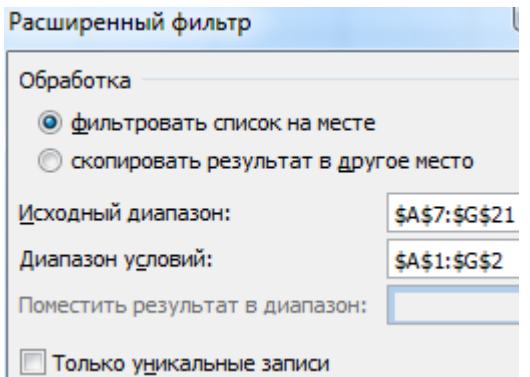

4. Выходим из меню расширенного фильтра, нажав кнопку ОК.

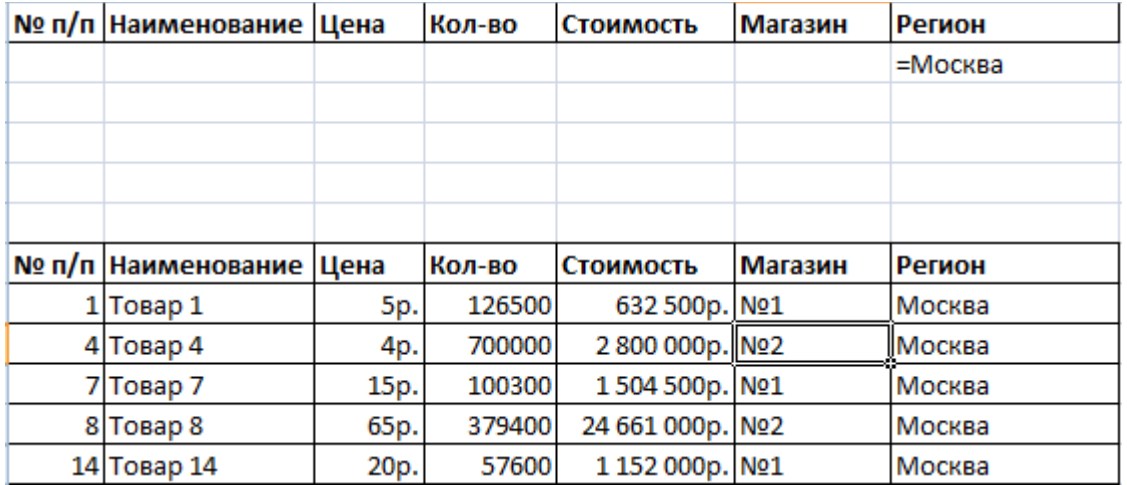

В исходной таблице остались только строки, содержащие значение «Москва». Чтобы отменить фильтрацию, нужно нажать кнопку «Очистить» в разделе «Сортировка и фильтр».

## **5. Подготовка к печати**

Для подготовки к печати необходимо определить параметры страницы.

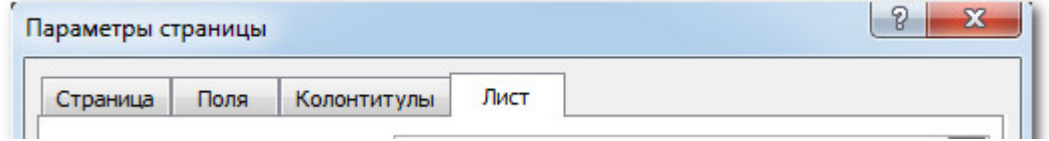

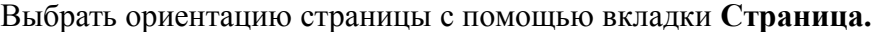

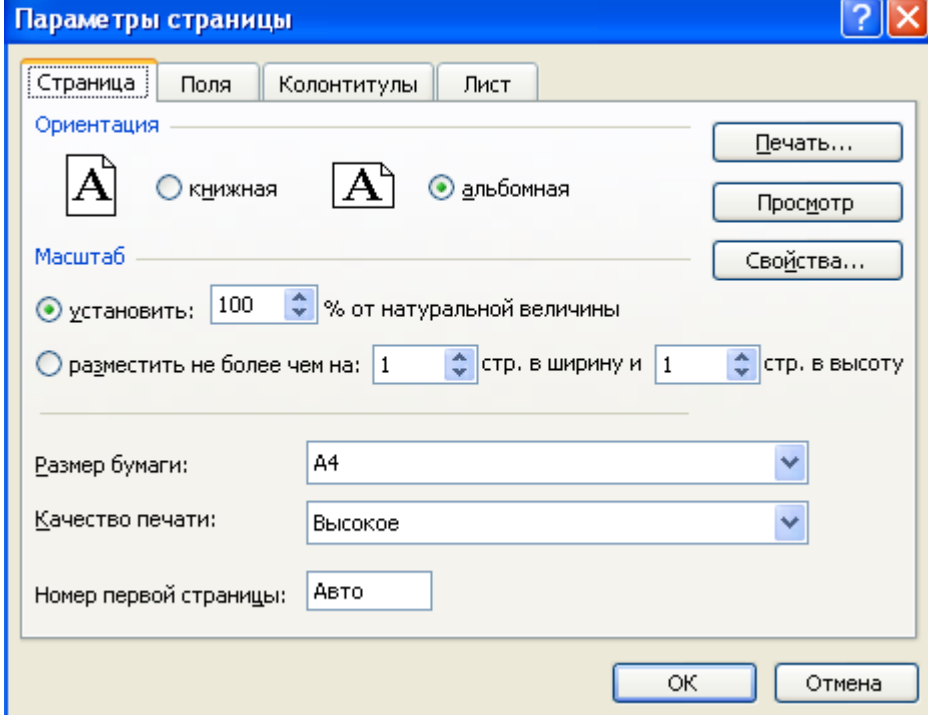

Вставить номера страниц с помощью вкладки **Колонтитулы.**

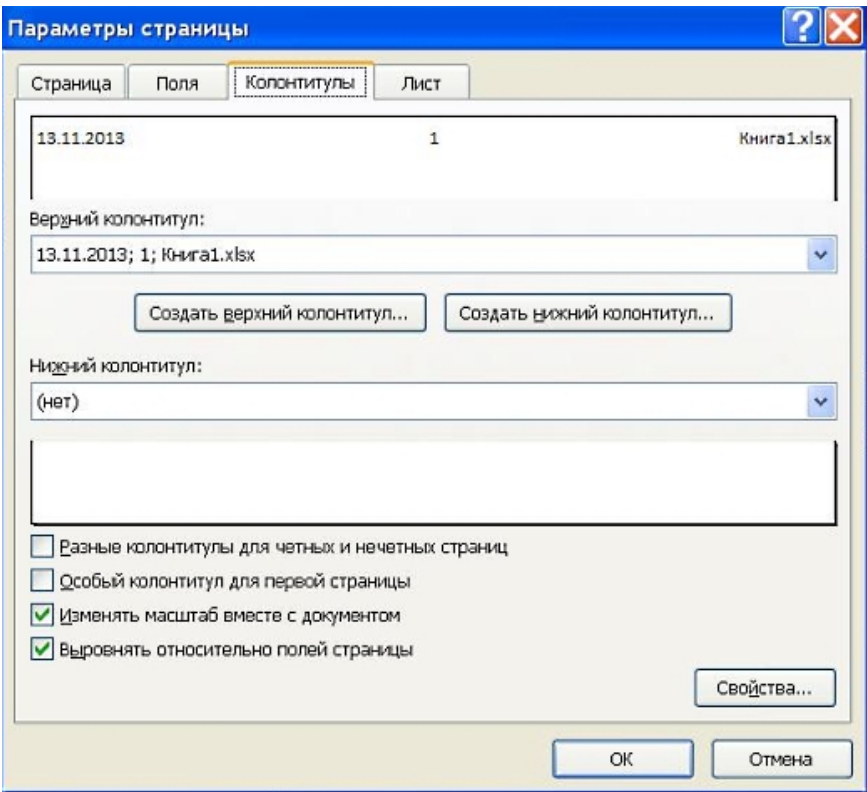

Перед тем как активизировать процесс печати, рекомендуется убедиться, что на бумаге таблица будет выглядеть именно так, как нужно. Для этого следует в меню **Файл** выбрать команду **Печать**. В окне Печать, разделенном на две части, слева можно увидеть все настройки, необходимые для печати, а **в правой части** окна - предварительный просмотр таблицы, т.е. увидеть, как это будет выглядеть на бумаге.

## **Практическая работа №3 (4 час) Прикладное программное обеспечение. Табличные процессоры**

## *Тема: Создание многостраничной электронной книги в Microsoft Excel, разработка сводных таблиц, подсчет промежуточных итогов.*

**Цель занятия.** Применение технологии связывания листов электронной книги. Расчет промежуточных итогов. Структурированные таблицы. Разработка сводных таблиц. Поиск решения.

#### **Часть 1. Связывание листов книги.**

**Задание 1.1.** Создать таблицы ведомости начисления заработной платы за два месяца на разных листах электронной книги, произвести расчеты, форматирование, сортировку и защиту данных

Исходные данные представлены на рис. 3.1, результаты работы – на рис. 3.6.

**Задание 1.2**. Сделать примечания к двум – трем ячейкам

**Задание 1.3.** Выполнить условное форматирование оклада и премии за ноябрь:

до 2000 – желтым цветом заливки;

от 2000 до 10 000 – зеленым цветом шрифта;

свыше 10 000 – малиновым цветом заливки, белым цветом шрифта.

**Задание 1.4.** Защитить лист зарплаты за октябрь от изменений

Проверьте защиту. Убедитесь в неизменяемости данных. Снимите защиту со всех листов электронной книги «Зарплата».

**Задание 1.5.** Построить круговую диаграмму начисленной суммы к выдаче всем сотрудникам за ноябрь.

#### **Часть 2. Связывание таблиц**

**Задание 2.1.** Рассчитать зарплату за декабрь и построить диаграмму. Создать итоговую таблицу ведомости квартального начисления заработной платы, провести расчет промежуточных итогов по подразделениям

**Задание 2.2.** Исследуйте графическое отображение зависимостей ячеек друг от друга **Часть 3. Сводные таблицы.**

**Задание 3.1**. В EXCEL cоставить и заполнить таблицу 3.1

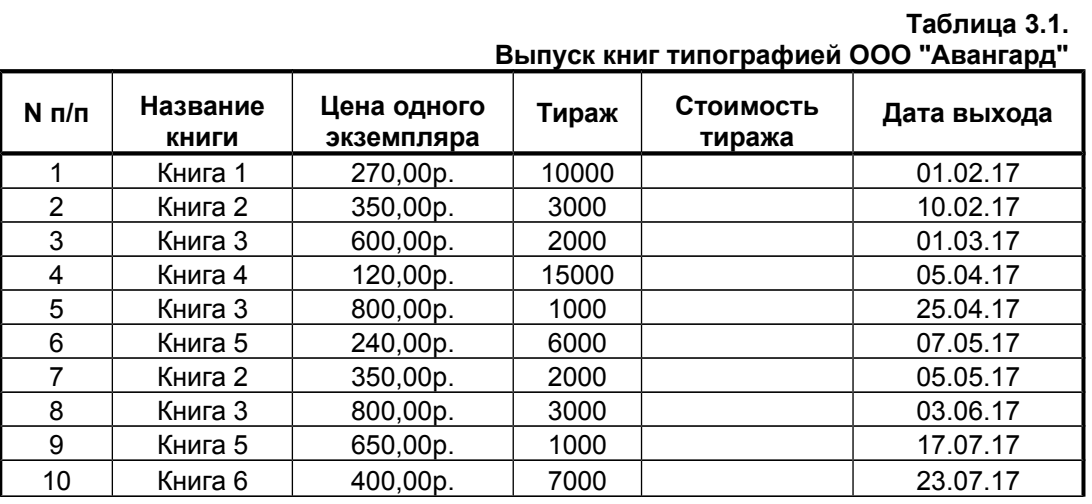

3. Заполнить столбец Стоимость тиража для каждой книги таблицы 1 по формуле: Стоимость тиража = Тираж \* Цена одного экземпляра

4. Построить сводную таблицу для определения поквартального тиража и стоимости по каждой выпущенной книге

5. Построить диаграмму по данным сводной таблицы.

#### **Литература**

- 1. Информатика для гуманитариев: учебник и практикум для академического бакалавриата / под ред. Г. Е. Кедровой; МГУ им. М. В. Ломоносова. - Москва : Юрайт, 2017. - стр. 338-363- (Бакалавр. Академический курс). - - ISBN 978-5-534-01031-2:
- 2. Немцова Т.И. Практикум по информатике: учебное пособие. 1. Москва : Издательский Дом "ФОРУМ" : ООО "Научно-издательский центр ИНФРА-М", 2018. - 288 с. - ISBN 9785819908006.

#### **Указания по выполнению заданий:**

Задание

1. Откройте редактор электронных таблиц Microsoft Excel и создайте новую электронную книгу.

2. Создайте на листе 1 таблицу расчета заработной платы по образцу (см. рис. 1). Выделите отдельные ячейки для значений % Премии (D4) и %Удержания (F4). Введите исходные данные – *Табельный номер, ФИО* и *Оклад*; %Премии = 27 %, %Удержания = 13 %.

|                | A                  | $\overline{B}$                        | с               | D                       | E                            | F                       | G                       |
|----------------|--------------------|---------------------------------------|-----------------|-------------------------|------------------------------|-------------------------|-------------------------|
| 1              |                    | ВЕДОМОСТЬ НАЧИСЛЕНИЯ ЗАРАБОТНОЙ ПЛАТЫ |                 |                         |                              |                         |                         |
| $\overline{2}$ |                    | ЗА ОКТЯБРЬ                            |                 |                         |                              |                         |                         |
| 3              | Табельный<br>номер | Фамилия И.О.                          | Оклад<br>(py6.) | Премия<br>(руб.)        | Bcero<br>начислено<br>(py6.) | Удержания<br>(руб.)     | К выдаче<br>(py6.)      |
| 4              |                    |                                       |                 | 27%                     |                              | 13%                     |                         |
| 5              |                    | 200 Петров И.Л.                       | 4500,00         | 3                       | ?                            | ?                       | ?                       |
| 6              |                    | 201 Иванова И.Г.                      | 4850,00         | ?                       | ?                            | ?                       | ?                       |
| 7              |                    | 202 Степанов А.Ш.                     | 5200,00         | ?                       | ?                            | ?                       | 3                       |
| 8              |                    | 203 Шорохов С.М.                      | 5550,00         | 7                       | 3                            | ?                       | ?                       |
| $\overline{9}$ |                    | 204 Галкин В.Ж.                       | 5900,00         | ?                       | $\overline{\mathbf{?}}$      | ?                       | ?                       |
| 10             |                    | 205 Портнов М.Т.                      | 6250,00         | ?                       | ?                            | ?                       | 7                       |
| 11             |                    | 206 Орлова Н.Н.                       | 6600,00         | $\overline{\mathbf{?}}$ | ?                            | ?                       | ?                       |
| 12             |                    | 207 Степкина А.В.                     | 6950,00         | ?                       | 3                            | 3                       | ?                       |
| 13             |                    | 208 Жарова Г.А.                       | 7300,00         | ?                       | ?                            | 7                       | 7                       |
| 14             |                    | 209 Стольникова О.Д.                  | 7650,00         | ?                       | ?                            | 3                       | $\overline{\mathbf{r}}$ |
| 15             |                    | 210 Дрынкина С.С.                     | 8000,00         | ?                       | ?                            | ?                       | 3                       |
| 16             | 211                | Шпаро Н.Г.                            | 8350,00         | 7                       | ?                            | 3                       | ?                       |
| 17             |                    | 212 Шашкин Р.Н.                       | 8700,00         | ?                       | ?                            | ?                       | ?                       |
| 18             |                    | 213 Стелков Р.Х.                      | 9050,00         | ?                       | ?                            | ?                       | 7                       |
| 19             |                    | Bcero:                                | ?               | $\overline{\mathbf{?}}$ | ?                            | $\overline{\mathbf{?}}$ | 7                       |
| 20             |                    |                                       |                 |                         |                              |                         |                         |
| 21             |                    | Максимальный доход:                   | 3               |                         |                              |                         |                         |
| 22             |                    | Минимальный доход:                    | 7               |                         |                              |                         |                         |
| 23             |                    | Средний доход:                        | 7               |                         |                              |                         |                         |

Рис. 1. Исходные данные для задания 1.1

Произведите расчеты во всех столбцах таблицы.

При расчете *Премии* используйте формулу Премия = Оклад х %Премии, в ячейке D5 наберите формулу =\$D\$4 \* C5 (ячейка D4 используется в виде абсолютной адресации). Скопируйте набранную формулу вниз по столбцу автозаполнением.

Краткая справка. Для удобства работы и формирования навыков работы с абсолютным видом адресации рекомендуется при оформлении констант окрашивать ячейку цветом, отличным от цвета расчетной таблицы. Тогда при вводе формул в расчетную ячейку окрашенная ячейка с константой будет вам напоминанием о том, что следует установить абсолютную адресацию (набором с клавиатуры в адресе символов \$ или нажатием клавиши [F4]).

Формула для расчета «Всего начислено»:

## **Всего начислено = Оклад + Премия.**

При расчете *Удержания* используйте формулу

**Удержания = Всего начислено х %Удержаний, в ячейке F5 наберите формулу = \$F\$4 \* E5.**

Формула для расчета столбца «К выдаче»:

**К выдаче = Всего начислено – Удержания.**

3. Рассчитайте итоги по столбцам, а также максимальный, минимальный и средний доходы по данным колонки «К выдаче» *(Вставка/Функция*/категория *Статистические).*

4. Переименуйте ярлычок Листа 1, присвоив ему имя «Зарплата октябрь». Для этого дважды щелкните мышью по ярлычку и наберите новое имя. Можно воспользоваться командой *Переименовать* контекстного меню ярлычка, вызываемого правой кнопкой мыши. Результаты работы представлены на рис. 2.

|                | Α                  | B                                     | C               | D                | Е                            | F                   | G                  |
|----------------|--------------------|---------------------------------------|-----------------|------------------|------------------------------|---------------------|--------------------|
|                |                    | ВЕДОМОСТЬ НАЧИСЛЕНИЯ ЗАРАБОТНОЙ ПЛАТЫ |                 |                  |                              |                     |                    |
| $\overline{2}$ |                    | ЗА ОКТЯБРЬ                            |                 |                  |                              |                     |                    |
| 3              | Табельный<br>номер | Фамилия И.О.                          | Оклад<br>(руб.) | Премия<br>(руб.) | Bcero<br>начислено<br>(руб.) | Удержания<br>(руб.) | К выдаче<br>(руб.) |
| 4              |                    |                                       |                 | 27%              |                              | 13%                 |                    |
| 5              |                    | 201 Иванова И.Г.                      | 4 850,00        | 309,50           | 6159,50                      | 800,74              | 5 3 5 8 7 7        |
| 6              |                    | 204 Галкин В.Ж.                       | 5 900,00        | 593,00           | 7 493,00                     | 974,09              | 6518,91            |
| 7              |                    | 210 Дрынкина С.С.                     | 8 000,00        | 2160,00          | 10160,00                     | 1 320,80            | 8839,20            |
| 8              |                    | 208 Жарова Г.А.                       | 7 300,00        | 1971,00          | 9 271,00                     | 1 205,23            | 8 0 6 5 , 7 7      |
| 9              |                    | 206 Орлова Н.Н.                       | 6 600,00        | 1782,00          | 8 3 8 2 , 0 0                | 1089,66             | 7 292,34           |
| 10             |                    | 200 Петров И.Л.                       | 4 500,00        | 1 215,00         | 5715,00                      | 742,95              | 4972,05            |
| 11             |                    | 205 Портнов М.Т.                      | 6 250,00        | 1 687,50         | 7937,50                      | 1 031,88            | 6905,63            |
| 12             |                    | 213 Стелков Р.Х.                      | 9050,00         | 2 4 4 3 , 5 0    | 11 493,50                    | 1494,16             | 9999,35            |
| 13             |                    | 202 Степанов А.Ш.                     | 5 200,00        | 404,00           | 6 604,00                     | 858,52              | 5745,48            |
| 14             |                    | 207 Степкина А.В.                     | 6950,00         | 1876,50          | 8826,50                      | 1 147,45            | 7679,06            |
| 15             |                    | 209 Стольникова О.Д.                  | 7 650,00        | 2065,50          | 9715,50                      | 1 263,02            | 8452,49            |
| 16             |                    | 212 Шашкин Р.Н.                       | 8700,00         | 2 3 4 9 0 0      | 11 049,00                    | 1436,37             | 9612,63            |
| 17             |                    | 203 Шорохов С.М.                      | 5 5 5 0 0 0     | 498,50           | 7048,50                      | 916,31              | 6132,20            |
| 18             |                    | 211 Шпаро Н.Г.                        | 8 3 5 0,00      | 2 2 5 4, 5 0     | 10 604,50                    | 1378,59             | 9 2 2 5, 9 2       |
| 19             |                    | Bcero:                                | 94 850,00       | 25 609,50        | 120 459,50                   | 15 659,74           | 104 799,77         |
| 20             |                    |                                       |                 |                  |                              |                     |                    |
| 21             |                    | Максимальный доход:                   | 9999,35         |                  |                              |                     |                    |
| 22             |                    | Минимальный доход:                    | 4972,05         |                  |                              |                     |                    |
| 23             |                    | Средний доход:                        | 7 485,70        |                  |                              |                     |                    |

Рис. 2. Итоговый вид таблицы расчета заработной платы за октябрь

*Краткая справка*. Каждая рабочая книга Excel может содержать до 255 рабочих листов. Это позволяет, используя несколько листов, создавать понятные и четко структурированные документы, вместо того чтобы хранить большие последовательные наборы данных на одном листе.

5. Скопируйте содержимое листа «Зарплата октябрь» на новый лист *(Правка/Переместить/скопировать лист).* Можно воспользоваться командой *Переместить/скопировать* контекстного меню ярлычка. Не забудьте для копирования поставить галочку в окошке *Создавать копию* (рис. 10.3).

*Краткая справка.* Перемещать и копировать листы можно, перетаскивая их ярлыки (для копирования удерживайте нажатой клавишу [Ctrl]).

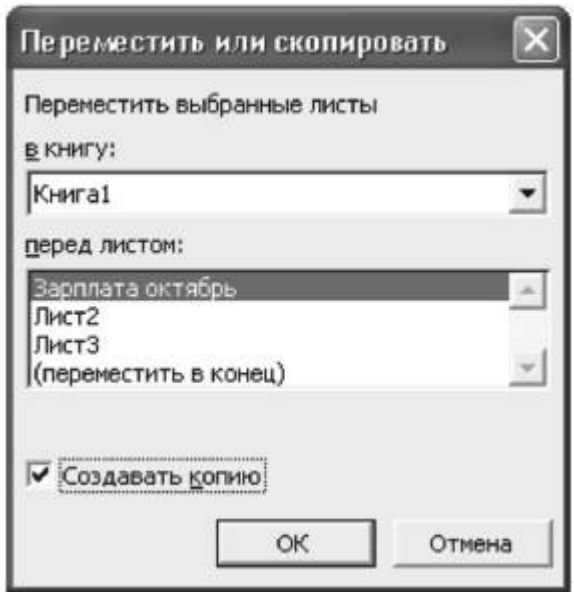

6. Присвойте скопированному листу название «Зарплата ноябрь».

Исправьте название месяца в названии таблицы. Измените значение Премии на 32 %. Убедитесь, что программа произвела пересчет формул.

7. Между колонками «Премия» и «Всего начислено» вставьте новую колонку – «Доплата» (выделите столбец Е «Всего начислено» и выполните команду *Вставка/Столбцы);* рассчитайте значение доплаты по формуле Доплата = Оклад х %Доплаты. Значение доплаты примите равным 5 %.

8. Измените формулу для расчета значений колонки «Всего начислено»:

Всего начислено = Оклад + Премия + Доплата.

Скопируйте формулу вниз по столбцу.

9. Проведите условное форматирование значений колонки «К выдаче». Установите формат вывода значений между 7000 и 10 000 – зеленым цветом шрифта, меньше или равно 7000 – красным цветом шрифта, больше или равно 10 000 – синим цветом шрифта *(Формат/Условное форматирование)* (рис. 10.4).

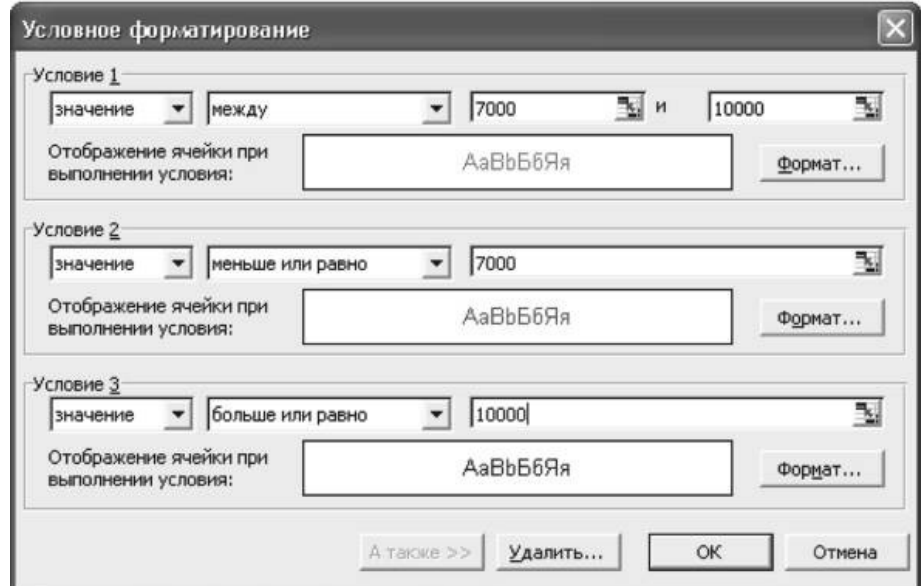

Рис.4. Условное форматирование данных

10. Проведите сортировку по фамилиям в алфавитном порядке по возрастанию (выделите фрагмент таблицы с 5-й по 18-ю строки без строки «Всего», выберите меню *Данные/Сортировка,* сортировать по – *Столбец* В) (рис. 5).

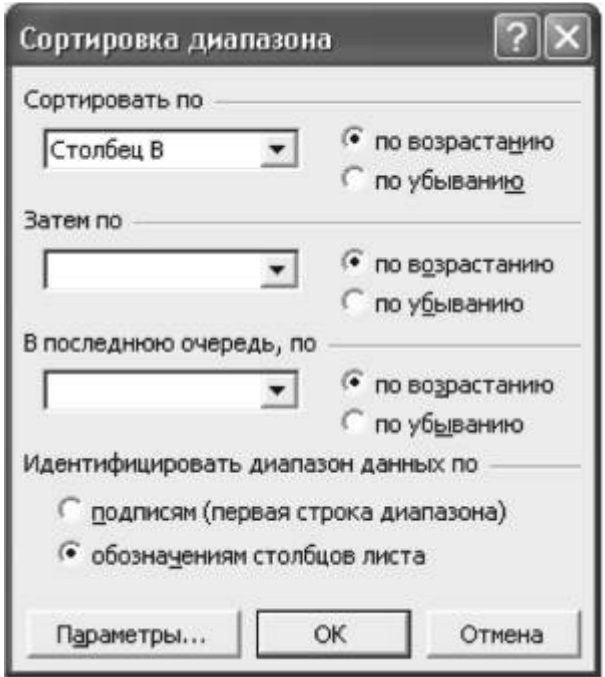

Рис.5. Сортировка данных

11. Поставьте к ячейке D3 комментарии «Премия пропорциональна окладу» *(Вставка/Примечание),* при этом в правом верхнем углу ячейки появится красная точка, которая свидетельствует о наличии примечания. Конечный вид таблицы расчета заработной платы за ноябрь приведен на рис.6.

 $\sim$ 

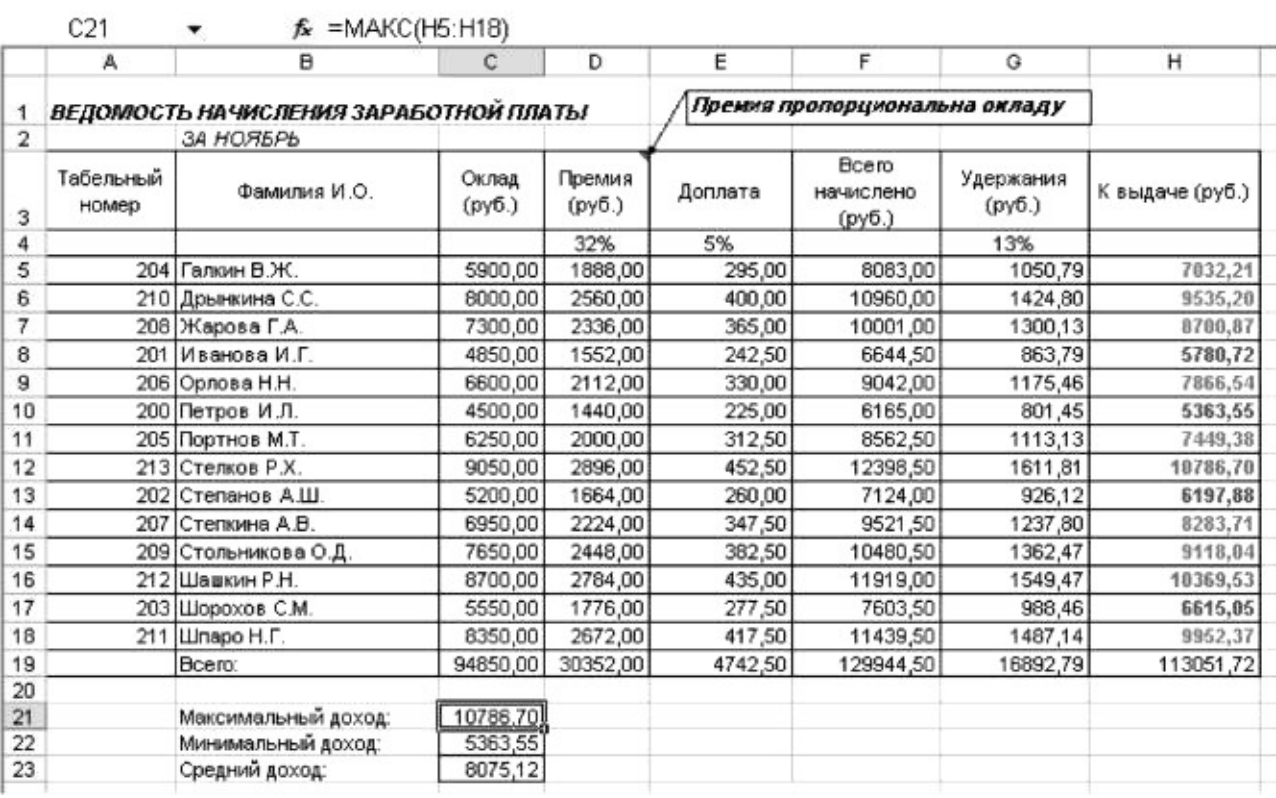

### с. 6. Конечный вид зарплаты за ноябрь

12. Защитите лист «Зарплата ноябрь» от изменений *(Сервис/Защита/Защитить лист).* Задайте пароль на лист, создайте подтверждение пароля (рис. 7).

Ри

Убедитесь, что лист защищен и невозможно удаление данных. Снимите защиту листа *(Сервис/Защита/Снять защиту листа).*

| <b><i><u>Файл</u></i></b> |        | Правка<br>Вид<br>盼<br>a,<br>⊣₫ | Вставка<br>Формат<br>e,<br>à | Сервис<br>Данные<br>Окно<br>$\cdot$ $\circ$<br>隐<br>$K2 + C4 =$ | Справка<br>$A^{\dagger}$<br>- 会。<br>Σ | Введите вопрос<br>$\boxed{2}$ .<br>80% |                           |  |
|---------------------------|--------|--------------------------------|------------------------------|-----------------------------------------------------------------|---------------------------------------|----------------------------------------|---------------------------|--|
| Arial Cyr                 |        |                                | $-12$<br>Ж<br>K<br>Ч         | 哥                                                               |                                       |                                        |                           |  |
|                           | F22    |                                |                              | f = ПРОМЕЖУТОЧНЫЕ. ИТОГИ(9;F5:F20)                              |                                       |                                        |                           |  |
| 123                       |        | A                              | в                            | С                                                               | D                                     | Ε                                      | F                         |  |
|                           | 2<br>3 |                                | за 4 квартал                 | ВЕДОМОСТЬ НАЧИСЛЕНИЯ ЗАРАБОТНОЙ ПЛАТЫ                           |                                       |                                        |                           |  |
|                           | 4      | Табельный<br>номер             | Фамилия И.О.                 | Подразделение                                                   | Вего начислено<br>$(p\nabla 6.)$      | Удержания<br>$(p \gamma 6)$            | К выдаче<br>$(p\gamma 6)$ |  |
|                           | 5      |                                | 201 Иванова И.Г.             | Бухгалтерия                                                     | 23 328.50                             | 3 032,71                               | 20 295 80                 |  |
|                           | 6      | 202                            | Степанов А.Ш.                | Бухгалтерия                                                     | 21 736,00                             | 2 825,68                               | 18 910.32                 |  |
|                           |        |                                | 212 Шашкин Р.Н.              | Бухгалтерия                                                     | 36 366,00                             | 4 727,58                               | 31 638 42                 |  |
|                           | 8      |                                |                              | Бухгалтерия Всего                                               | 81 430.50                             | 10 585.97                              | 70 844 54                 |  |
|                           | 9      |                                | 204 Галкин В.Ж.              | Отдел менеджента                                                | 30 773,00                             | 4 000.49                               | 26 772.51                 |  |
| ٠                         | 10     |                                | 210 Дрынкина С.С.            | Отдел менеджента                                                | 31 403,00                             | 4 082,39                               | 27 320 61                 |  |
| ٠                         | 11     |                                | 205 Портнов М.Т.             | Отдел менеджента                                                | 26 125.00                             | 3 396.25                               | 22 728 75                 |  |
|                           | 12     |                                | 213 Стелков Р.Х.             | Отдел менеджента                                                | 37 829,00                             | 4 917.77                               | 32 911 23                 |  |
| ٠                         | 13     |                                | 209 Стольникова О.Д.         | Отдел менеджента                                                | 31 977.00                             | 4 157,01                               | 27 819 99                 |  |
|                           | 14     |                                |                              | Отдел менеджента Всего                                          | 158 107,00                            | 20 553 91                              | 137 553,09                |  |
|                           | 15     |                                | 208 Жарова Г.А.              | Отдел реализации                                                | 23 384.50                             | 3 0 3 9 9 9                            | 20 344 52                 |  |
| ٠                         | 16     |                                | 206 Орлова Н.Н.              | Отдел реализации                                                | 27 588,00                             | 3 586,44                               | 24 001 56                 |  |
| ٠                         | 17     |                                | 200 Петров И.Л.              | Отдел реализации                                                | 18 810,00                             | 2 445,30                               | 16 364,70                 |  |
| ٠                         | 18     |                                | 207 Степкина А.В.            | Отдел реализации                                                | 29 051,00                             | 3776.63                                | 25 274 37                 |  |
| ٠                         | 19     |                                | 203 Шорохов С.М.             | Отдел реализации                                                | 23 199,00                             | 3015,87                                | 20 183.13                 |  |
|                           | 20     |                                | 211 Шпаро Н.Г.               | Отдел реализации                                                | 34 903.00                             | 4 537,39                               | 30 365 61                 |  |
|                           | 21     |                                |                              | Отдел реализации Всего                                          | 156 935,50                            | 20 401,62                              | 136 533 89                |  |
|                           | 22     |                                |                              | Общий итог                                                      | 396 473.00                            | 51 541.49                              | 344 931.51                |  |

Рис. 7. Защита листа электронной книги

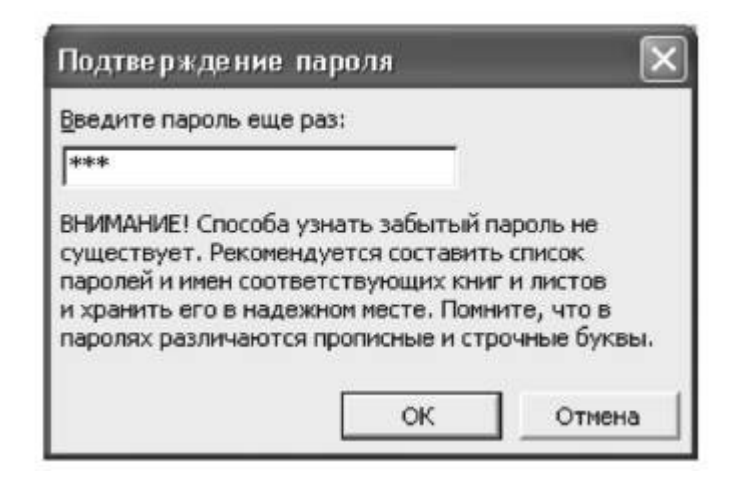

Рис. 8. Подтверждение пароля

13. Сохраните созданную электронную книгу под именем «Зарплата» в своей папке. **Часть 2.**

1. Откройте редактор электронных таблиц Microsoft Excel и откройте созданный в практической работе 10 файл «Зарплата».

2. Скопируйте содержимое листа «Зарплата ноябрь» на новый лист электронной книги *(Правка/Переместить/скопировать лист).* Не забудьте для копирования поставить галочку в окошке *Создавать копию.*

3. Присвойте скопированному листу название «Зарплата декабрь». Подправьте название месяца в названии таблицы.

4. Измените значение Премии на 46 %, Доплаты – на 8 %. Убедитесь, что программа произвела пересчет формул (рис. 2.1).

|                | А                  | B                                     | C               | D                | E       | F                            | G                   | н               |
|----------------|--------------------|---------------------------------------|-----------------|------------------|---------|------------------------------|---------------------|-----------------|
| 1              |                    | ВЕДОМОСТЬ НАЧИСЛЕНИЯ ЗАРАБОТНОЙ ПЛАТЫ |                 |                  |         |                              |                     |                 |
| $\overline{a}$ |                    | ЗА ДЕКАБРЬ                            |                 |                  |         |                              |                     |                 |
| 3              | Табельный<br>номер | Фамилия И.О.                          | Оклад<br>(руб.) | Премия<br>(руб.) | Доплата | Bcero<br>начислено<br>(руб.) | Удержания<br>(руб.) | К выдаче (руб.) |
| 4              |                    |                                       |                 | 46%              | 8%      |                              | 13%                 |                 |
| 5              |                    | 204 Галкин В.Ж.                       | 5900,00         | 2714,00          | 472,00  | 9086,00                      | 1181,18             | 7904,82         |
| 6              |                    | 210 Дрынкина С.С.                     | 8000,00         | 3680,00          | 640,00  | 12320,00                     | 1601,60             | 10718,40        |
| 7              |                    | 208 Жарова Г.А.                       | 7300,00         | 3358,00          | 584,00  | 11242,00                     | 1461,46             | 9780,54         |
| 8              |                    | 201 Иванова И.Г.                      | 4850,00         | 2231,00          | 388,00  | 7469,00                      | 970,97              | 6498,03         |
| 9              |                    | 206 Орлова Н.Н.                       | 6600,00         | 3036,00          | 528,00  | 10164,00                     | 1321,32             | 8842.68         |
| 10             |                    | 200 Петров И.Л.                       | 4500,00         | 2070,00          | 360,00  | 6930,00                      | 900,90              | 6029,10         |
| 11             |                    | 205 Портнов М.Т.                      | 6250,00         | 2875,00          | 500,00  | 9625,00                      | 1251,25             | 8373,75         |
| 12             |                    | 213 Стелков Р.Х.                      | 9050,00         | 4163,00          | 724,00  | 13937.00                     | 1811,81             | 12125,19        |
| 13             |                    | 202 Степанов А.Ш.                     | 5200,00         | 2392,00          | 416,00  | 00,8008                      | 1041,04             | 6966,96         |
| 14             |                    | 207 Степкина А.В.                     | 6950,00         | 3197,00          | 556,00  | 10703,00                     | 1391,39             | 9311,61         |
| 15             |                    | 209 Стольникова О.Д.                  | 7650,00         | 3519,00          | 612,00  | 11781,00                     | 1531,53             | 10249.47        |
| 16             |                    | 212 Шашкин Р.Н.                       | 8700,00         | 4002,00          | 696,00  | 13398,00                     | 1741,74             | 11656,26        |
| 17             |                    | 203 Шорохов С.М.                      | 5550,00         | 2553,00          | 444,00  | 8547,00                      | 1111,11             | 7435,89         |
| 18             |                    | 211 Шпаро Н.Г.                        | 8350,00         | 3841,00          | 668,00  | 12859,00                     | 1671,67             | 11187,33        |
| 19             |                    | Bcero:                                | 94850,00        | 43631,00         | 7588,00 | 146069,00                    | 18988,97            | 127080,03       |
| 20             |                    |                                       |                 |                  |         |                              |                     |                 |
| 21             |                    | Максимальный доход:                   | 12125,19        |                  |         |                              |                     |                 |
| 22             |                    | Минимальный доход:                    | 6029,10         |                  |         |                              |                     |                 |
| 23             |                    | Средний доход:                        | 9077,15         |                  |         |                              |                     |                 |
| 24             |                    |                                       |                 |                  |         |                              |                     |                 |
| 25             |                    |                                       |                 |                  |         |                              |                     |                 |

Рис.2.1. Ведомость зарплаты за декабрь

5. По данным таблицы «Зарплата декабрь» постройте гистограмму дохода сотрудников. В качестве подписей оси Х выберите фамилии сотрудников. Проведите форматирование диаграммы. Конечный вид гистограммы приведен на рис. 2.2.

6. Перед расчетом итоговых данных за квартал проведите сортировку по фамилиям в алфавитном порядке (по возрастанию) в таблице расчета зарплаты за октябрь (выделите фрагмент таблицы с 5-й по 18-ю строки без строки «Всего», выберите меню *Данные/ Сортировка,* сортировать по – *Столбец* В).

7. Скопируйте содержимое листа «Зарплата декабрь» на новый лист *(Правка/Переместить/скопировать лист).* Не забудьте для копирования поставить галочку в окошке *Создавать копию.*

8. Присвойте скопированному листу название «Итоги за квартал». Измените название таблицы на «Ведомость начисления заработной платы за 4 квартал».

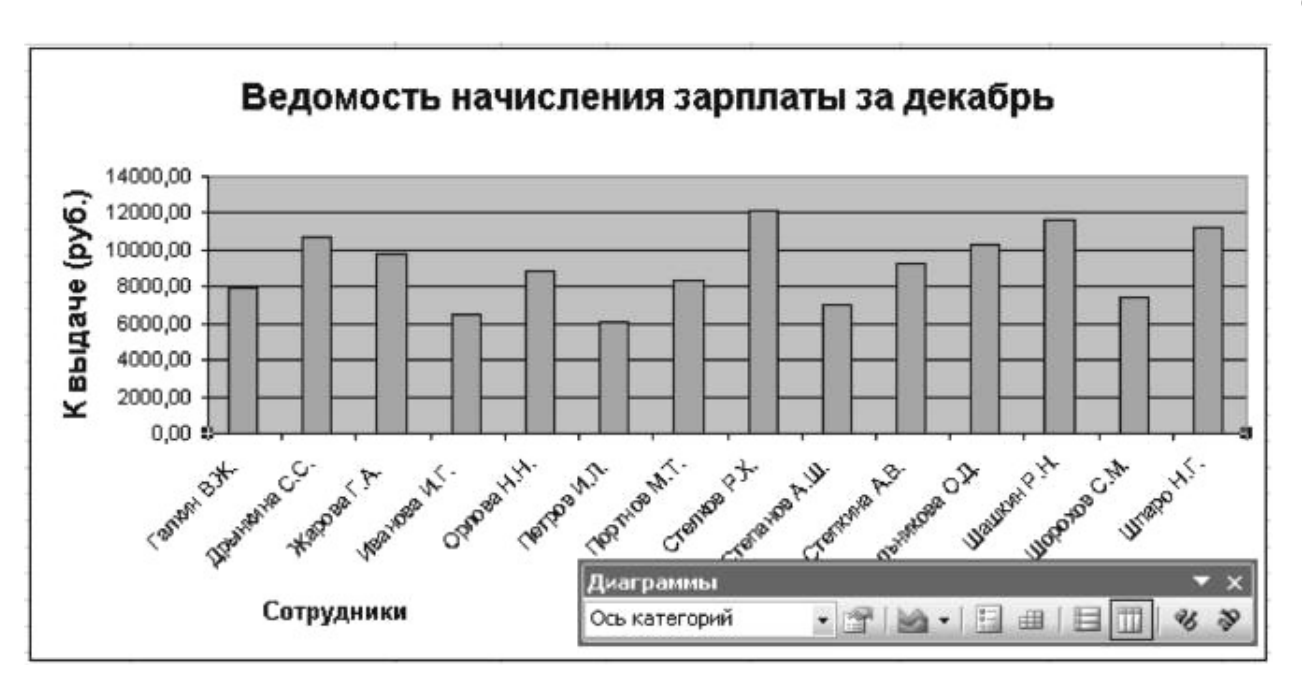

Рис. 2.2. Гистограмма зарплаты за декабрь

9. Отредактируйте лист «Итоги за квартал» согласно образцу на рис. 2.3. Для этого удалите в основной таблице (см. рис. 2.1) колонки оклада, премии и доплаты, а также строку 4 с численными значениями %Премии и %Удержания и строку 19 «Всего». Удалите также строки с расчетом максимального, минимального и среднего доходов под основной таблицей. Вставьте пустую третью строку.

10. Вставьте новый столбец «Подразделение» *(Вставка/Столбцы)* между столбцами «Фамилия» и «Всего начислено». Заполните столбец «Подразделение» данными по образцу (см. рис. 2.3).

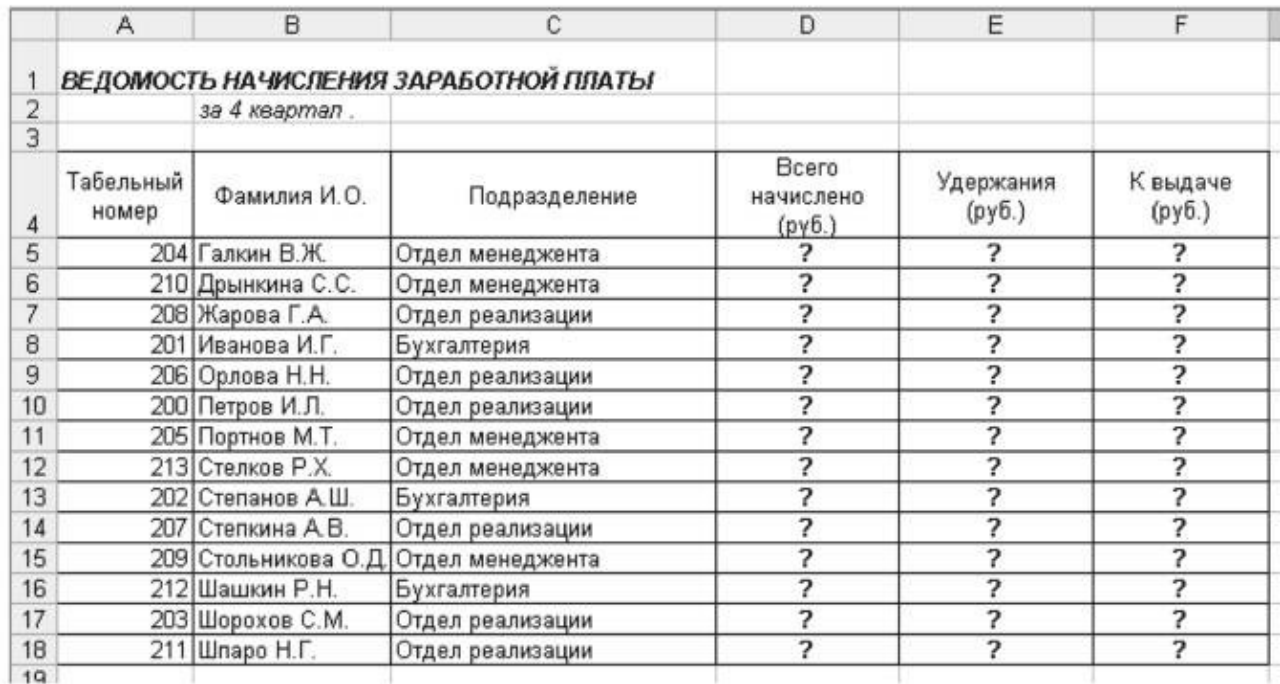

Рис. 2.3. Таблица для расчета итоговой квартальной заработной платы

11. Произведите расчет квартальных начислений, удержаний и суммы к выдаче как сумму начислений за каждый месяц (данные по месяцам располагаются на разных листах электронной книги, поэтому к адресу ячейки добавится адрес листа).

Краткая справка. Чтобы вставить в формулу адрес или диапазон ячеек с другого листа, следует во время ввода формулы щелкнуть по вкладке этого листа и выделить на нем нужные ячейки. Вставляемый адрес будет содержать название этого листа.

В ячейке D5 для расчета квартальных начислений «Всего начислено» формула имеет вид

### **= "Зарплата декабрь"F5 +' Зарплата ноябрь'F5 + "Зарплата октябрь"!E5.**

Аналогично произведите квартальный расчет столбцов «Удержания» и «К выдаче».

Примечание. При выборе начислений за каждый месяц делайте ссылку на соответствующую ячейку из таблицы соответствующего листа электронной книги «Зарплата». При этом произойдет связывание ячеек листов электронной книги.

12. В силу однородности расчетных таблиц зарплаты по месяцам для расчета квартальных значений столбцов «Удержания» и «К выдаче» достаточно скопировать формулу из ячейки D5 в ячейки E5 и F5 (рис. 2.4).

Для расчета квартального начисления заработной платы для всех сотрудников скопируйте формулы вниз по столбцам D, E и F. Ваша электронная таблица примет вид как на рис. 2.4.

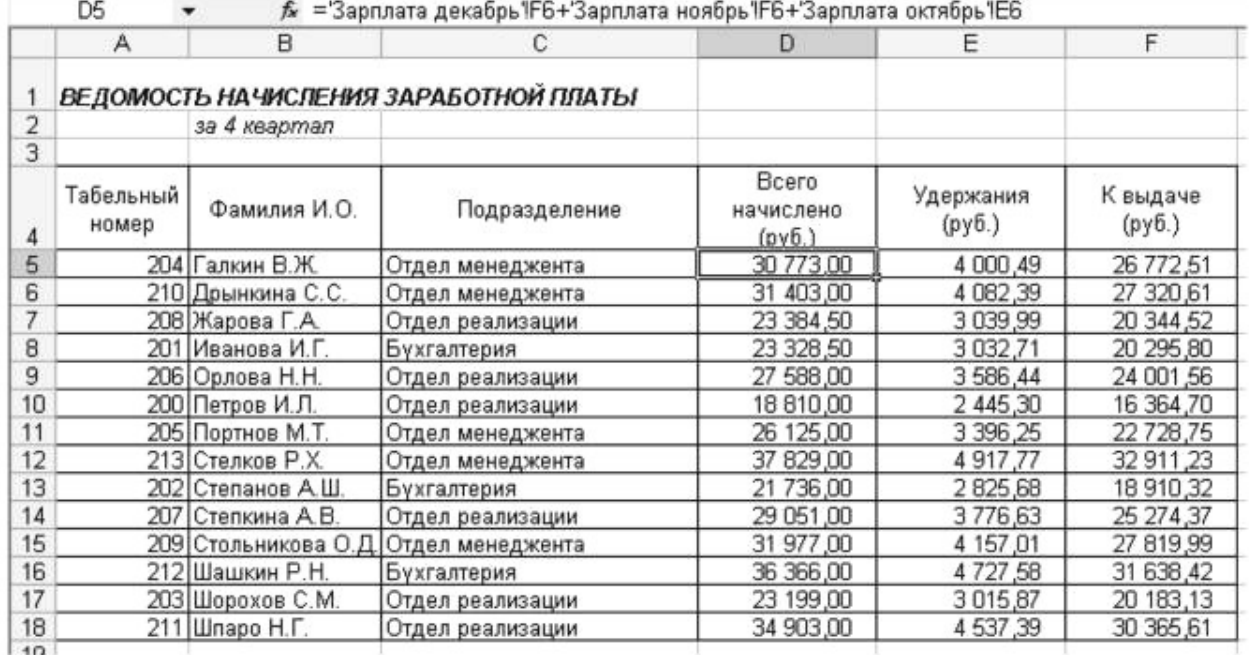

Рис. 2.4. Расчет квартального начисления заработной платы связыванием листов электронной книги

13. Для расчета промежуточных итогов проведите сортировку по подразделениям, а внутри подразделений – по фамилиям. Таблица примет вид как на рис. 2.5.

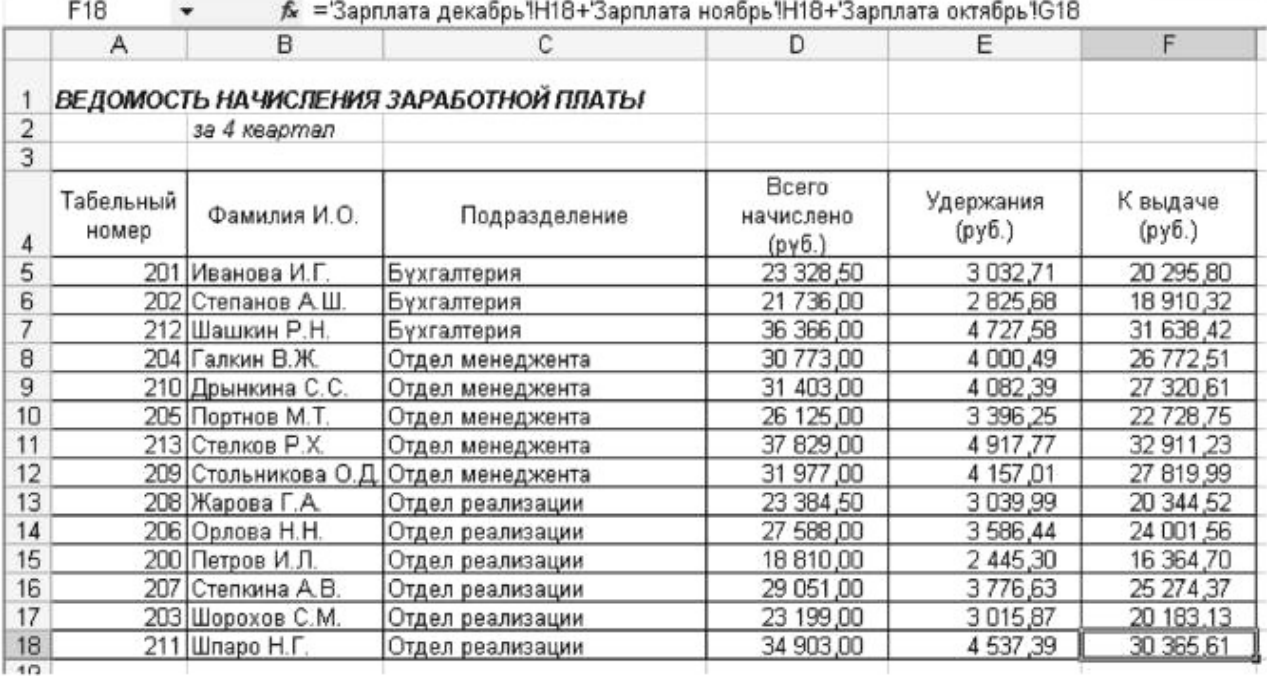

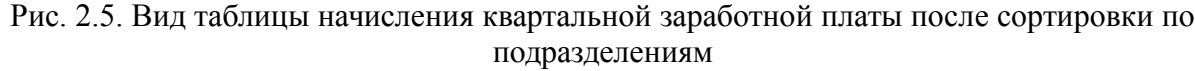

14. Рассчитайте промежуточные итоги по подразделениям, используя формулу суммирования. Для этого выделите всю таблицу и выполните команду *Данные/Итоги* (рис. 11.6). Задайте параметры подсчета промежуточных итогов: при каждом изменении в – Подразделение; операция – Сумма; добавить итоги по – Всего начислено, Удержания, К выдаче. Отметьте галочкой операции «Заменить текущие итоги» и «Итоги под данными».

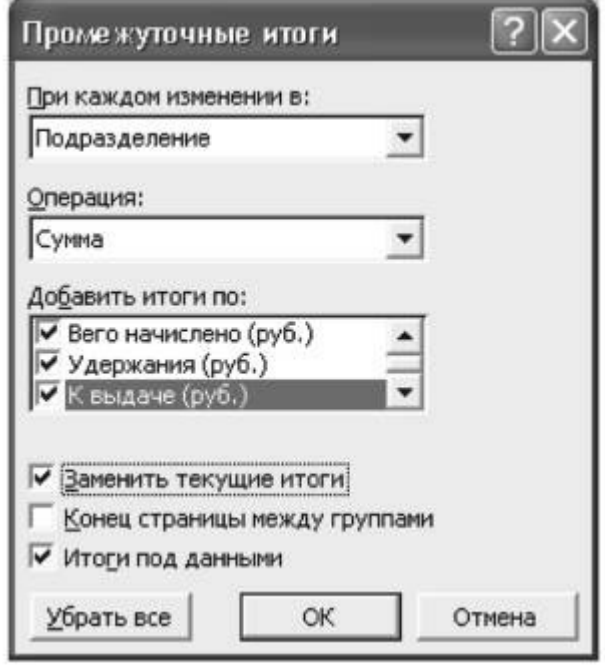

Рис. 2.6. Окно задания параметров расчета промежуточных итогов

Примерный вид итоговой таблицы представлен на рис. 2.7.

15. Изучите полученную структуру и формулы подведения промежуточных итогов, устанавливая курсор на разные ячейки таблицы. Научитесь сворачивать и разворачивать структуру до разных уровней (кнопками «+» и «-»).

| <b><i><u>Davin</u></i></b> |                 | Правка             | Вставка<br>Форнат                      | Окно<br>Сервис<br>Данные              | Справка                          | Введите вопрос       |                    |                       |
|----------------------------|-----------------|--------------------|----------------------------------------|---------------------------------------|----------------------------------|----------------------|--------------------|-----------------------|
| œ                          |                 | 贮<br>ä<br>嗣        | ă                                      | ∢<br>$\mathbf{W}_n$ , $f_n$<br>÷      | Σ + A + A +                      | $\boxed{2}$ .<br>80% |                    |                       |
|                            |                 |                    |                                        |                                       |                                  |                      |                    |                       |
| Arial Cyr                  |                 |                    | $+ 12$<br>Ч<br>ж<br>К                  | 三重国<br>垩                              | 图 % 800 % #3 课 课 图 · 5 · A · .   |                      |                    |                       |
|                            | F22             |                    |                                        | f = ПРОМЕЖУТОЧНЫЕ. ИТОГИ(9;F5:F20)    |                                  |                      |                    |                       |
| 123                        |                 | А                  | B                                      | с                                     | D                                | Ε                    | F                  |                       |
|                            |                 |                    |                                        | ВЕДОМОСТЬ НАЧИСЛЕНИЯ ЗАРАБОТНОЙ ПЛАТЫ |                                  |                      |                    |                       |
|                            | 2               |                    | за 4 квартап                           |                                       |                                  |                      |                    |                       |
|                            | 3               |                    |                                        |                                       |                                  |                      |                    |                       |
|                            | 4               | Табельный<br>номер | Фамилия И.О.                           | Подразделение                         | Вего начислено<br>$(p\gamma 6.)$ | Удержания<br>(pv6.)  | К выдаче<br>(py6.) |                       |
|                            | 5               |                    | 201 Иванова И.Г.                       | Бухгалтерия                           | 23 328 50                        | 3 0 3 2, 71          | 20 295.80          |                       |
|                            | Б               | 202                | Степанов А.Ш.                          | Бухгалтерия                           | 21 736.00                        | 2825.68              | 18 910 32          |                       |
|                            |                 |                    | 212 Шашкин Р.Н.                        | Бухгалтерия                           | 36 366,00                        | 4727.58              | 31 638.42          |                       |
|                            | 8               |                    |                                        | Бухгалтерия Всего                     | 81 430 50                        | 10 585,97            | 70 844 54          |                       |
|                            | 9               |                    | 204 Галкин В.Ж.                        | Отдел менеджента                      | 30 773,00                        | 4 000,49             | 26 772.51          |                       |
|                            | 10              |                    | 210 Дрынкина С.С.                      | Отдел менеджента                      | 31 403,00                        | 4 082,39             | 27 320,61          |                       |
|                            | 11              |                    | 205 Портнов М.Т.                       | Отдел менеджента                      | 26 125,00                        | 3 396.25             | 22 728.75          |                       |
|                            | 12              |                    | 213 Стелков Р.Х.                       | Отдел менеджента                      | 37 829,00                        | 4 9 17 77            | 32 911 23          |                       |
|                            | 13              |                    | 209 Стольникова О.Д.                   | Отдел менеджента                      | 31 977,00                        | 4 157 01             | 27 819.99          |                       |
|                            | 14              |                    |                                        | Отдел менеджента Всего                | 158 107,00                       | 20 553,91            | 137 553 09         |                       |
|                            | 15              |                    | 208 Жарова Г.А.                        | Отдел реализации                      | 23 384,50                        | 3 039 99             | 20 344 52          |                       |
|                            | 16              |                    | 206 Орлова Н.Н.                        | Отдел реализации                      | 27 588,00                        | 3586,44              | 24 001.56          |                       |
|                            | 17              |                    | 200 Петров И.Л.                        | Отдел реализации                      | 18 810,00                        | 2 445,30             | 16 364,70          |                       |
|                            | 18              |                    | 207   Степкина А. В.                   | Отдел реализации                      | 29 051 00                        | 3 776,63             | 25 274 37          |                       |
|                            | 19              |                    | 203 Шорохов С.М.                       | Отдел реализации                      | 23 199,00                        | 3015,87              | 20 183,13          |                       |
|                            | 20              |                    | 211 Шпаро Н.Г.                         | Отдел реализации                      | 34 903,00                        | 4 537 39             | 30 365,61          |                       |
| -                          | 21              |                    |                                        | Отдел реализации Всего                | 156 935,50                       | 20 401,62            | 136 533 89         |                       |
|                            | $\overline{22}$ |                    |                                        | Общий итог                            | 396 473,00                       | 51 541,49            | 344 931 51         |                       |
|                            | 22              |                    | н Хитоги за квартал / Зарплата декабрь | Зарплата ноябрь                       | Зарплата октябрь                 | ا∙اذ                 |                    | $\blacktriangleright$ |

Рис. 2.7. Итоговый вид таблицы расчета квартальных итогов по зарплате

Краткая справка. Под структурированием понимается многоуровневая группировка строк и столбцов таблицы и создание элементов управления, с помощью которых легко можно скрывать и раскрывать эти группы.

16. Сохраните файл «Зарплата» с произведенными изменениями.

Скопируйте содержимое листа «Зарплата октябрь» на новый лист. Листу с копией дайте имя «Зависимости». Откройте панель *Зависимости (Сервис/Зависимости/Панель зависимостей)* (рис. 2.8). Изучите назначение инструментов панели, задерживая на них указатель мыши.

Устанавливайте курсор на ячейку в каждом столбце и вызывайте зависимости кнопками *«Влияющие ячейки»* и *«Зависимые ячейки»* панели зависимостей. Появятся стрелки, указывающие на зависимость ячейки от других и ее влияние на другие ячейки. Примерный вид таблицы с зависимостями приведен на рис. 2.9. Сохраните файл «Зарплата» с произведенными изменениями.

| <b>Зависимости</b> |  |                    |  |  |  |  |  |  |
|--------------------|--|--------------------|--|--|--|--|--|--|
|                    |  | ※ シン キギメ ◆ 白 田恵 原色 |  |  |  |  |  |  |

Рис. 2.8. Панель зависимостей

|    |                     | в                                     |                 | D                | E                            | F                   | G                  | H                 |
|----|---------------------|---------------------------------------|-----------------|------------------|------------------------------|---------------------|--------------------|-------------------|
|    |                     | ВЕДОМОСТЬ НАЧИСЛЕНИЯ ЗАРАБОТНОЙ ПЛАТЫ |                 |                  |                              |                     |                    |                   |
| 2  |                     | ЗА ОКТЯБРЬ                            |                 |                  |                              |                     |                    |                   |
| 3  | Табельный<br>номер. | Фамилия И.О.                          | Оклад<br>(py6.) | Премия<br>(руб.) | Bcero<br>начислено<br>(py6.) | Удержания<br>(руб.) | К выдаче<br>(руб.) |                   |
| 4  |                     |                                       |                 | <b>127%</b>      |                              | + 13%               |                    |                   |
| 5  |                     | 204 Галкин В.Ж.                       | 5,900,00        | 4593,00          | $+7493,00$                   | 974,09              | 6518.91            |                   |
| 6  |                     | 210 Дрынкина С.С.                     | 8 000,00        | 2160,00          | 10160,00                     | 320,80              | 8839,20            |                   |
|    |                     | 208 Жарова Г.А.                       | 300,00          | 971,00           | $-9.271,00$                  | 1 205,28            | -8 065,77          |                   |
| 8  |                     | 201 Иванова И.Г.                      | 1850,00         | 309,50           | 6159,50                      | 890,74              | 5 3 5 8 7 7        |                   |
| g  |                     | 206 Орлова Н.Н.                       | 6 600,00        | 1782,00          | 8 3 8 2 , 0 0                | 1089,66             | 7 292,34           |                   |
| 10 |                     | 200 Петров И.Л.                       | 500,00          | 215,00           | 5715,00                      | 742,95              | 4972,05            |                   |
| 11 |                     | 205 Портнов М.Т.                      | 6 250,00        | 687,50           | 7937,50                      | 1 031,88            | 6905,63            |                   |
| 12 |                     | 213 Стелков Р.Х.                      | 9 050,00        | 2443,50          | 493,50<br>11                 | 494,16              | 9999,35            |                   |
| 13 |                     | 202 Степанов А.Ш.                     | 5200,00         | 4404,00          | $-6664,00$                   | 050,52              | 5745,48            |                   |
| 14 |                     | 207 Степкина А.В.                     | 6950,00         | 1876,50          | 8826,50                      | 1147.46             | 679,06             |                   |
| 15 |                     | 209 Стольникова О.Д.                  | 650,00          | 2065,50          | 9715,50                      | +263,02             | 8452,49            |                   |
| 16 |                     | 212 Шашкин Р.Н.                       | 8 700,00        | 2349,08          | 11 049,00                    | 436,37              | 9 612,63           |                   |
| 17 |                     | 203 Шорохов С.М.                      | 5550,00         | 1498,80          | 1048,50                      | 916,31              | 6132,20            |                   |
| 18 |                     | 211 Шпаро Н.Г.                        | 8350,00         | 2284,50          | 10-604,50                    | 1 378,59            | 9 2 2 5 , 9 2      |                   |
| 19 |                     | Bcero:                                | 94 850,08       | 25-609.60        | 20 459,50                    | 5 659,74            | 104 799,77         |                   |
| 20 |                     |                                       |                 |                  |                              |                     |                    |                   |
| 21 |                     | Максимальный доход:                   | 9999.25         |                  | Зависимости                  |                     |                    | ×                 |
| 22 |                     | Минимальный доход:                    | 4972,85         | ◈                | 嘿<br><5 <5                   | G<br>R,             |                    |                   |
| 23 |                     | Средний доход:                        | 7485,70         |                  |                              | ◈                   | 閸<br>踥             | $\circledR$<br>F. |

Рис. 2.9. Зависимости в таблице расчета зарплаты

### **Часть 3.**

Сводная таблица представляет собой интерактивную таблицу, с помощью которой можно быстро объединять и сравнивать большие объемы данных. Можно менять местами строки и столбцы для получения различных итогов по исходным данным, а также показывать подробные данные по нужным областям.

Особенностью сводной таблицы является то, что каждый столбец или поле исходных данных становится полем сводной таблицы, в котором подводятся итоги нескольких строк.

Создать сводную таблицу можно с помощью мастера сводных таблиц и диаграмм. **Для создания сводной таблицы необходимо:**

- 1. выделить интервал записей исходной таблицы;
- 2. выбрать режим **Сводная таблица** из меню **Вставка**;
- 3. по шагам задавать параметры сводной таблицы:
- 4. на втором шаге создать макет сводной таблицы (заполнить области строк, столбцов и данных), перетащив с помощью мыши названия столбцов в области строк, столбцов и данных;
| Microsoft Excel - EX1.XLS                                            |                                                                 |                      |                |                                   |                |                                                 |                   |   |
|----------------------------------------------------------------------|-----------------------------------------------------------------|----------------------|----------------|-----------------------------------|----------------|-------------------------------------------------|-------------------|---|
| $\blacksquare$                                                       | Файл                                                            | Правка               | Вид<br>Вставка | Фор <u>м</u> ат<br><u>С</u> ервис | Данные         |                                                 | ?<br>Окно         | ÷ |
| ∦<br>-?<br><b>AEG</b><br>eđ<br>100%<br>白                             |                                                                 |                      |                |                                   |                |                                                 |                   |   |
| <b>Arial Cyr</b>                                                     |                                                                 | 士                    | 10             | Ж<br>K<br>+a+                     | $\%$ 1000<br>9 | $^*$ <sub>0</sub> $\frac{1}{2}$ , $\frac{9}{2}$ |                   |   |
|                                                                      | G34                                                             | $\ddot{\phantom{1}}$ |                |                                   |                |                                                 |                   |   |
| 123                                                                  |                                                                 | B                    | C              | D                                 | E              |                                                 | G                 | н |
|                                                                      | 28                                                              | ручка                | 2000           | 4                                 |                |                                                 | Запрос и сведение |   |
|                                                                      | 29                                                              | ручка                | 2000           | 2                                 | ⊡              | ę                                               | ™∃                | ¢ |
|                                                                      | 30                                                              | карандаш             | 1000           | $\overline{2}$                    |                |                                                 |                   |   |
|                                                                      | 31                                                              | карандаш             | 800            | 10                                | 8000           |                                                 |                   |   |
|                                                                      | 32                                                              | карандаш             | 800            | 10                                | 8000           |                                                 |                   |   |
|                                                                      | 33                                                              |                      |                |                                   |                |                                                 |                   |   |
|                                                                      | 34                                                              |                      |                |                                   | Месяц          |                                                 |                   |   |
|                                                                      | 35                                                              | Товар                | Цена           | Данные                            |                | $\overline{2}$                                  | Общий итог        |   |
|                                                                      | 36                                                              | карандаш             | 800            | Сумма по полю Кол-во              | 20             | $\mathbf{0}$                                    | 20                |   |
|                                                                      | 37                                                              |                      |                | Сумма по полю Стоимость           | 16000          | 0                                               | 16000             |   |
|                                                                      | 38                                                              |                      | 1000           | Сумма по полю Кол-во              | 2              | 0                                               |                   |   |
|                                                                      | 39                                                              |                      |                | Сумма по полю Стоимость           | 2000           | 0                                               | 2000              |   |
|                                                                      | 40                                                              | ручка                | 1000           | Сумма по полю Кол-во              | 2              | 0                                               |                   |   |
|                                                                      | 41                                                              |                      |                | Сумма по полю Стоимость           | 2000           | 0                                               | 2000              |   |
|                                                                      | 42                                                              |                      | 2000           | Сумма по полю Кол-во              | 4              | $\overline{2}$                                  | ĥ                 |   |
|                                                                      | 43                                                              |                      |                | Сумма по полю Стоимость           | 8000           | 4000                                            | 12000             |   |
|                                                                      | 44<br>Итог Сумма по полю Кол-во<br>Итог Сумма по полю Стоимость |                      |                |                                   | 28             | 2                                               | 30                |   |
|                                                                      | 45                                                              |                      |                |                                   | 28000          | 4000                                            | 32000             |   |
| Лист $17$ ), Лист $3$ / Лист $4$<br>Лист $2/$<br>Лист1<br>Лист5<br>۰ |                                                                 |                      |                |                                   |                |                                                 |                   |   |
|                                                                      | Готов                                                           |                      |                |                                   |                |                                                 |                   |   |

Рис. 3.1. Пример сводной таблицы с открытой панелью мастера сводных таблиц.

По информации, находящейся в поле данных, в сводной таблице рассчитываются итоговые значения. Если в поле данных занесена текстовая информация, то в качестве итогов подсчитывается количество значений, т.е. количество одинаковой текстовой информации в разных строках таблицы.

Данные сводной таблицы можно группировать следующим образом.

- а) числовые элементы
	- 1. Щелкните правой кнопкой мыши поле с числовым элементом, выберите в контекстном меню команду **Группа и структура**, а затем— команду **Группировать**.
	- 2. В поле **начиная с** введите первый элемент группы.
	- 3. В поле **по** введите последний элемент группы.
	- 4. В поле **с шагом** введите значение интервала, с которым будут создаваться группы чисел.

б) даты и время

- 1. Щелкните правой кнопкой мыши поле с датой или временем, выберите в контекстном меню команду **Группа и структура**, а затем — команду **Группировать**.
- 2. Введите начальную дату или время группы в поле **начиная с** и последнюю в поле **по**.
- 3. В списке **с шагом** выберите один или несколько временных интервалов для группы.

Чтобы сгруппировать элементы по неделям, выберите **Дни** в поле **с шагом**, убедитесь в том, что **Дни** — это единственный выбранный временной интервал, укажите **7** в поле **Число дней**. После этого, если необходимо, можно выбрать дополнительные промежутки времени для группы, например **Месяцы**.

*Примечание*. В полях, организованных по уровням, можно группировать только элементы, имеющие одинаковые следующие уровни. Например, если в поле есть два уровня «Страна» и «Город», нельзя сгруппировать города из разных стран.

**Практическая Работа № 4. (4 часа) Базы данных. Разработка и поиск.** 

**Цель: Научиться основным методам проектирования, разработки и работы с базой данных.**

## **Задания:**

## *Постановка задачи.*

В базе данных Московской городской телефонной сети (МГТС) регистрируют и учитывают междугородные разговоры абонентов (пользователей) сети по автоматической связи. Разговоры предоставляют в кредит. Оплату производят по счета, высылаемым абонентам с некоторой периодичностью (например, раз в месяц). Стоимость разговора зависит от вызываемого города, длительности разговора в минутах и того, является ли номер телефона личным или принадлежит организации.

## *Построение схемы данных.*

Исходя из условия задачи, предлагается следующий генеральный список полей:

- o *Номер заказа;*
- o *Номер телефона;*
- o *Фамилия ИО;*
- o *Адрес;*
- o *Личный/организация;*
- o *Код (города);*
- o *Стоимость 1 мин (разговора* с данным городом);
- o *Длительность разговора;*
- o *Дата.*

#### *Определение типов полей.*

*Номер заказа* – тип счетчик, т.к. требуется уникальный номер для каждого телефонного звонка. *Номер телефона, Фамилия ИО, Адрес* – текстовый тип (номер телефона будет вводиться как 000-00-00). *Личный/организация* – логический тип, т.к. достаточно двух значений (да – личный, нет – организация). *Код* (целое число), *Стоимость 1 мин* (нецелое число), *Длительность разговора* (для удобства тоже целое число) – числовой тип. *Дата* – тип дата/время.

## *Распределение полей по таблицам.*

При объединении всех этих полей в одну таблицу возникнет нецелесообразный повтор следующей информации:

- при каждом звонке в определенный город будет повторяться информация о стоимости 1 минуты разговора;

- при каждом звонке с некоторого телефона будет повторяться информация о владельце – фамилия, адрес, личный/организация.

Таким образом, следует сформировать три таблицы:

- 1) Справочная таблица «*Справочник абонентов МГТС*» с полями:
	- o *Номер телефона;*
	- o *Фамилия и.о.;*
	- o *Адрес;*
	- o *Личный/организация;*
- 2) Справочная таблица «*Справочник кодов и тарифов*» с полями:
	- o *Код;*
- o *Стоимость 1 мин*;
- 3) Операционная таблица «*Регистрация междугородных переговоров*» с полями:
	- o *Номер заказа;*
	- o *Номер телефона;*
	- o *Код;*
	- o *Длительность разговора;*
	- o *Дата.*

### *Выделение ключевых полей.*

Для таблицы «*Справочник абонентов МГТС*» – *Номер телефона*; для таблицы «*Справочник кодов и тарифов*» – *Код*; для таблицы «*Регистрация междугородных переговоров*» – *Номер заказа*. Можно отметить, что в данной задаче ключевые поля оказались единственными неповторяющимися полями в своих таблицах. Значения всех остальных полей могут совпадать для различных записей.

## *Определение связей между таблицами.*

По полю *Номер телефона* из таблицы «*Регистрация междугородных переговоров*» можно посмотреть информацию об абоненте в таблице «*Справочник абонентов МГТС*», т.е. эти таблицы связаны по полям *Номер телефона* и *Номер телефона*. В данной задаче поля связи названы одинаково для удобства.

По полю *Код* из таблицы «*Регистрация междугородных переговоров*» можно посмотреть информацию о стоимости разговоров с городом в таблице «*Справочник кодов и тарифов*», т.е. эти таблицы связаны по полям *Код* и *Код*.

Тип обеих связей – «один-ко-многим». В справочных таблицах конкретный *Номер телефона* и конкретный *Код* может встретиться не более одного раза, т.к. это справочник. А в операционной таблице «*Регистрация междугородных переговоров*» может быть зарегистрировано ни одного, один или несколько звонков с того или иного телефона, в тот или иной город. Операционная таблица здесь дочерняя, обе справочных – родительские.

## **Список литературы:**

- 1. Информатика для гуманитариев: учебник и практикум для академического бакалавриата / под ред. Г. Е. Кедровой ; МГУ им. М. В. Ломоносова. - Москва : Юрайт, 2017. - стр. 374-392. - (Бакалавр. Академический курс). - - ISBN 978-5-534-01031-2
- 2. Немцова Т.И. Практикум по информатике: учебное пособие. 1. Москва : Издательский Дом "ФОРУМ": ООО "Научно-издательский центр ИНФРА-М", 2018. - 288 с. - ISBN 9785819908006.
- 3. Информатика : метод. указания по выполнению лаб. работ. Ч. 2 / М-во образоания и науки Рос. Федерации, Гос. образоват. учреждение высш. проф. образования "Рос. гос. гуманитарный ун-т", Ин-т экономики, упр. и права, Каф. моделирования в экономике и упр. ; [авт.-сост.: **Муромцев** В. В., Селиванов Ю. П., Гладков Ю. М., Грузман В. А., Подлазова А. В., Муромцева А .В. ; науч. ред. Кульба В. В.]. - Москва : РГГУ, 2011. стр. 75 – 115. - Электрон. дан. - Режим доступа:<http://elib.lib.rsuh.ru/elib/000003573>

## **Указания по выполнению заданий:**

## *1. Создать базу данных МГТС.*

После запуска Microsoft **Access** пункт **Новая база данных ОК** .

Открывается диалоговое окно **Файл новой базы данных**.

В поле **Имя файла** укажите имя файла базы данных (например, Вашу фамилию). Нажмите кнопку **Создать** .

#### *Создать таблицу «Справочник абонентов» МГТС».*

При создании или открытии базы данных открывается окно **База данных.**

**Создать таблицу в СУБД** Access **можно несколькими различными способами. В данном случае рекомендуется использовать такое средство разработки объектов базы данных как** *конструктор***.**

**В окне** База данных **выберите** Создание **, в появившемся окне выберите пункт** Создание таблицы в режиме конструктора**. Открывается окно** Таблица 1**.**

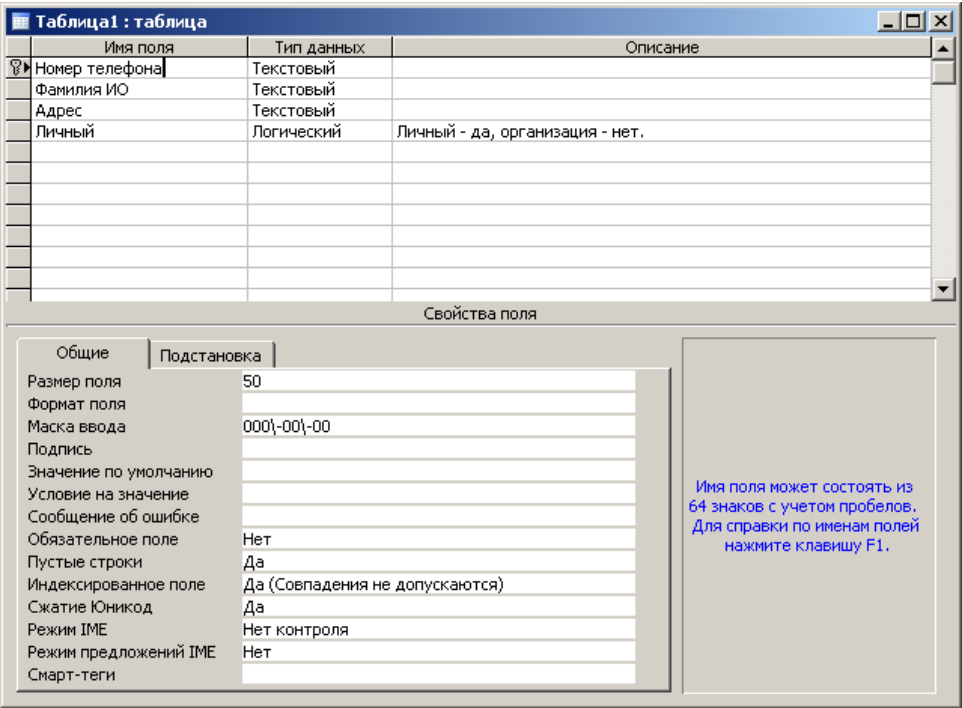

Введите в ячейку столбца **Имя поля** имя первого поля *Номер телефона*. В ячейке столбца **Тип данных** оставьте выводящееся по умолчанию значение **Текстовый**. Задайте значения свойств поля, список которых выводится в нижней части окна. На вкладке **Общие** в ячейке **Маска ввода** наберите *000-00-00*.

Введите имя второго поля *Фамилия ИО*, **Тип данных** – **Текстовый**.

Введите имя третьего поля *Адрес*, **Тип данных** – **Текстовый**.

Введите имя четвертого поля *Личный*. В ячейке столбца **Тип данных** нажмите кнопку раскрытия списка и выберите тип данных **Логический**. Значение свойства **Формат поля** *–* **Да/Нет** (выбирается на вкладке **Общие** из выпадающего списка). В ячейке столбца **Описание** наберите *Личный – да, организация – нет.*

Определите ключевое поле (в данной таблице им является поле *Номер телефона*). Для этого нажмите правую кнопку мыши на строке поля *Номер телефона* и выберите пункт **Ключевое поле**.

Или выберите в меню **Правка → Ключевое поле**. Слева от имени поля появится значок ключа  $\frac{12}{8}$ 

Для сохранения структуры таблицы выберите в меню **Файл Сохранить**. В окне диалога **Сохранение** введите имя таблицы «*Справочник абонентов МГТС*» и нажмите кнопку **OK** . Или можно просто закрыть окно **Таблица 1** указателем мыши, нажать в окне диалога сохранения кнопку  $\sqrt{2}$  , ввести имя таблицы и нажать кнопку  $\boxed{OK}$ .

Для ввода данных в таблицу перейдите в *режим таблицы*. Это можно сделать несколькими способами. Дважды щелкните левой кнопкой мыши на названии таблицы «*Справочник абонентов* МГТС», либо поставьте указатель название таблицы и нажмите на кнопку **Открыть** , либо нажмите правую кнопку мыши на названии таблицы и выберите пункт **Открыть**. Теперь можно вводить данные в таблицу.

При необходимости можно изменить структуру открытой таблицы. Для этого перейдите обратно в *режим конструктора*, внесите изменения и сохраните их. В *режим конструктора* можно перейти, поставив указатель на название таблицы, кнопкой **Конструктор** или при помощи правой кнопки мыши и пункта **Конструктор** в контекстном меню.

Для перемещения по записям и полям в *режиме таблицы* используют команду меню **Правка → Перейти**, клавиши 1 и ↓, **Page Up | и Page Down**, а также вертикальную полосу прокрутки и кнопки перехода в нижнем левом углу окна таблицы.

Введите данные и закройте таблицу. Для этого можно выбрать в меню пункт **Файл Закрыть**, либо просто закрыть окно таблицы при помощи мыши.

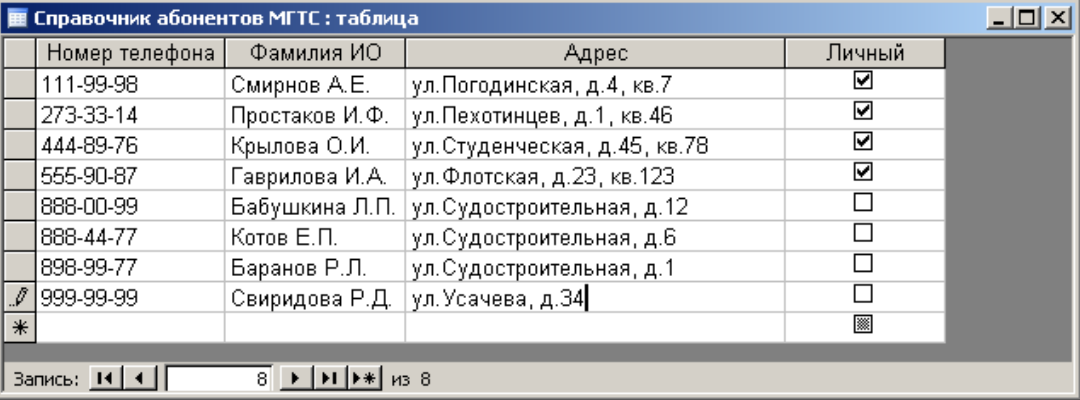

## *2. Создать таблицу «Справочник кодов и тарифов».*

#### **В** *режиме конструктора* **создайте таблицу с полями:**

*Код (*Тип данных **–** Числовой**, на вкладке** Общие **окна свойств поля в ячейке** Размер поля **выберите** Длинное целое*)***;**

*Стоимость 1 мин (*Тип данных **–** Числовой**, на вкладке** Общие **окна свойств поля в ячейке** Размер поля **выберите** Двойное с плавающей точкой*).*

#### **Сделайте поле** *Код* **ключевым.**

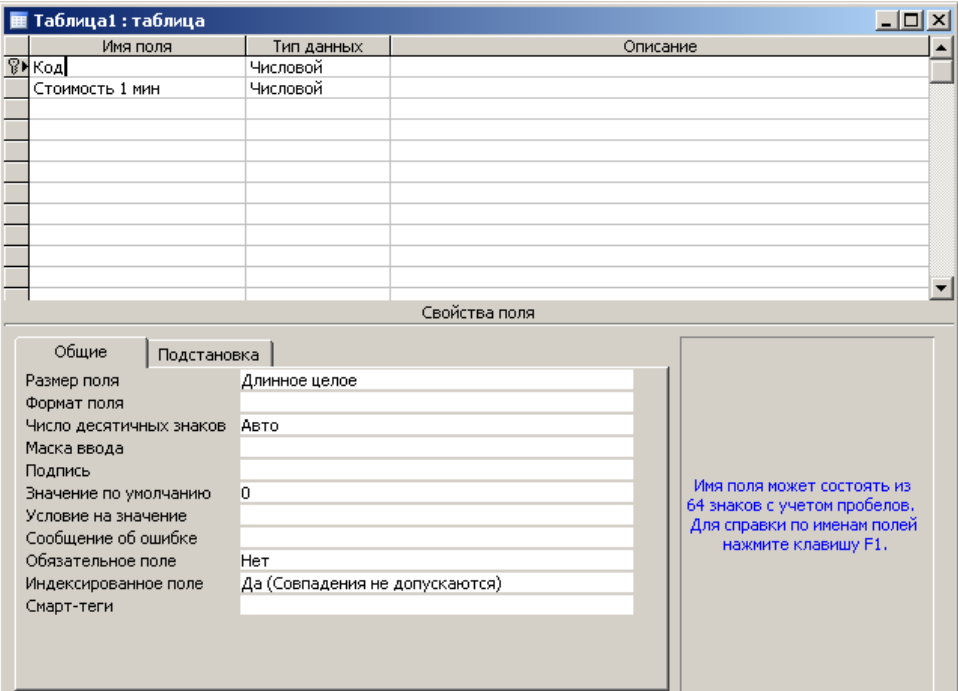

Сохраните таблицу под именем «*Справочник кодов и тарифов*». Откройте «*Справочник кодов и тарифов*» в *режиме таблицы* и введите данные. Закройте таблицу.

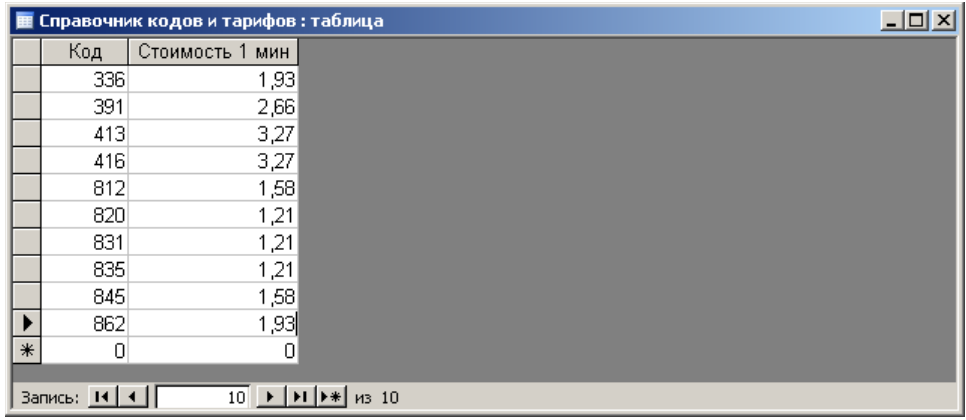

#### *4. Создать таблицу «Регистрация междугородных переговоров».*

#### **В** *режиме конструктора* **создайте таблицу с полями:**

*Номер заказа (***Тип данных** – **Счетчик**);

*Номер телефона* (**Тип данных** – **Текстовый**, на вкладке **Общие** окна свойств поля в ячейке **Маска ввода** наберите *000-00-00*);

*Код* (**Тип данных** *–* **Числовой**, в ячейке **Размер поля** выберите **Длинное целое**);

*Длительность разговора* (**Тип данных** – **Числовой**, в ячейке **Размер поля** выберите **Длинное целое**);

*Дата* (**Тип данных** – **Дата/время**, в ячейке **Формат поля** выберите **Краткий формат даты**).

Сделайте поле *Номер заказа* ключевым. Закройте окно и сохраните структуру таблицы под названием «*Регистрация междугородных переговоров*».

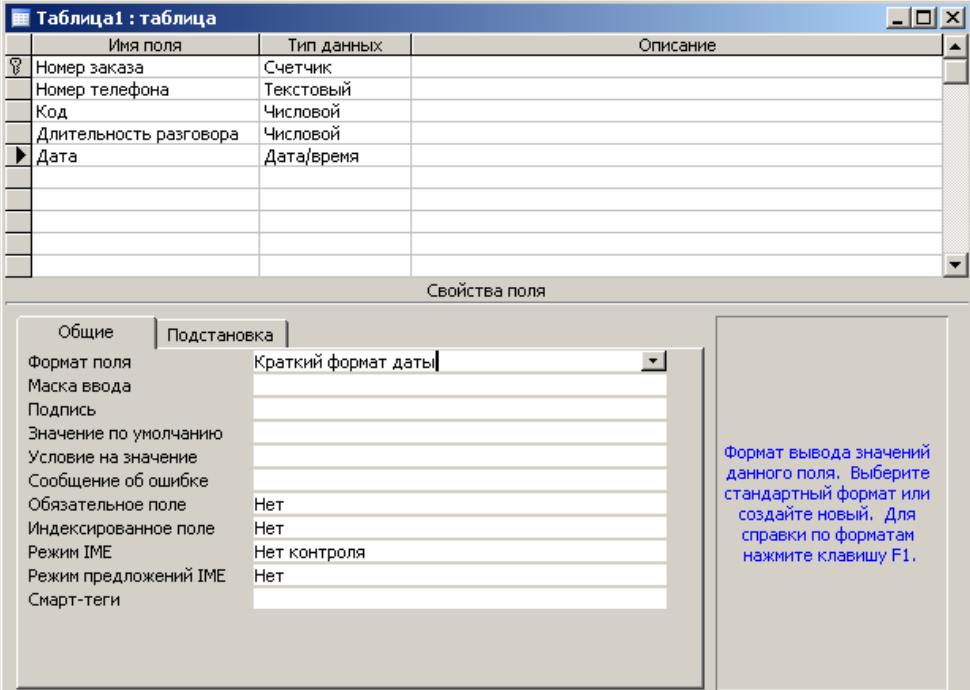

## *5. Установить связи между таблицами.*

Нажмите кнопку **Схема данных** на панели инструментов или выберите в меню **Сервис Схема данных**.

Открывается окно **Схема данных** и окно диалога **Добавление таблицы**. Если окно диалога **Добавление таблицы** не выводится (поскольку, например, уже имеется сохраненный макет схемы данных), нажмите кнопку **Отобразить таблицу** на панели инструментов.

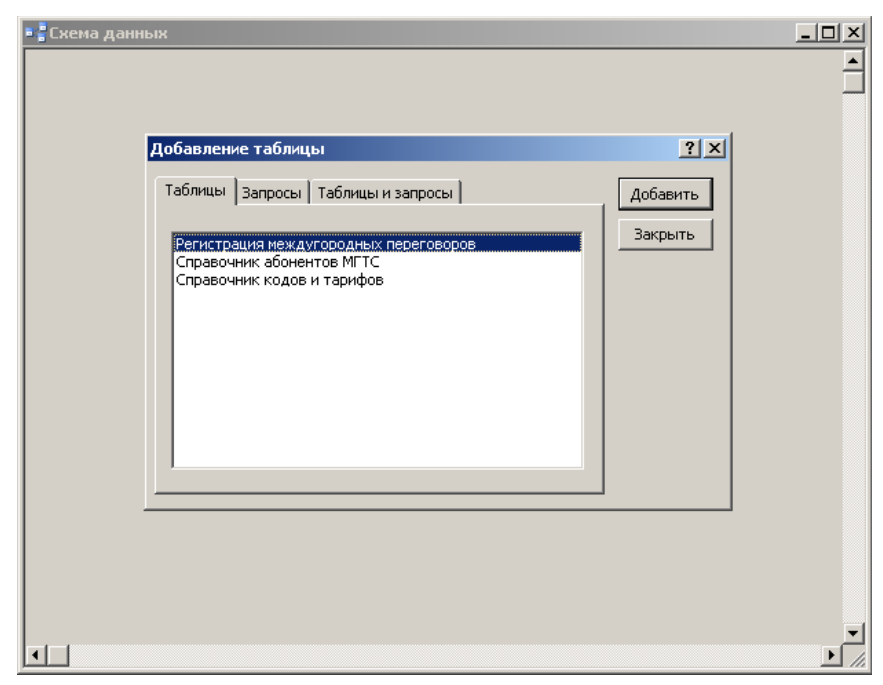

Добавьте таблицы: «*Справочник абонентов МГТС*», «*Регистрация междугородных переговоров*» и «*Справочник кодов и тарифов*» в окно **Схема данных** (установите указатель на имени таблицы и нажмите кнопку **Добавить** ). Закройте окно диалога **Добавление таблицы** – нажмите кнопку **Закрыть** . В окне **Схема данных** перенесите с помощью мыши поле *Номер телефона* из одной таблицы на поле *Номер телефона* другой таблицы.

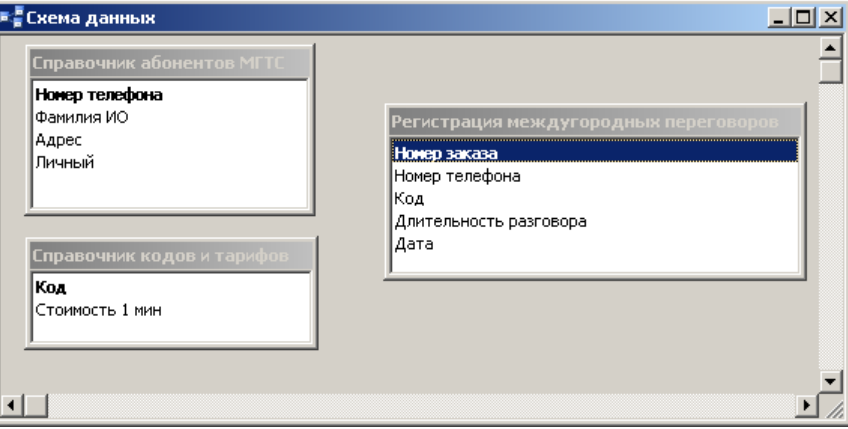

Появится окно **Изменение связей**. Поставьте галочку напротив пункта **Обеспечение целостности данных**. Тип связи автоматически определится как «**один-ко-многим**». Нажмите кнопку **Создать** .

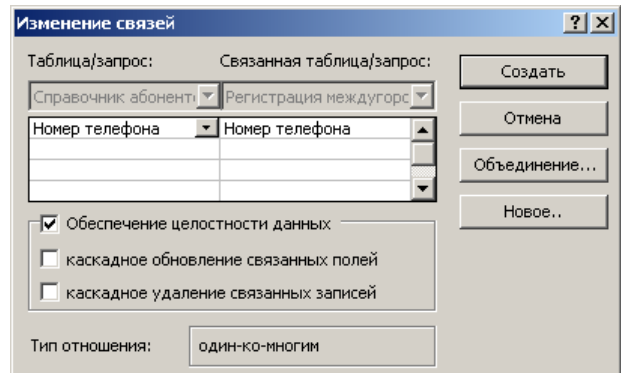

При выбранной опции **Обеспечение целостности данных** СУБД **Access** не позволит регистрировать звонки для несуществующих в базе телефонных номеров или в несуществующие в базе города. Т.е. при вводе записи в таблицу «*Регистрация междугородных переговоров*» будет

проверяться поле *Номер телефона* на совпадение с каким-либо полем *Номер телефона* из таблицы «*Справочник абонентов МГТС*».

Аналогично создайте связь между полями *Код* из таблицы «*Регистрация междугородных переговоров*» и *Код* из таблицы «*Справочник кодов и тарифов*».

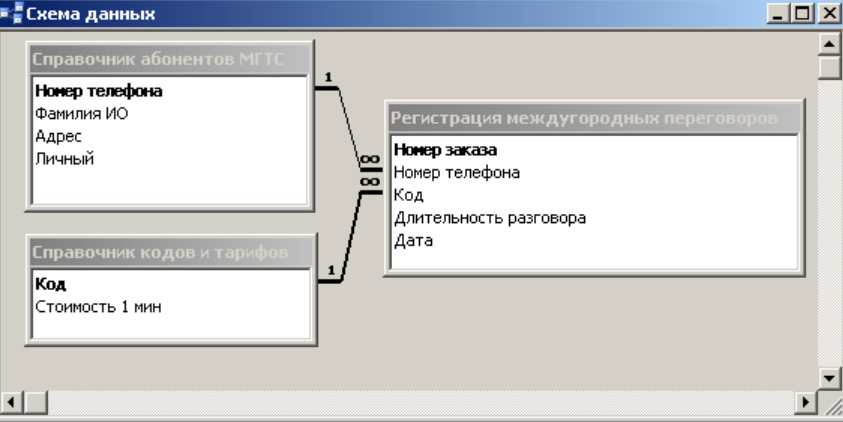

В случае необходимости изменения уже созданной связи можно щелкнуть мышью по линии связи (линия станет толстой) и выбрать в меню **Связи Изменить связь**. При необходимости удалить связь выберите линию связи и нажмите клавишу **Delete** или правую кнопку мыши и пункт **Удалить**.

Закончив создание связей, закройте окно диалога **Схема данных** и нажмите в появившемся окне диалога сохранения кнопку **Да** *.*

#### *6. Создать форму для ввода данных.*

В окне базы данных выберите значок **Таблицы**. Выберите таблицу «*Регистрация междугородных переговоров***»**, на основе которой требуется создать форму, или откройте ее в любом

режиме. Нажмите кнопку раскрытия списка рядом с кнопкой **Новый объект** <sup>23</sup><sup>-</sup> на панели инструментов и выберите элемент **Автоформа** или команду меню **Вставка Автоформа**.

Закройте и сохраните форму. В окне диалога **Сохранение** следует ввести имя формы «*Регистрация междугородных переговоров*» и нажать кнопку **OK** . Закройте форму.

#### *Шаг 7. Ввести данные в таблицу при помощи формы.*

В окне базы данных выберите значок **Формы**. Откройте форму «*Регистрация междугородных переговоров*». Для этого выберите имя формы и нажмите кнопку **Открыть** .

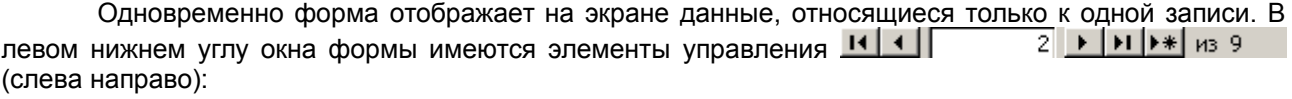

- перейти к первой записи,
- перейти к предыдущей записи,
- номер текущей записи,
- перейти к следующей записи,
- перейти к последней записи,
- добавить новую запись в конец таблицы,
- общее количество записей.
- С использованием формы введите данные в таблицу.

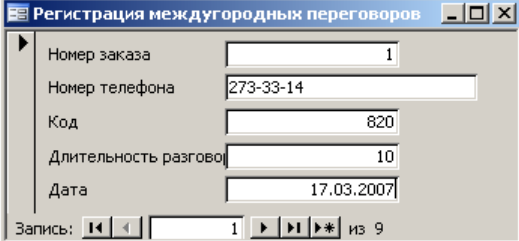

По окончании ввода закройте форму. В окне базы данных выберите значок **Таблицы**. Откройте таблицу «*Регистрация междугородных переговоров*» в *режиме таблицы*. Убедитесь, что таблица заполнена данными, и закройте ее.

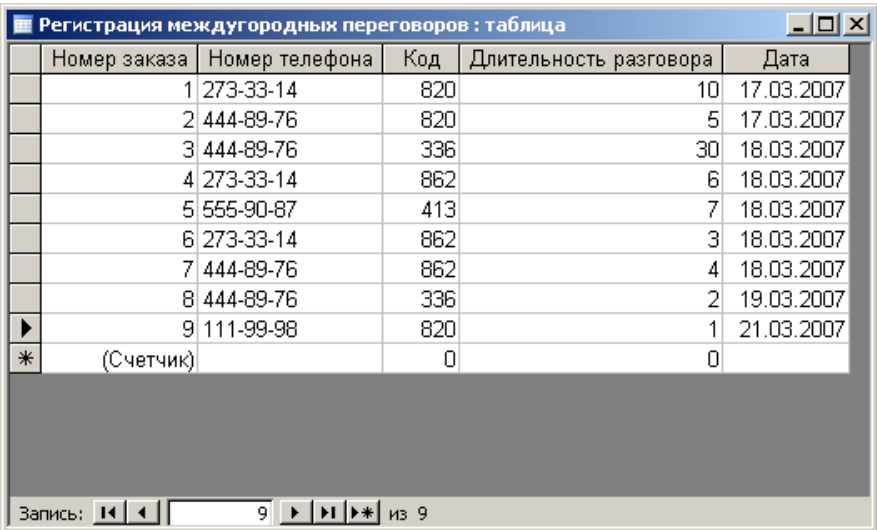

После наложения условия *целостности данных* в связанное поле *Номер телефона* таблицы «*Регистрация междугородных переговоров*» можно вводить только те значения, которые имеются в поле *Номер телефона* таблицы «*Справочник абонентов МГТС*» (аналогично для поля *Код* таблицы «*Справочник кодов и тарифов*» и поля **Код** таблицы «*Регистрация междугородных переговоров*»).

Поле *Номер заказа* (**Тип поля** – **Счетчик**) *не доступно* для ввода, т.к. оно заполняется автоматически на единицу больше предыдущего значения.

## **Практическая Работа № 5. Базы данных. Разработка запросов и поиск данных.**

**Цель: Научиться основным методам проектирования, разработки запросов и работы с базой данных.**

**Задания:**

**Задание 1. Построить запросы с помощью конструктора для поиска информации в разработанной базе данных.**

**Задание 2. Разработать запрос с вычисляемым полем.**

**Задание 3. Построить отчет с группировкой данных и подсчетом итогов «Извещение» для рассылки счетов с помощью мастера отчетов.**

## **Список литературы:**

- 1. Информатика для гуманитариев: учебник и практикум для академического бакалавриата / под ред. Г. Е. Кедровой ; МГУ им. М. В. Ломоносова. - Москва : Юрайт, 2017. - стр. 374-392. - (Бакалавр. Академический курс). - - ISBN 978-5-534-01031-2
- 2. Немцова Т.И. Практикум по информатике: учебное пособие. 1. Москва : Издательский Дом "ФОРУМ": ООО "Научно-издательский центр ИНФРА-М", 2018. - 288 с. - ISBN 9785819908006.
- 3. Информатика: метод. указания по выполнению лаб. работ. Ч. 2 / М-во образоания и науки Рос. Федерации, Гос. образоват. учреждение высш. проф. образования "Рос. гос. гуманитарный ун-т", Ин-т экономики, упр. и права, Каф. моделирования в экономике и упр. ; [авт.-сост.: **Муромцев** В. В., Селиванов Ю. П., Гладков Ю. М., Грузман В. А., Подлазова А. В., Муромцева А .В. ; науч. ред. Кульба В. В.]. - Москва : РГГУ, 2011. стр. 75 – 115. - Электрон. дан. - Режим доступа:<http://elib.lib.rsuh.ru/elib/000003573>

## **Указания по выполнению заданий:**

#### *Шаг 8. Выбрать звонки с одного номера телефона.*

В окне **База данных** выберите значок **Запросы** в списке **Объекты** и затем пункт **Создание запроса в режиме конструктора**. То же самое можно сделать и по-другому: в окне **База данных** выберите значок **Запросы** в списке **Объекты** и нажмите кнопку **Создать** , в окне **Новый запрос** выберите пункт **Конструктор** и нажмите кнопку **ОК**.

Открывается окно запроса в *режиме конструктора* и окно диалога **Добавление таблицы**. Добавьте в запрос таблицу «*Регистрация междугородных переговоров*». Для этого установите указатель на имя таблицы «*Регистрация междугородных переговоров*» и нажмите кнопку **Добавить** и кнопку **Закрыть** 

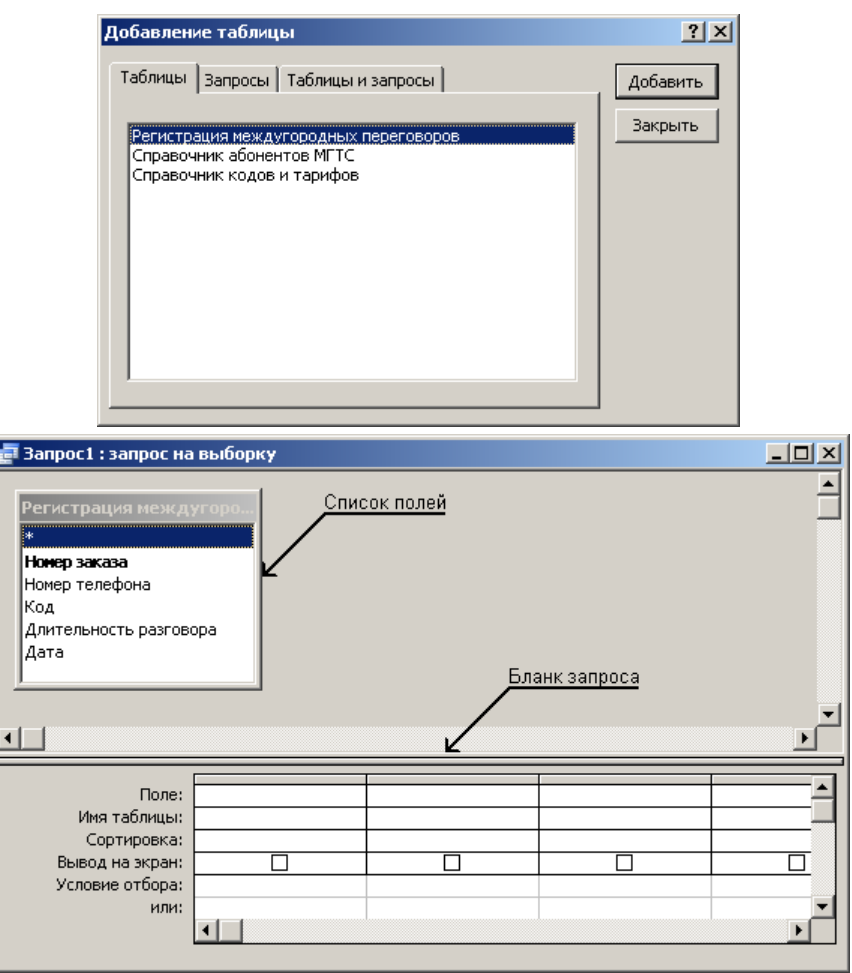

**Добавьте поля таблицы в запрос, перемещая их имена с помощью мыши из** *списка полей* **в** *бланк запроса***. Выберите имя первого поля в** *списке полей* **и перенесите его с помощью мыши в строку** Поле *бланка запроса* **или выберите поле в раскрывающемся списке в ячейке** Поле **и так далее все поля.**

Определите условие отбора. Выберите в строке **Условие отбора** ячейку в столбце поля, для которого задается условие. Введите выражение для условия отбора. Например, наберите номер телефона *4448976* в поле *Номер телефона* и нажмите клавишу **Enter** .

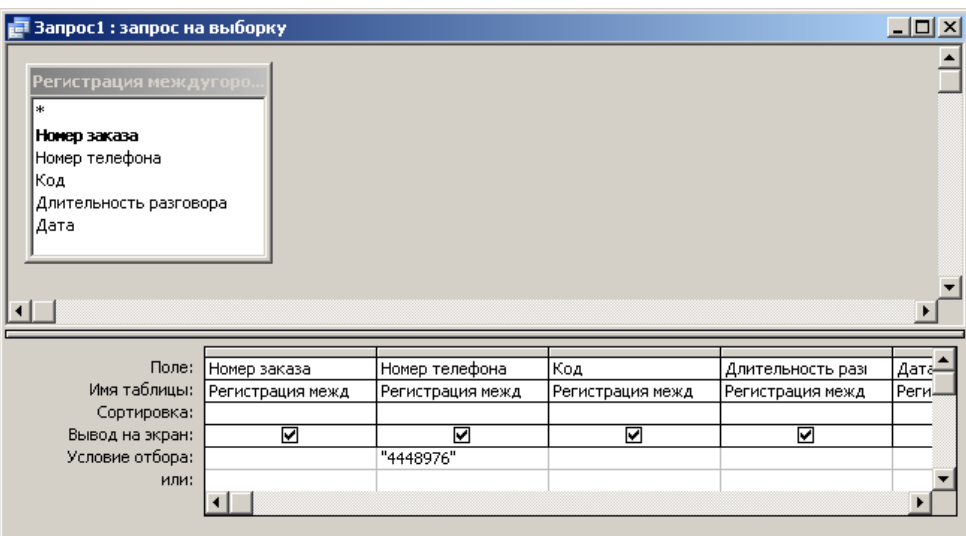

Имена, не содержащие специальных символов, можно вводить без прямых кавычек – " ". Прямые кавычки будут добавлены *автоматически*.

Закройте запрос, сохранив его под названием «*Пример запроса на выборку*». Выполните запрос. Для этого в окне базы данных выберите значок **Запросы** и дважды нажмите левую кнопку мыши на названии созданного запроса. Второй способ выполнить запрос: установите указатель на название запроса и нажмите кнопку **Открыть** . Третий способ выполнить запрос: установите указатель на название запроса, нажмите правую кнопку мыши и выберите пункт **Открыть** в контекстном меню.

Результат выполнения запроса – это таблица, поля которой были указаны при создании запроса, содержимое которой ограничено при помощи условия запроса. В запросе «*Пример запроса на выборку*» отображена информация только о звонках с указанного в условии телефонного номера.

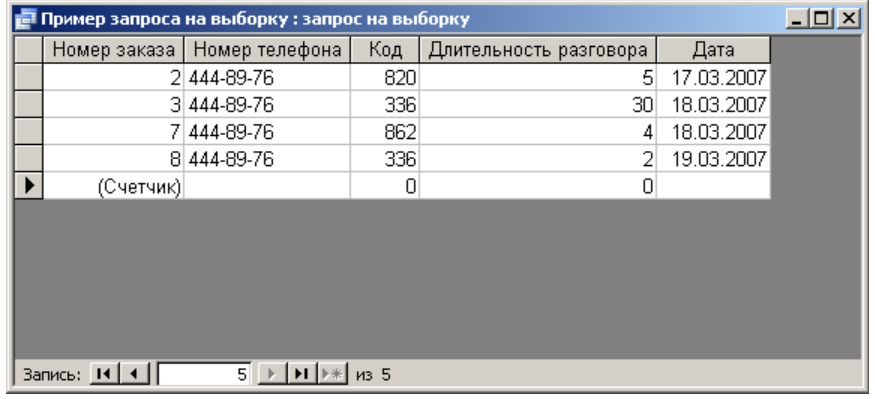

#### *Шаг 9. Выбрать звонки, удовлетворяющие условию.*

Аналогично создайте еще несколько запросов по таблице «*Регистрация междугородных переговоров*».

«*Запрос по заданной дате*»: отобрать информацию о звонках, сделанных 18-го марта 2007 года. Для этого в поле *Дата* введите **Условие отбора** *=#18.03.07#*.

«*Запрос по заданному периоду времени*»: отобрать информацию о звонках, сделанных с 18-го марта 2007 г. по 21-е марта 2007 г. Для этого в поле *Дата* введите **Условие отбора** *Between #18.03.07# And #21.03.07#*.

«*Запрос по заданной длительности*»: отобрать информацию о звонках с длительностью разговора меньше семи минут. Для этого в поле *Длительность разговора* введите **Условие отбора** <7.

#### *Шаг 10. Создание запроса с параметром.*

При просмотре разговоров, состоявшихся с различных номеров телефонов, нет необходимости каждый раз изменять запрос и вводить *Номер телефона* в *режиме конструктора*. Процесс изменения **Условия отбора** можно автоматизировать путем создания *запроса с параметрами*.

Создайте новый запрос в режиме конструктора. Добавьте в запрос таблицу «*Регистрация междугородных переговоров*». Добавьте все поля таблицы в запрос.

Введите в ячейку в строке **Условие отбора** поля *Номер телефона* условие, содержащее *шаблон параметра*, имеющий вид квадратных скобок с содержащимся в них текстом приглашения. Например, *[Введите номер телефона]*.

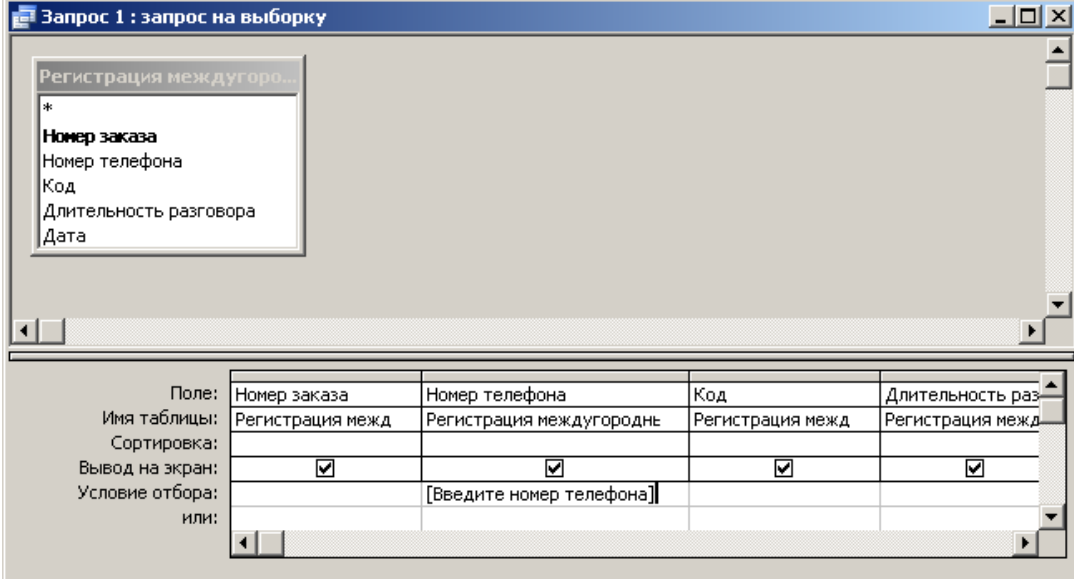

Закройте запрос, сохранив его под названием «*Пример запроса с параметром*». Выполните запрос. Введенный текст приглашения будет выведен как подпись поля, в которое вводится параметр запроса. Введите значение параметра. Например, номер телефона *4448976* и нажмите кнопку **OK** .

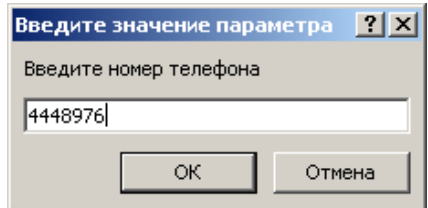

#### *Шаг 11. Создание запроса с вычисляемым полем.*

Требуется вычислить стоимость каждого разговора. Для этого понадобится поле *Длительность разговора* из таблицы «*Регистрация междугородных переговоров*» и поле *Стоимость 1 мин* из таблицы «*Справочник кодов и тарифов*». Их произведение и есть стоимость для каждого телефонного разговора.

Создайте новый запрос в режиме конструктора. Добавьте в запрос таблицы «*Регистрация междугородных переговоров*» и «*Справочник кодов и тарифов*».

Добавьте поля в бланк запроса путем переноса полей *Номер телефона*, *Код*, *Длительность разговора*, *Дата* из *списка полей* таблицы «*Регистрация междугородных переговоров*» в *бланк запроса*.

В строке **Поле** *бланка запроса* наберите *Стоимость: [Длительность разговора]\*[Стоимость 1 мин]*. *Стоимость*: – имя *вычисляемого поля*. В *режиме таблицы* оно становится заголовком столбца.

Закройте и сохраните запрос под названием «*Стоимость междугородных переговоров*». Выполните запрос. Поле *Стоимость* не существует ни в одной из таблиц, но присутствует и вычислено по заданной формуле в запросе.

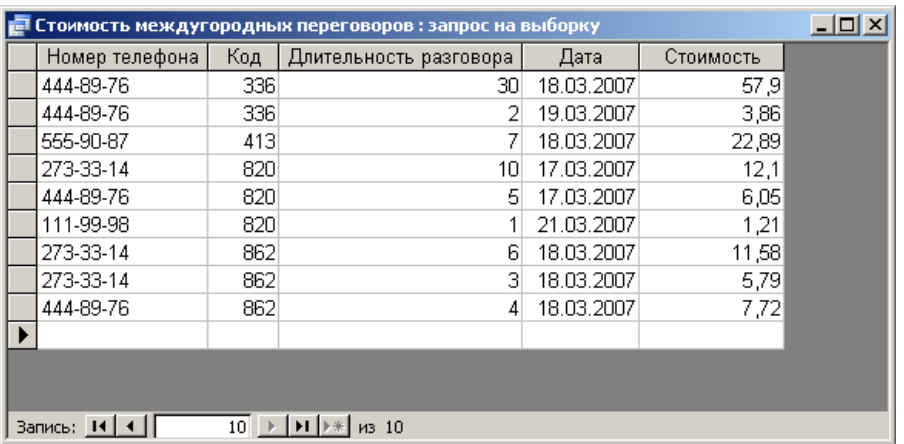

Все названия полей базы данных следует набирать *в точности так же*, как они были заданы при создании таблиц. Значение имеет и регистр, и количество пробелов.

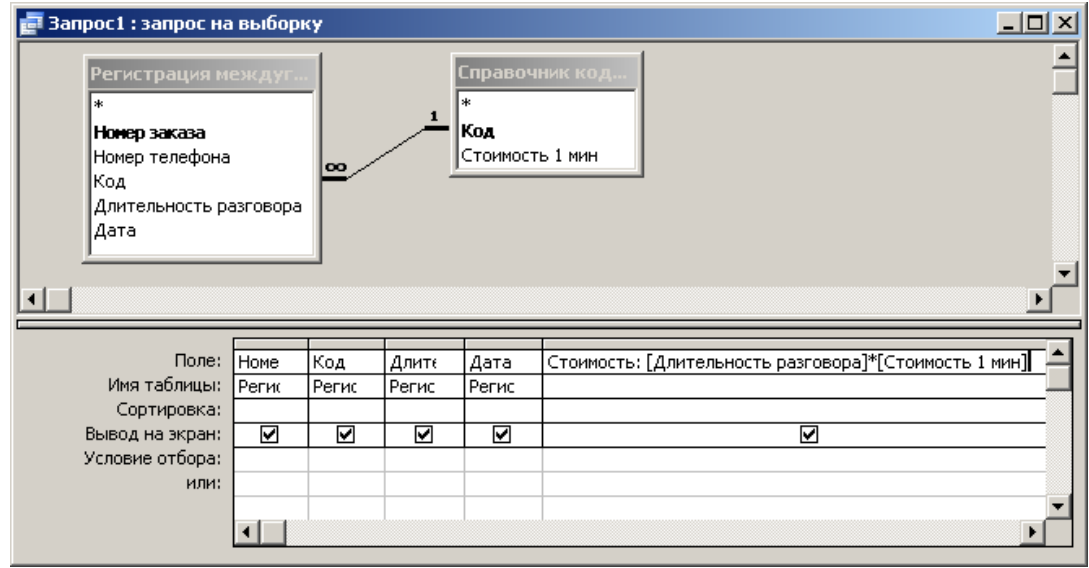

Если при вычислении стоимости каждого разговора учитывать различный тариф для личного и служебного телефонов и считать минуту разговора со служебного в 3 раза дороже, то запрос с вычисляемым полем *Стоимость* следует создавать так:

- создать новый запрос в *режиме конструктора*,

- добавить в запрос все три таблицы,

- поместить в бланк запроса поля *Номер телефона*, *Код*, *Длительность разговора*, *Дата*,

- в пятом столбце строки **Поле** набрать без пробелов: Стоимость: IIf ([Личный]=Да; [Длительность разговора]\*[Стоимость 1 мин]; [Длительность разговора]\*[Стоимость 1 мин]\*3).

**IIf** – это *функция*. Она возвращает одно из двух значений, в зависимости от истинности или ложности условия (так же, как функция **ЕСЛИ** в Microsoft **Excel**). Структура функции **IIf** тоже аналогична структуре функции **ЕСЛИ**: (условие; значение если истина; значение если ложь).

*Шаг 12. Создание извещений об оплате услуг МГТС.*

В окне **База данных** выберите значок **Отчеты** в списке **Объекты** и нажмите кнопку **Создать** . В окне **Новый отчет** выберите **Мастер отчетов** и нажмите кнопку **ОК** . Или выберите пункт **Создание отчета с помощью мастера**.

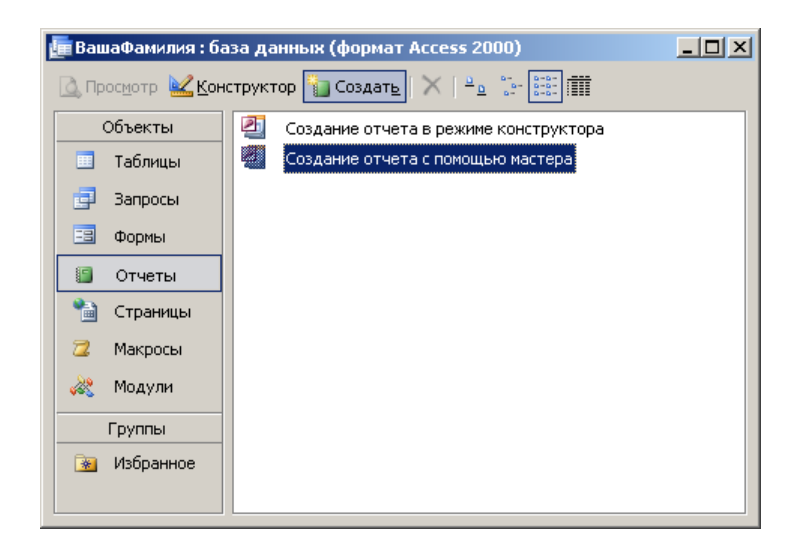

В окне **Создание отчетов** в списке **Таблицы/запросы** выберите пункт *Таблица: Справочник абонентов МГТС*. Переместите поля *Номер телефона*, *Фамилия ИО*, *Адрес*, *Личный* из поля списка **Доступные поля** в поле списка **Выбранные поля** с помощью кнопки .

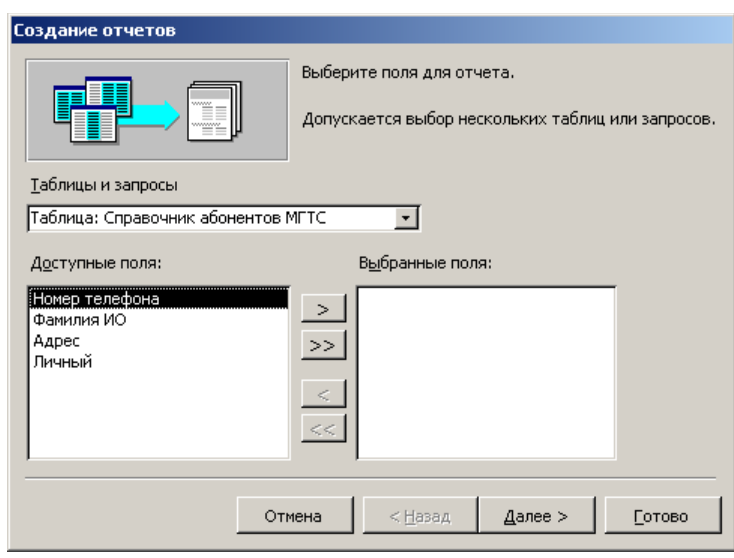

Раскройте список **Таблицы/Запросы** и выберите пункт *Запрос: Стоимость междугородных переговоров*.

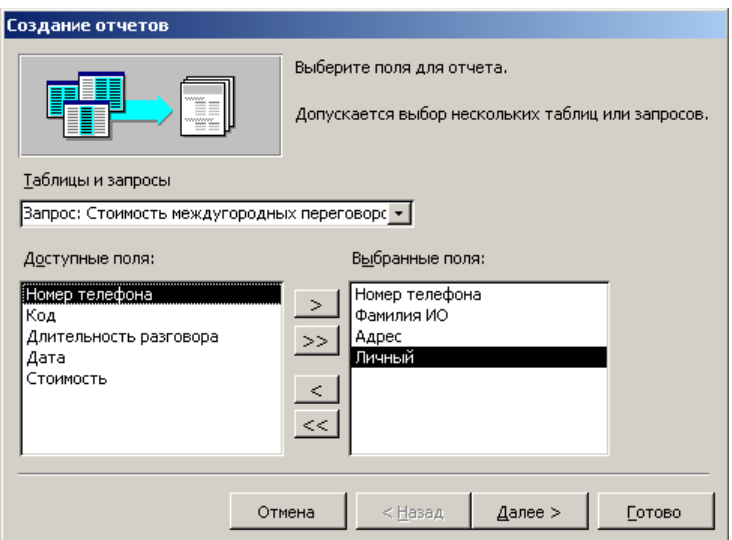

Переместите поля *Код*, *Длительность разговора*, *Дата*, *Стоимость* из поля списка **Доступные поля** в поле списка **Выбранные поля**.

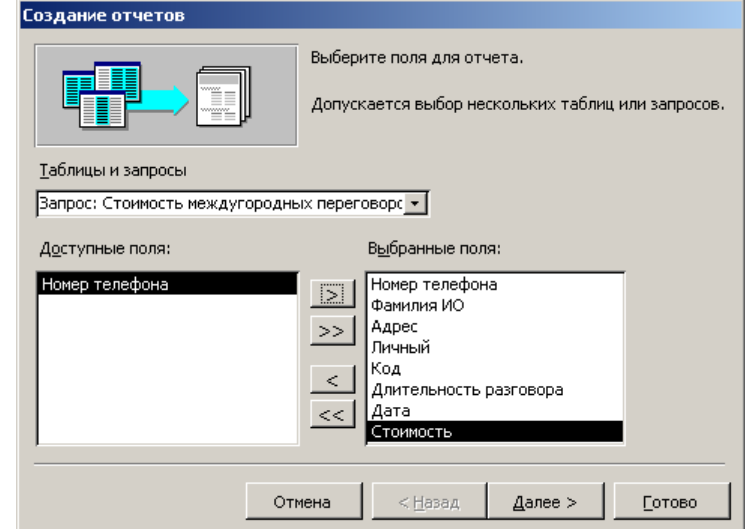

Нажмите кнопку **Далее** .

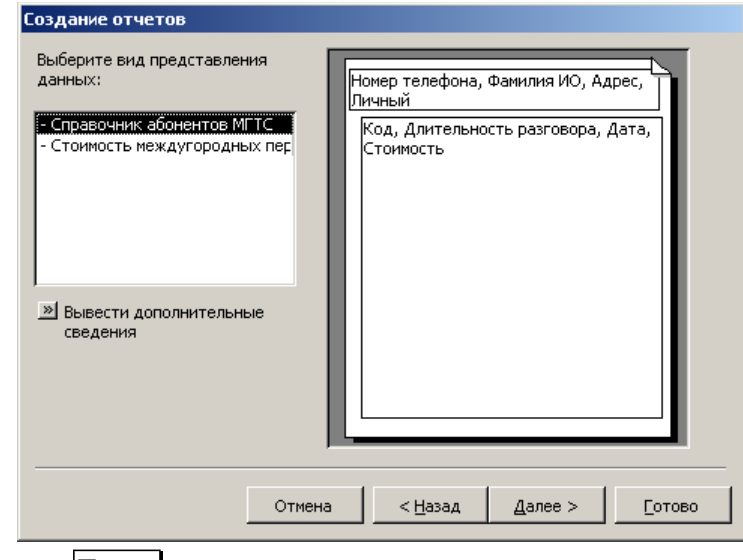

Нажмите кнопку **Далее** .

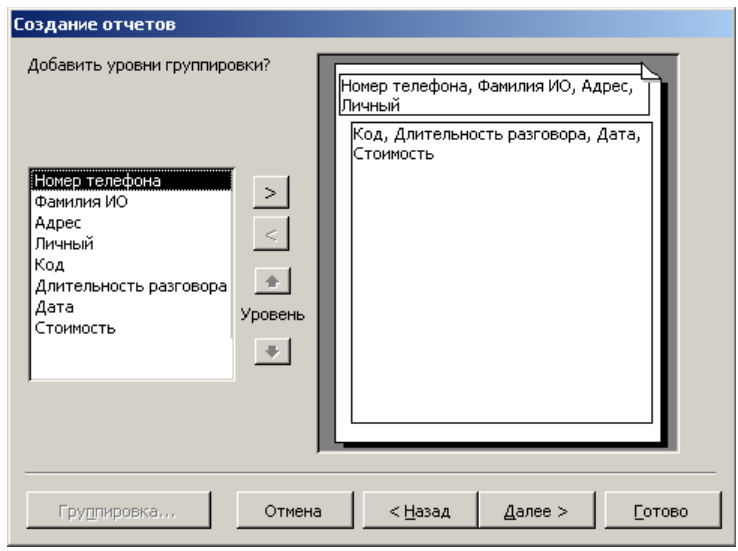

# Нажмите кнопку **Далее** .

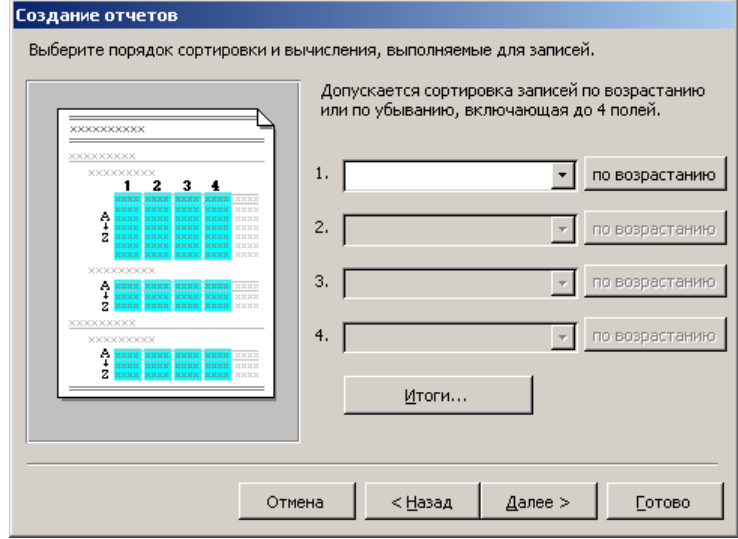

## Нажмите кнопку **Итоги**.

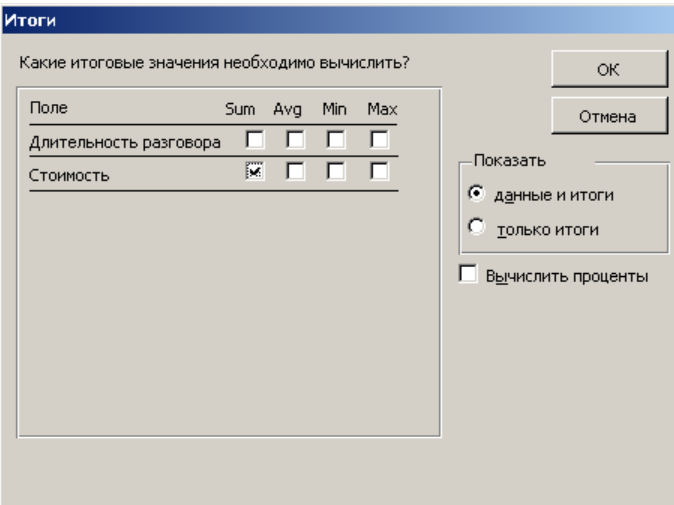

Установите **Флажок** в строке **Стоимость** столбца **Sum**. Нажмите кнопку **ОК** . В окне **Создание отчетов** нажмите кнопку **Далее** .

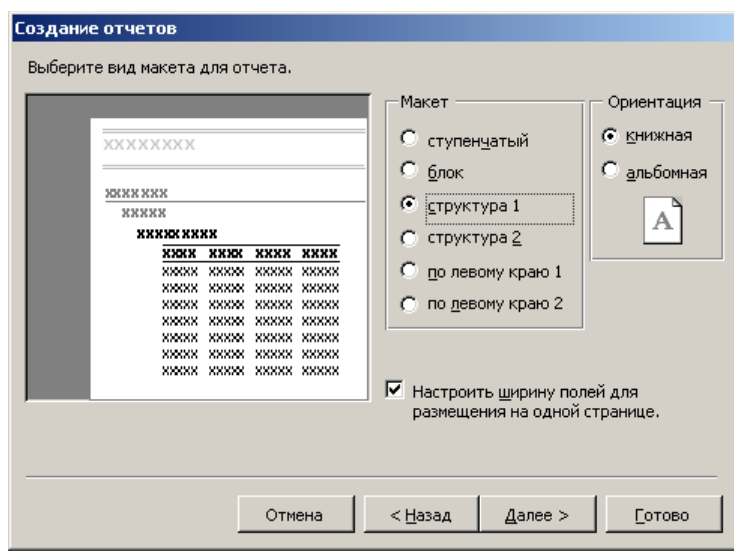

Выберите параметр **структура 1** и нажмите кнопку **Далее** .

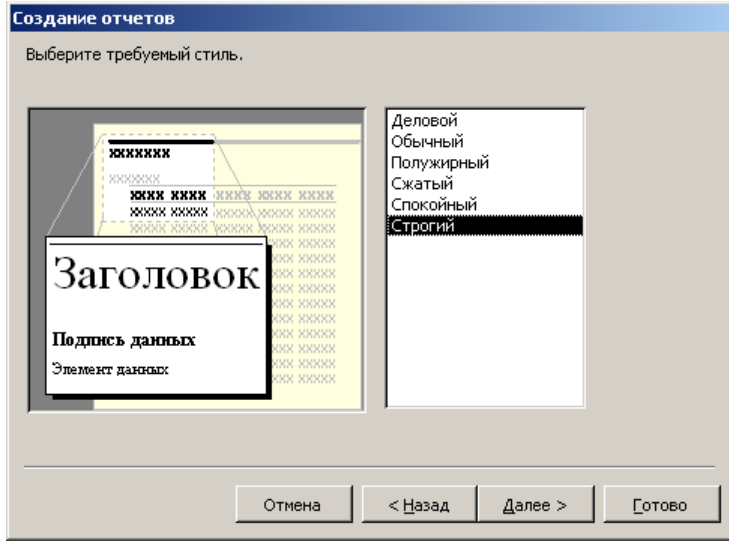

Выберите стиль оформления и нажмите кнопку **Далее** .

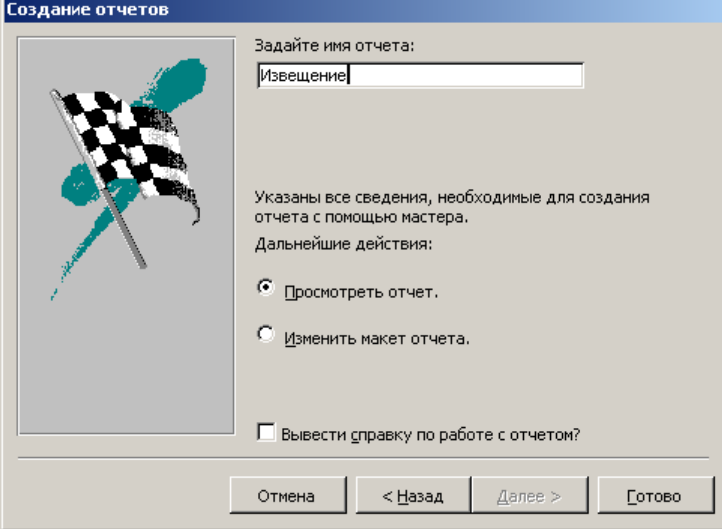

Введите имя отчета *Извещение* и нажмите кнопку **Готово** . Т.к. выбрана опция **Просмотреть отчет**, то созданный отчет «*Извещение*» сразу открывается.

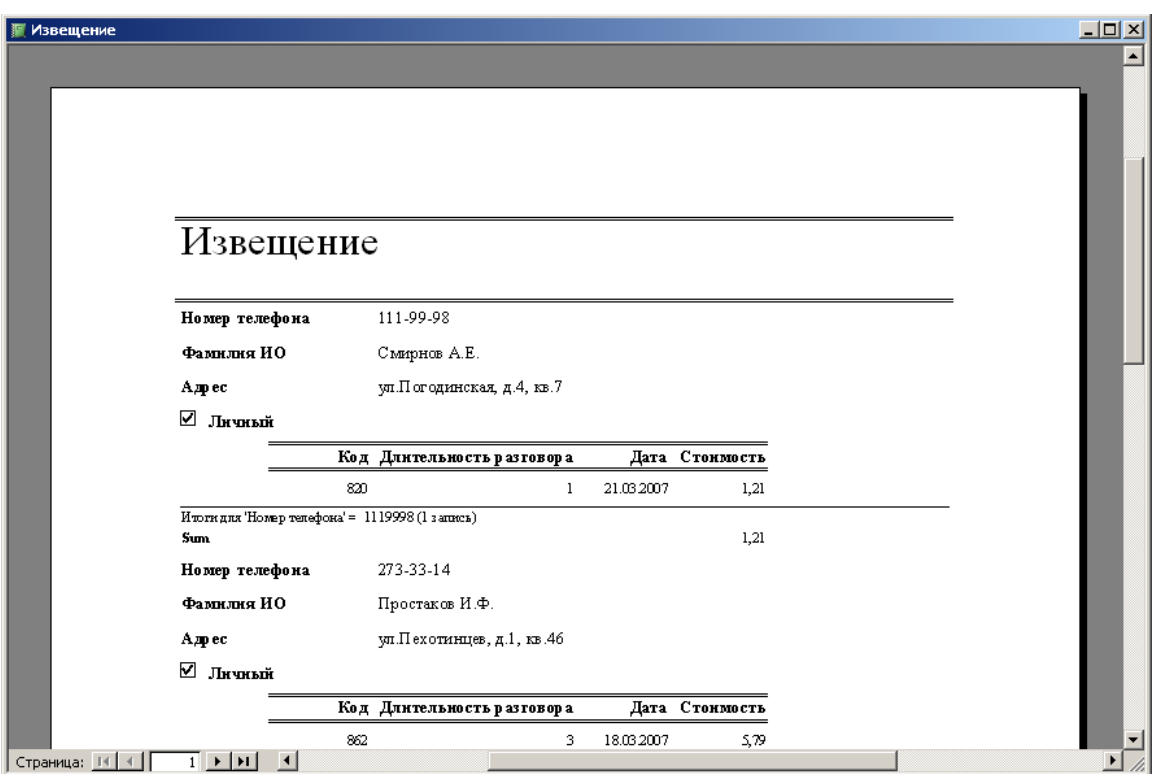

В принципе, извещения готовы. Однако в них есть ненужная абоненту информация. Кроме того, обычно извещения имеют стандартный размер, и каждое печатается на отдельной странице целиком.

В окне базы данных нажмите значок **Отчеты** и откройте «*Извещение*» в *режиме конструктора*.

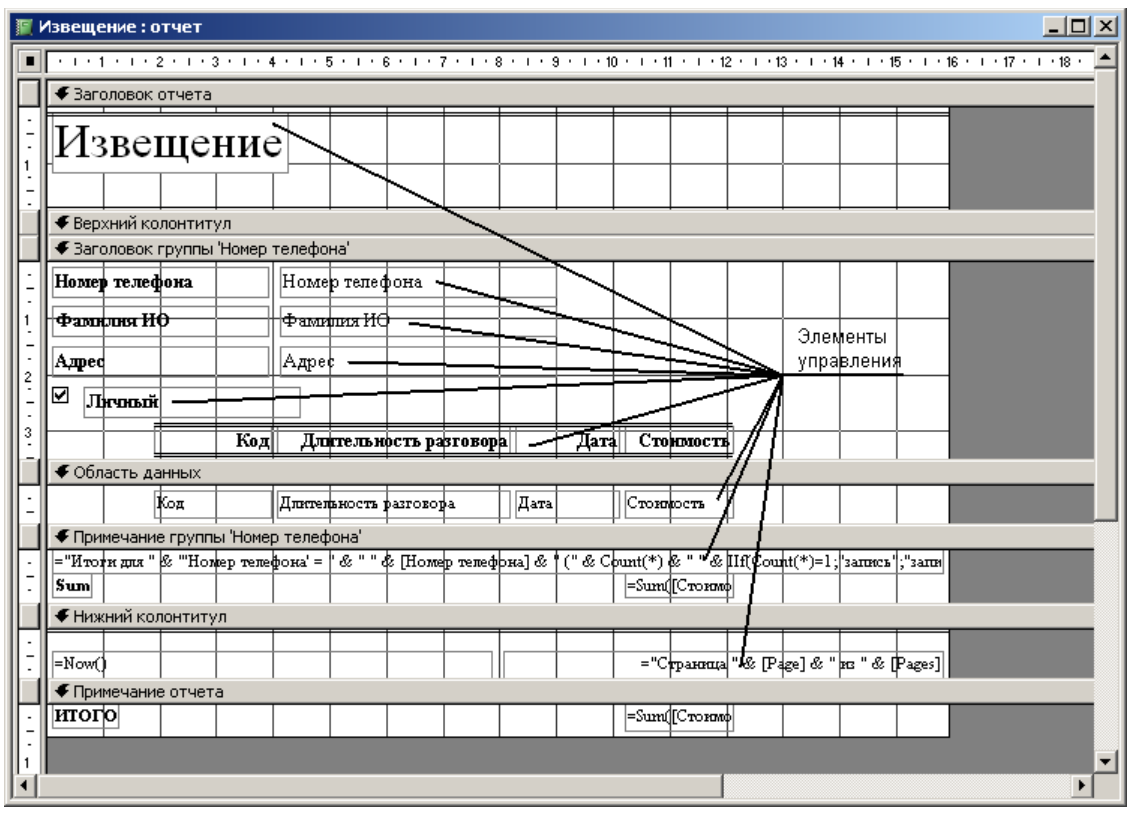

Измените высоту раздела **Заголовок группы 'Номер телефона'**. Для этого установите указатель на нижнюю границу раздела и переместите указатель вниз.

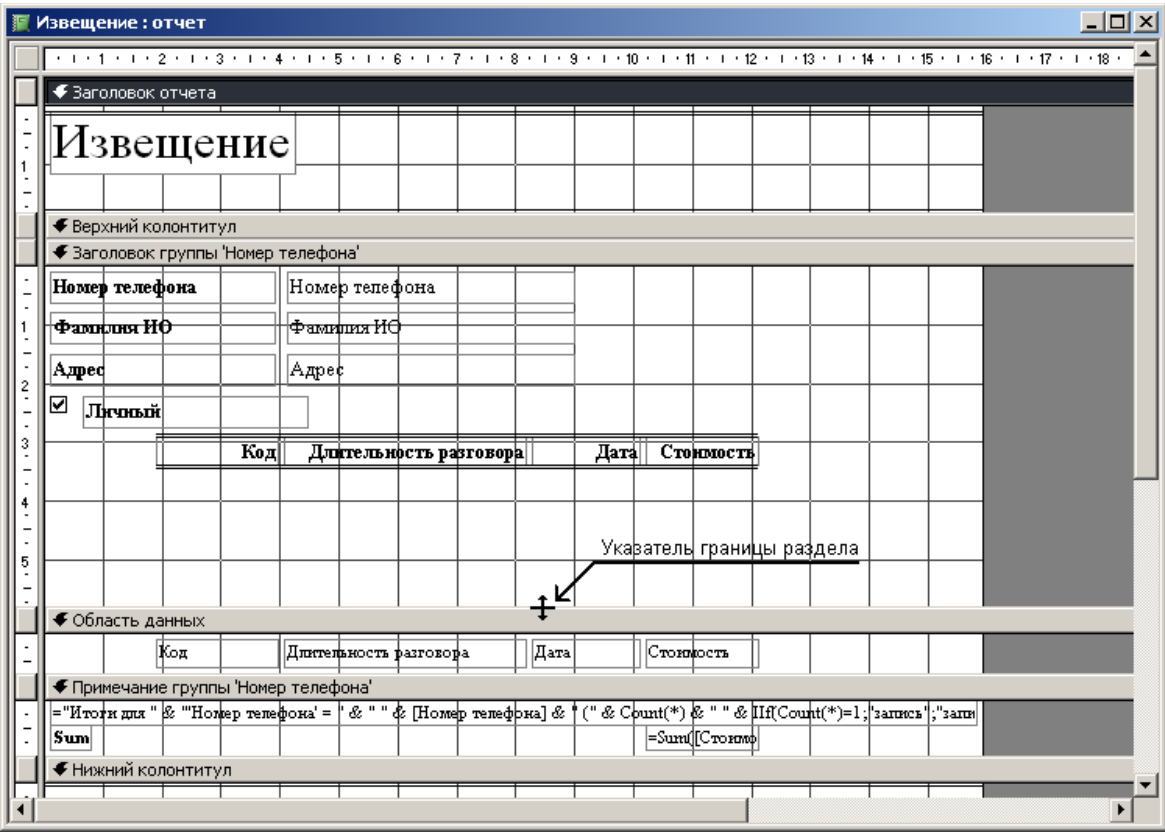

Выделите указателем все элементы управления в разделе **Заголовок группы 'Номер телефона'**, выбирая их мышкой при нажатой клавише **Shift** . Или просто выделите мышью все элементы, не отпуская левую кнопку мыши. Переместите элементы управления вниз при помощи указателя мыши в виде «черной ладони».

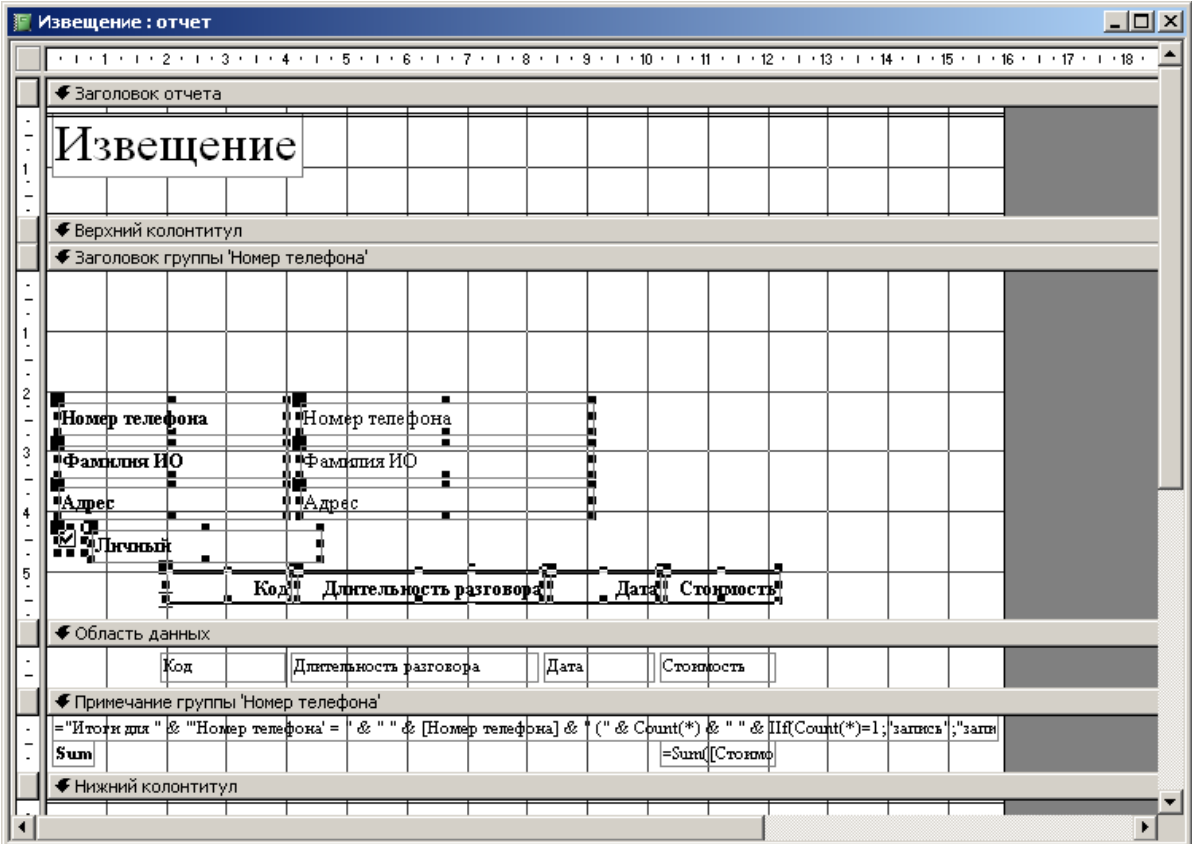

Выделите указателем элемент, в котором помещен текст *Извещение*. Перетащите его из раздела **Заголовка отчета** в раздел **Заголовок 'Номер телефона'**.

Удалите разделы **Заголовок отчета**, **Примечание отчета, Нижний колонтитул** и **Верхний колонтитул**. Для этого нажмите правую кнопку мыши на названии любого из разделов и поочередно выберите пункты **Колонтитулы**, **Заголовок/примечание отчета**. То же самое можно сделать из меню командами **Вид Колонтитулы** и **Вид Заголовок/примечание отчета**.

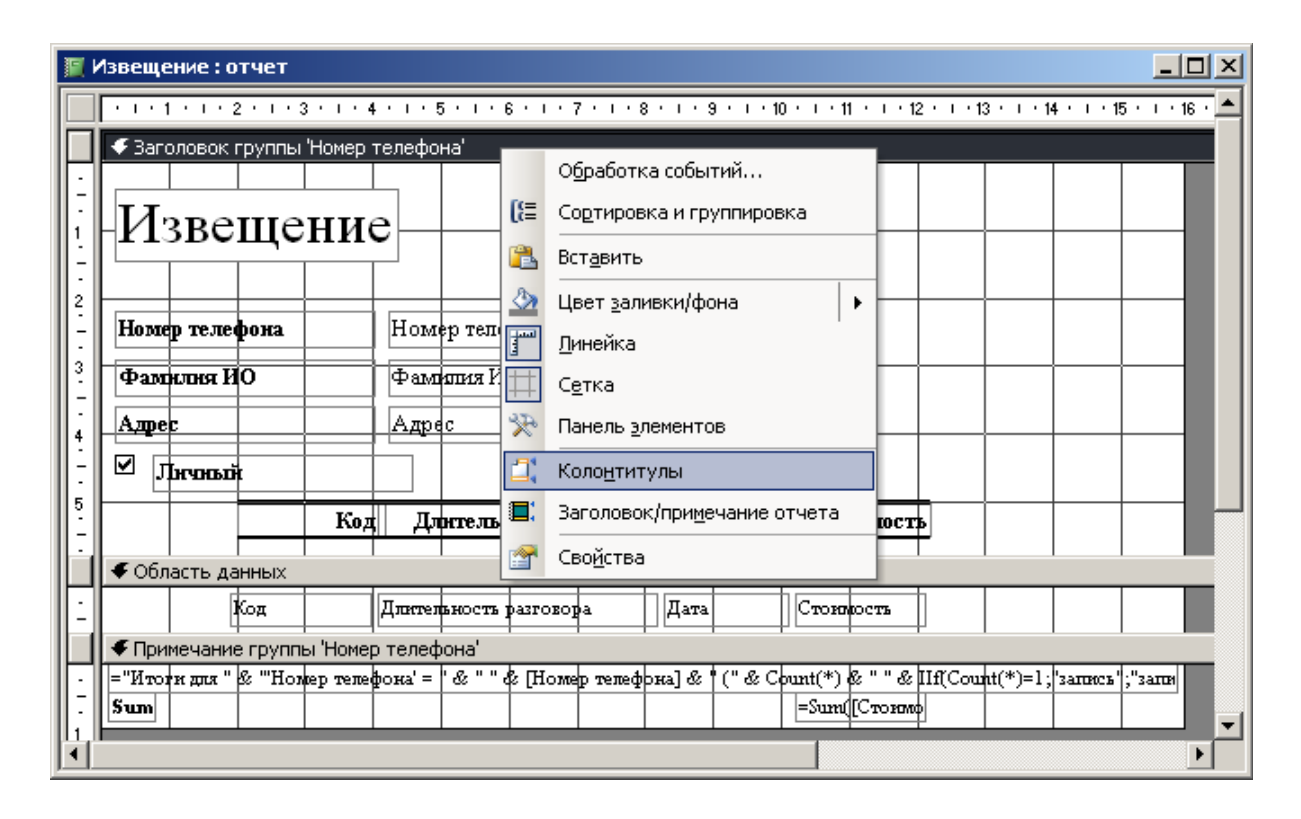

Выделите элемент в разделе **Примечание группы 'Номер телефона'** в котором помещен текст **="Итоги для " & "'Номер телефона' = " & " "...** и удалите его клавишей **Delete** 

Удалить текст *внутри* элемента управления и удалить *сам* элемент управления – это различные действия. Текст внутри элемента управления удаляется так: указателем мыши ставится курсор внутрь элемента управления и стираются буквы кнопками **Delete** или **Backspace** . В результате элемент управления *существует*, но он пуст. Сам элемент управления удаляется так: указателем мыши нажать на границу элемента управления так, чтобы появилось обрамление с черными квадратными метками по контуру, и нажать кнопку **Delete** .

Выделите элемент в разделе **Примечание группы 'Номер телефона'** с надписью **Sum** и измените ее на надпись *Итого*. Закройте и сохраните отчет «*Извещение*».

В окне базы данных выберите значок **Отчеты** и нажмите кнопку **Просмотр** , либо дважды щелкните левой кнопкой мыши на отчете «*Извещение*».

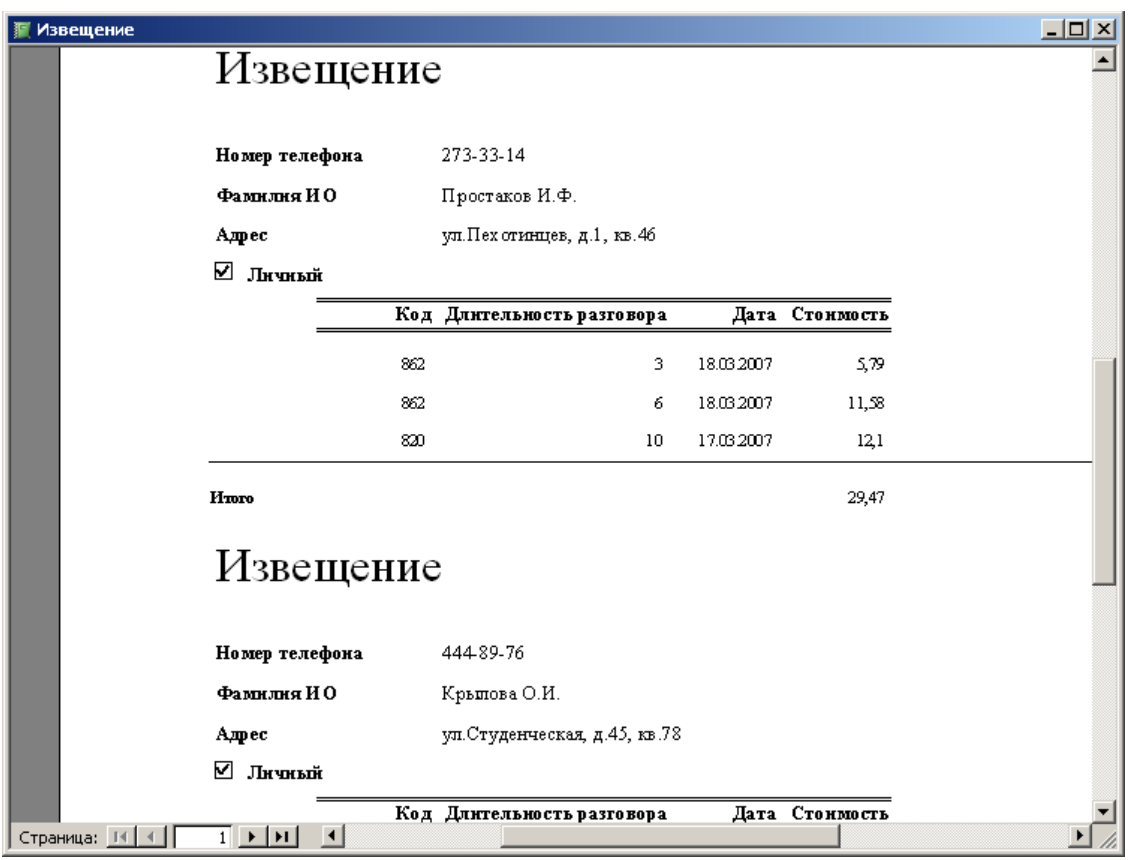

## *Шаг 13. Печать каждого извещения на отдельном листе.*

Откройте отчет «*Извещение*» в *режиме конструктора*.

Нажмите правую кнопку мыши в области **Заголовок группы 'Номер телефона'** и выберите в меню команду **Свойства**.

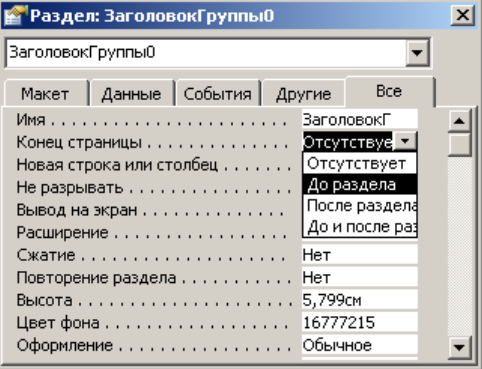

В окне свойств установите для свойства **Конец страницы** значение **До раздела**. Закройте окно свойств.

Нажмите кнопку **Сортировка и группировка** на панели инструментов или нажмите правую кнопку мыши в области **Заголовок группы 'Номер телефона'** и выберите в меню команду **Сортировка и группировка**. Выберите в бланке свойств группы для свойства **Не разрывать** значение **Вся группа**. Закройте окно.

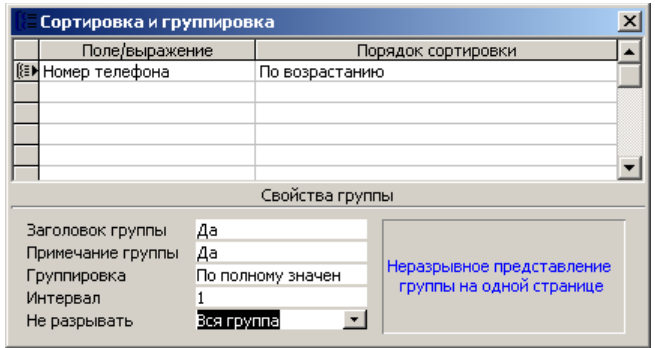

Воспользуйтесь кнопкой **Вид** на панели инструментов для **Предварительного просмотра** отчета не покидая *режима конструктора*.

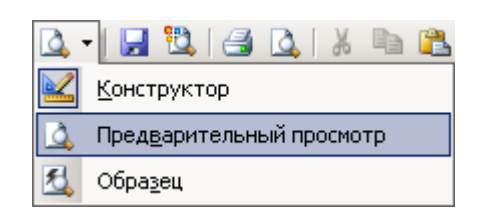

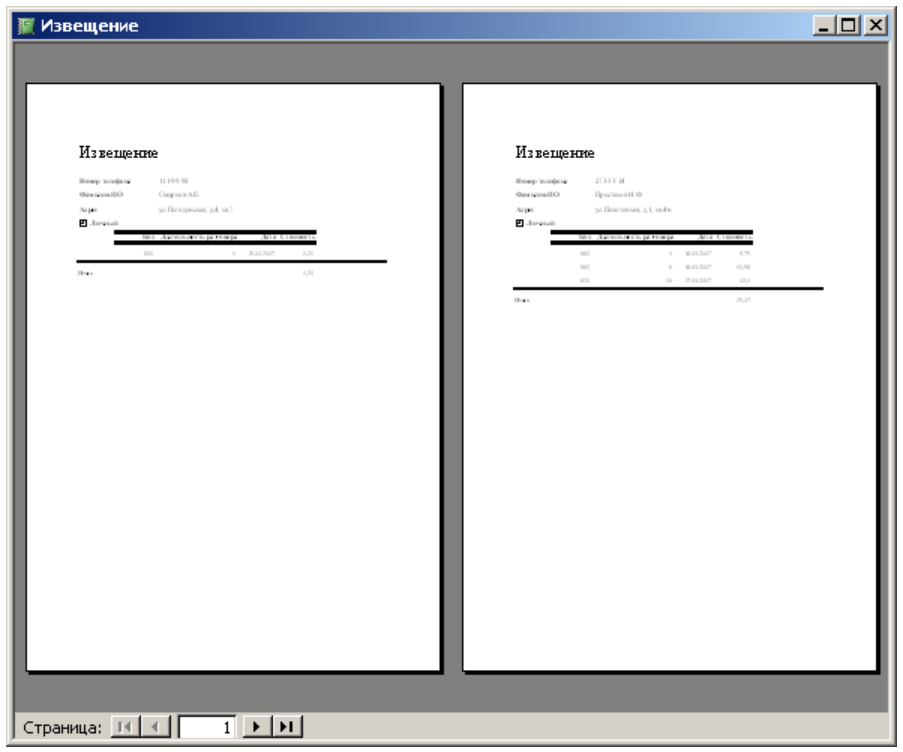

Если по аналогии с Microsoft **Word** через пункт меню **Файл Параметры страницы** установить **Размер бумаги B5** и **Альбомную Ориентацию страницы**, то извещение об оплате услуг МГТС каждый клиент получит в следующем виде:

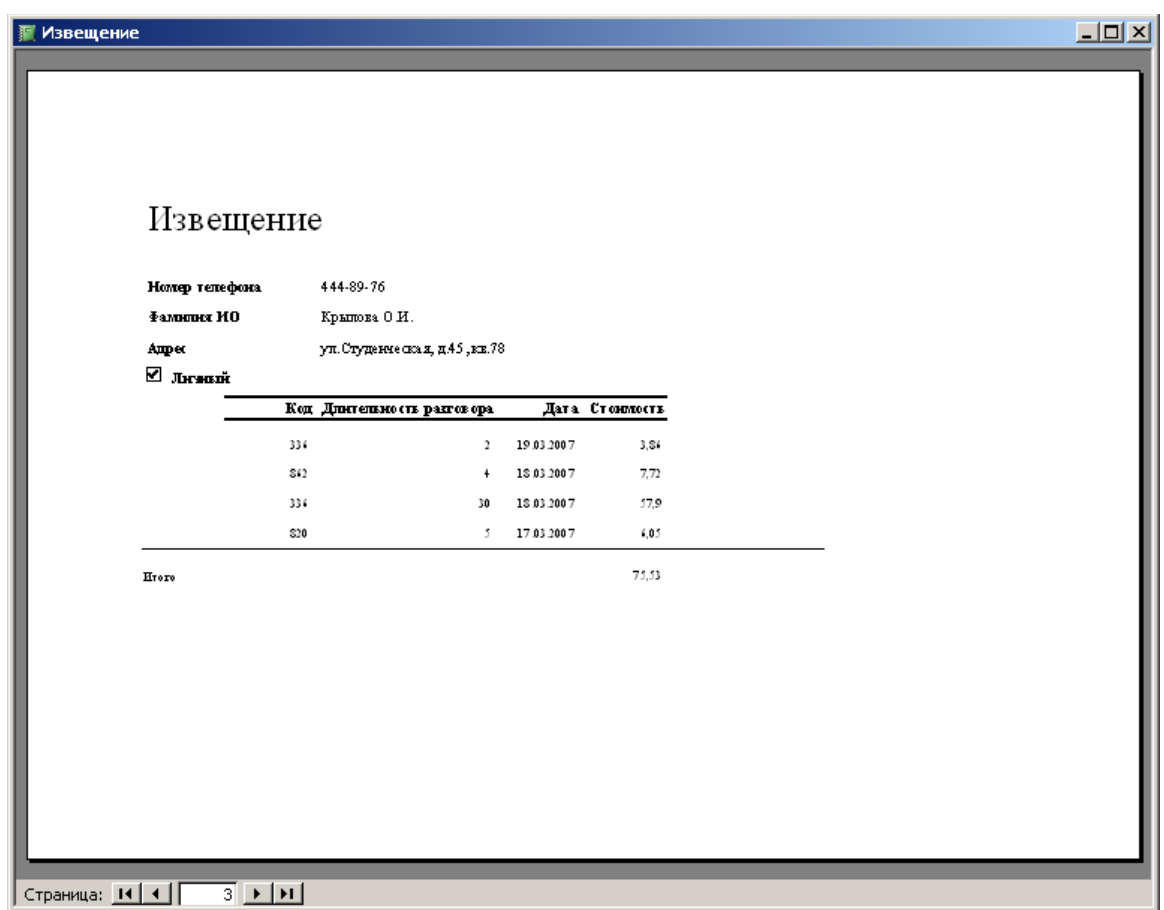

Отчет сохранить с типом файла Документ Word.

## **Практическая работа № 6 (4 часа) Компьютерные сети.**

## **Цель: овладеть навыками поиска в глобальной сети Интернет:**

## **Задания**

1. Используя электронные адреса Интернет провести поиск литературы по своей специальности в электронной библиотеке:

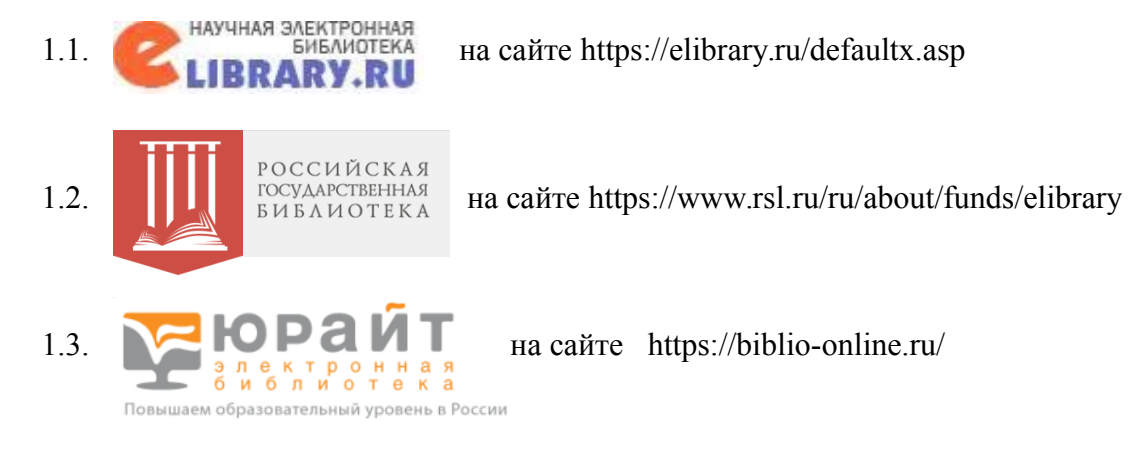

Результаты поиска оформляются в виде отчета.

**Форма отчета**

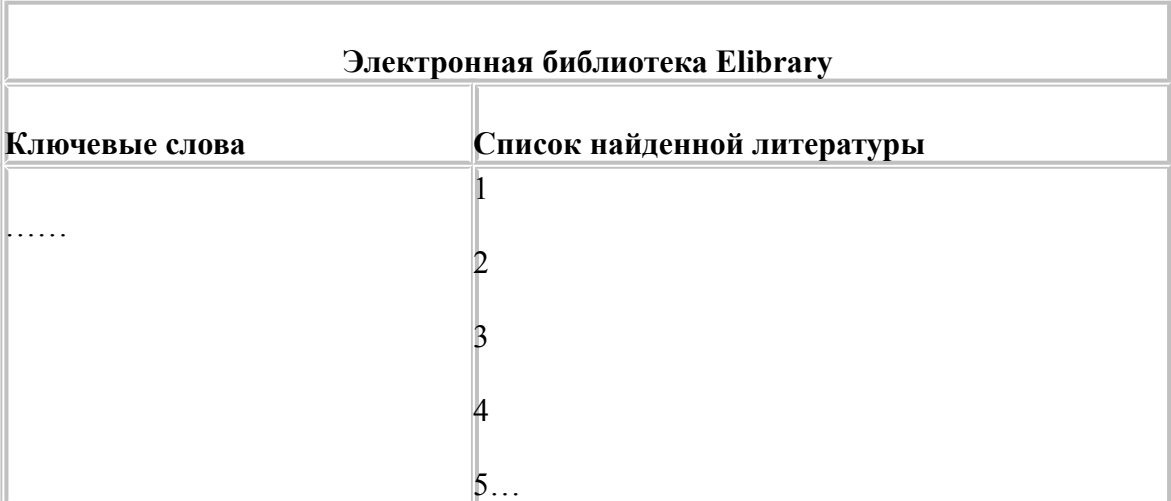

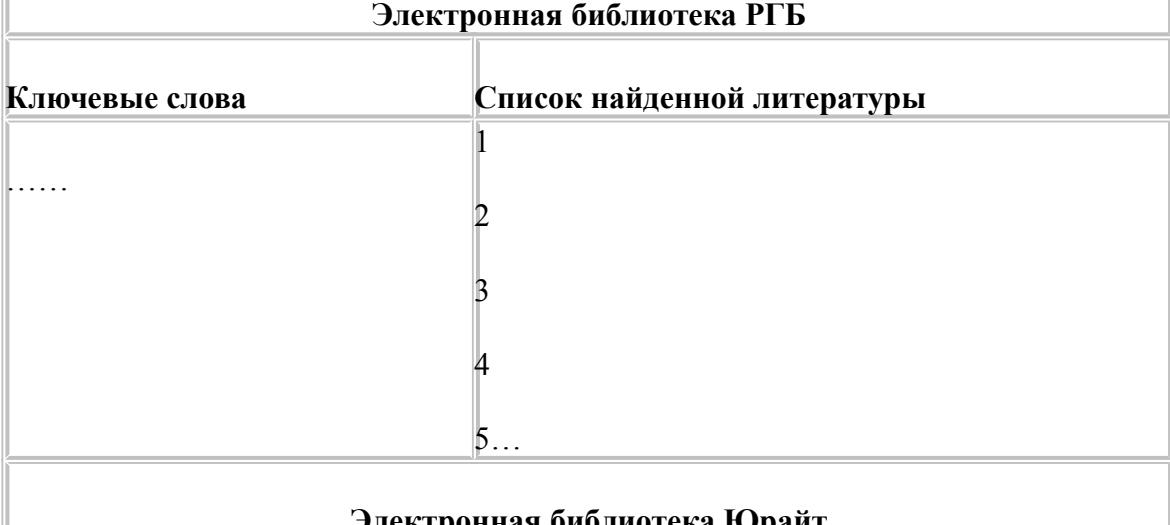

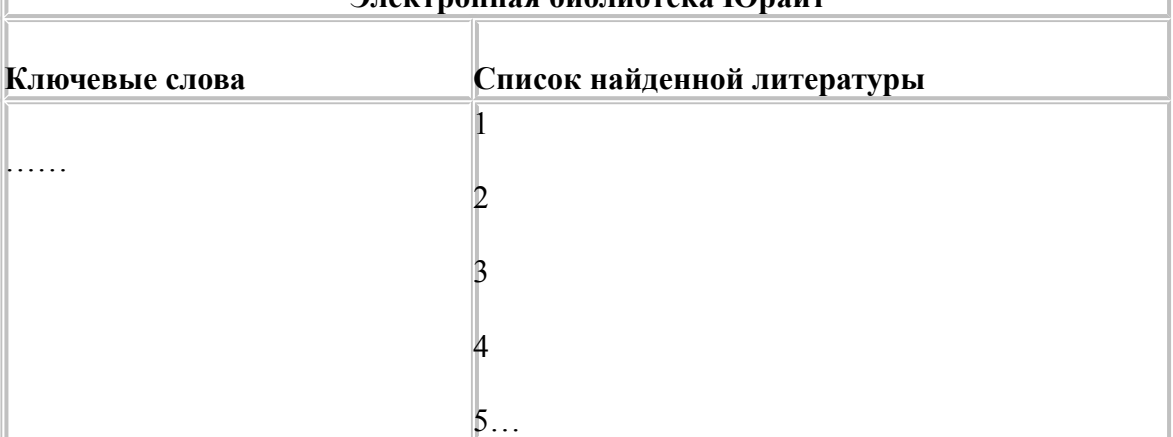

## **Список литературы**

1. Профессиональные базы данных.<https://liber.rsuh.ru/ru/bases#cambridge>

## **Указания по выполнению заданий:**

1.1. Библиотека eLIBRARY.RU – это крупнейший российский информационный портал в области науки, технологии, медицины и образования, содержащий рефераты и полные тексты более 14 миллионов научных статей и публикаций.

1.2. В стенах Российской государственной библиотеки находится уникальное собрание отечественных и зарубежных документов на 367 языках мира. Объём всех фондов превышает 47 миллионов единиц хранения (по состоянию на 1 января 2018 года), из них около трёх миллионов особо ценных изданий и других документов.

Фонды разделены по категориям изданий и доступны в соответствующих **[читальных залах.](https://www.rsl.ru/ru/4readers/rooms/)** Кроме того, более 1,3 миллиона документов оцифровано и входит в состав **[Электронной](https://www.rsl.ru/ru/about/funds/elibrary) [библиотеки РГБ.](https://www.rsl.ru/ru/about/funds/elibrary)** Доступны также сотни тысяч **[сетевых удалённых ресурсов](https://olden.rsl.ru/ru/networkresources)**, приобретаемых библиотекой для наших читателей.

С документами электронной библиотеки и **[сетевых удалённых ресурсов](https://olden.rsl.ru/ru/networkresources)** можно работать на компьютерах в читальных залах РГБ, а часть из них доступна с любого компьютера, подключённого к сети интернет.

1.3. Электронная библиотека издательства «Юрайт» [www.biblio](http://www.biblio/) - online.ru для всех посетителей (даже не зарегистрированных) работает в режиме электронной выставки, где можно ознакомиться (в пределах 10%) с каждым учебником издательства «Юрайт» и др

Базы, где указано "**Вход**", доступны с компьютеров РГГУ (по IP-адресам).

Если доступна "**Авторизация**", то Вам потребуется ввод пароля и логина библиотеки РГГУ, при этом база доступна с любого компьютера.

## **Практическая работа № 7 (4 часа) Поиск информации в Интернет.**

**Цель: Научиться основным методам поиска литературы на иностранных языках, используя все виды поиска в сети Интернет.**

#### **Задания:**

- 1. Провести поиск литературы по своей специальности в электронной библиотеке:
	- **ME CAMBRIDGE**
	- 1.1. UNIVERSITY PRESS Cambridge University Press
		- **OXFORD**
	- 1.2. UNIVERSITY PRESS Oxford University Press,
	- 1.3. Scopus<sup>®</sup> Scopus
	- 2. Результаты поиска оформляются в виде отчета.

**Форма отчета**

#### **ФИО**\_\_\_\_\_\_\_\_\_\_\_\_\_\_\_\_\_\_\_\_\_\_\_\_\_\_\_\_\_\_\_\_\_\_\_\_\_\_\_\_\_\_\_\_\_\_\_\_\_\_\_\_\_\_\_\_\_\_\_\_\_\_\_\_\_\_\_\_\_\_

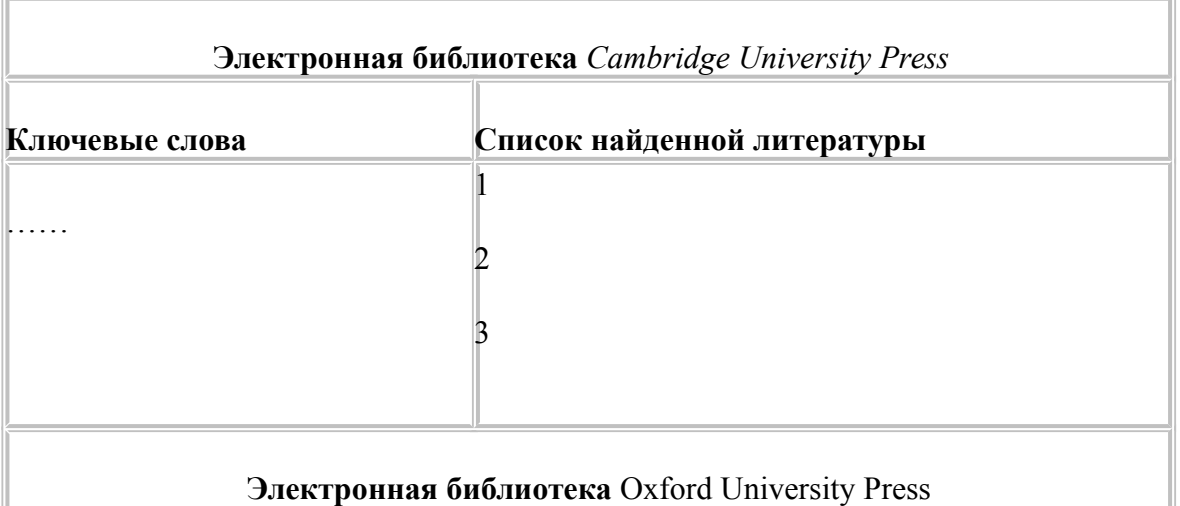

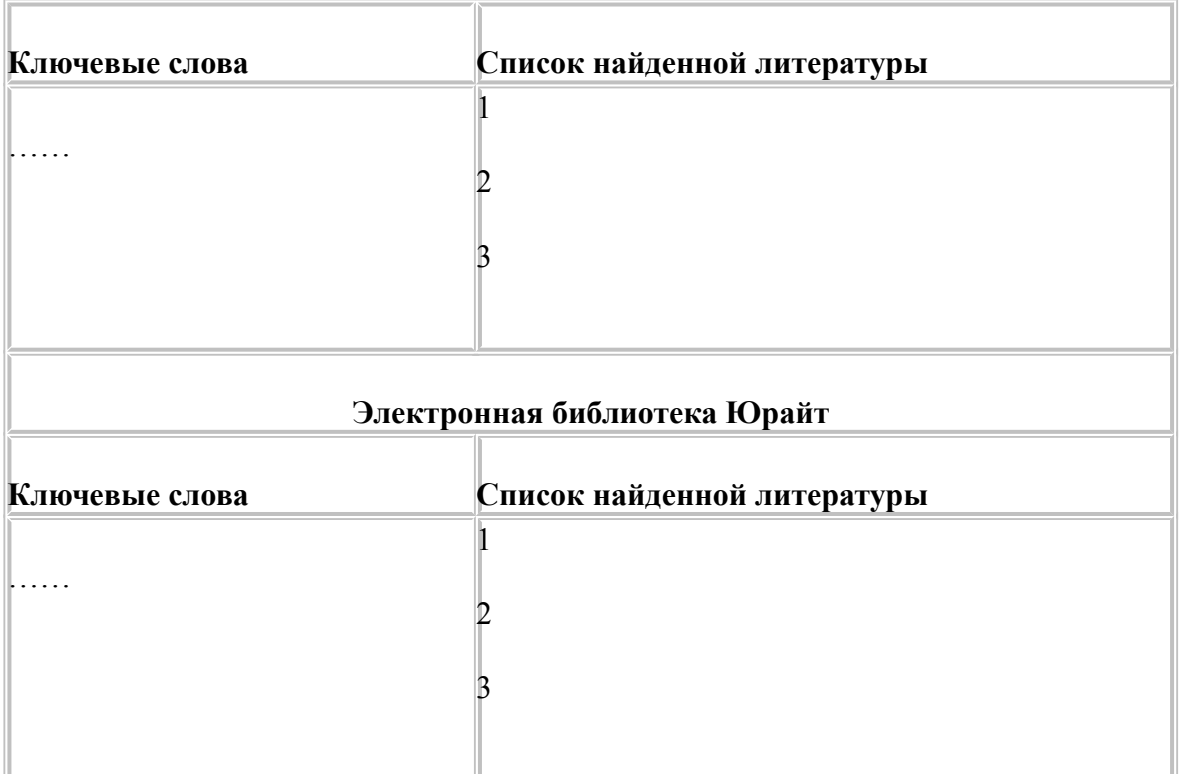

## **Указания по выполнению заданий:**

Базы, где указано "**Вход**", доступны с компьютеров РГГУ (по IP-адресам).

Если доступна "**Авторизация**", то Вам потребуется ввод пароля и логина библиотеки РГГУ, при этом база доступна с любого компьютера.

## **Cambridge University Press**

Коллекция журналов Cambridge University Press включает более **330** журналов по различным отраслям знания. Журналы объединяются в тематические коллекции: Science, Technology, Medicine (естественные науки и медицина) и Humanities & Social Science (науки социальногуманитрного цикла).

#### **[Вход](https://www.cambridge.org/core)**

Oxford University Press, входящее в состав Оксфордского университета, является одним из крупнейших издательств в Великобритании. В настоящее время полные тексты только в статьях, предоставленных издательством в открытом доступе (раздел Oxford Open). Архив журналов см. в разделе "Архивы научных журналов - Единый поиск".

## **[Вход](http://www.oxfordjournals.org/en/)**

## **Scopus**

Крупнейшая база аннотаций и цитируемости рецензируемой научной литературы со встроенными инструментами мониторинга, анализа и визуализации научноисследовательских данных

## **1***.* **АННОТАЦИЯ ПРОГРАММЫ**

Дисциплина «Информатика» является частью блока дисциплин Б1.О.23учебного плана по направлению подготовки 43.03.03 Гостиничное дело. Дисциплина реализуется на факультете ФИПП кафедрой Информационных технологий и систем Цель дисциплины: получение общих сведений о предмете информатики, о технических и программных средствах реализации информационных процессов, освоение принципов и методов решения на персональных компьютерах различных задач с использованием современного программного обеспечения (в том числе связанных с обработкой данных с использованием стандартных пакетов программного обеспечения), необходимых выпускнику, освоившему программу бакалавриата, для решения различных задач практической, научно-исследовательской и педагогической деятельности. Задачи : состоят в формировании общепрофессиональной компетенции, позволяющей решать стандартные задачи профессиональной деятельности на основе информационной и библиографической культуры с применением информационно-коммуникационных технологий и с учетом основных требований информационной безопасности.

Дисциплина направлена на формирование следующих компетенций:

УК-1 Способен осуществлять поиск, критический анализ и синтез информации, применять системный подход для решения поставленных задач

ОПК-1 Способен применять технологические новации и современное программное обеспечение в сфере гостеприимства и общественного питания

В результате освоения дисциплины обучающийся должен:

Знать: цели и задачи информатики, их роль и место в социально-экономических исследованиях, в естественных науках; направления развития информатики, основные понятия и задачи информатики , основные методологические проблемы информатики. Уметь: применять стандартные методы и модели к решению статистических задач в естественных науках и информатике, пользоваться расчетными формулами, таблицами, графиками при решении статистических задач, применять пакеты прикладных программ многомерного статистического анализа для обработки экспериментальных данных, содержательно интерпретировать формальные результаты.

Владеть: первичной обработки статистической информации, методами проверки статистических гипотез, основами корреляционного и регрессионного анализа, методами кластерного и дискриминантного анализа.

Рабочей программой предусмотрены следующие виды контроля: текущий контроль успеваемости, промежуточная аттестация в форме в зачета

Общая трудоемкость освоения дисциплины (модуля) составляет 2зачетных единицы

*Приложение 2*

*(название)*

 **\_\_\_\_\_\_\_\_\_\_\_\_\_\_\_\_\_\_\_\_\_**

 *(название дисциплины)*

 *(подпись, ф.и.о.)*

## **ЛИСТ ИЗМЕНЕНИЙ**

в рабочей программе *(модуле)* дисциплины\_\_\_\_\_\_\_\_\_\_\_\_\_\_\_\_\_\_\_\_\_\_\_\_\_

по направлению подготовки *(специальности)*\_\_\_\_\_\_\_\_\_\_\_\_\_\_\_\_\_\_\_\_\_\_\_\_\_\_\_\_\_\_\_\_\_\_

на 20\_\_/20\_\_ учебный год

1. В \_\_\_\_\_\_\_\_\_\_\_\_\_\_\_\_\_\_\_\_ вносятся следующие изменения: *(элемент рабочей программы)* 1.1. .…………………………………..; 1.2. …………………………………...; … 1.9. …………………………………… .

2. В вносятся следующие изменения: *(элемент рабочей программы)* 2.1. .…………………………………..; 2.2. …………………………………...; … 2.9. …………………………………… .

3. В \_\_\_\_\_\_\_\_\_\_\_\_\_\_\_\_\_\_\_\_ вносятся следующие изменения: *(элемент рабочей программы)* 3.1. .…………………………………..; 3.2. …………………………………...; … 3.9. …………………………………… .

*дата*

*Составитель подпись расшифровка подписи*

УТВЕРЖДЕНО УТВЕРЖДАЮ Протокол заседания кафедры Руководитель ОП ВО  $N_2$  or